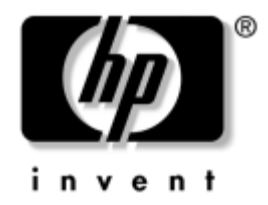

# **Manual de Resolução de Problemas**

Desktops empresariais HP Modelo dx5150

Número de peça do documento: 375373-132

#### **Agosto de 2005**

Este manual fornece sugestões úteis e soluções para resolução de problemas dos produtos acima indicados, bem como para situações de possíveis problemas de hardware e software.

© Copyright 2004-2005 Hewlett-Packard Development Company, L.P. As informações incluídas neste documento estão sujeitas a alterações sem aviso prévio.

Microsoft, MS-DOS, Windows e Windows NT são marcas comerciais da Microsoft Corporation nos E.U.A. e noutros países.

As únicas garantias para os produtos e serviços da HP são estabelecidas exclusivamente na documentação de garantia limitada que acompanha esses produtos e serviços. Neste documento, nenhuma declaração deverá ser interpretada como a constituição de uma garantia adicional. A HP não é responsável por eventuais erros técnicos, editoriais ou omissões.

Este documento contém informações sujeitas a direitos de propriedade protegidas por copyright. Nenhuma parte deste documento poderá ser fotocopiada, reproduzida ou traduzida para outro idioma sem consentimento prévio por escrito da Hewlett-Packard Company.

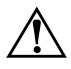

Å **AVISO:** O texto identificado desta forma indica que a não observância das instruções poderá resultar em ferimentos pessoais ou morte.

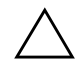

Ä **CUIDADO:** O texto indicado desta forma indica que a não observância das indicações do aviso poderá resultar em danos no equipamento ou na perda de informações.

#### **Manual de Resolução de Problemas**

Desktops empresariais HP Primeira edição (Dezembro de 2004) Segunda edição (Agosto de 2005) Número de peça do documento: 375373-132

# **Índice**

## **[1](#page-4-0) [Funcionalidades de diagnóstico do computador](#page-4-1)**

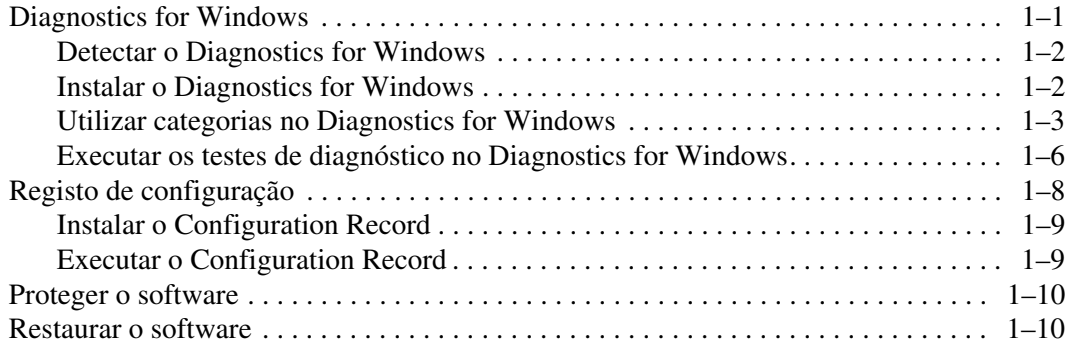

#### **[2](#page-14-0) [Resolução de problemas sem diagnóstico](#page-14-1)**

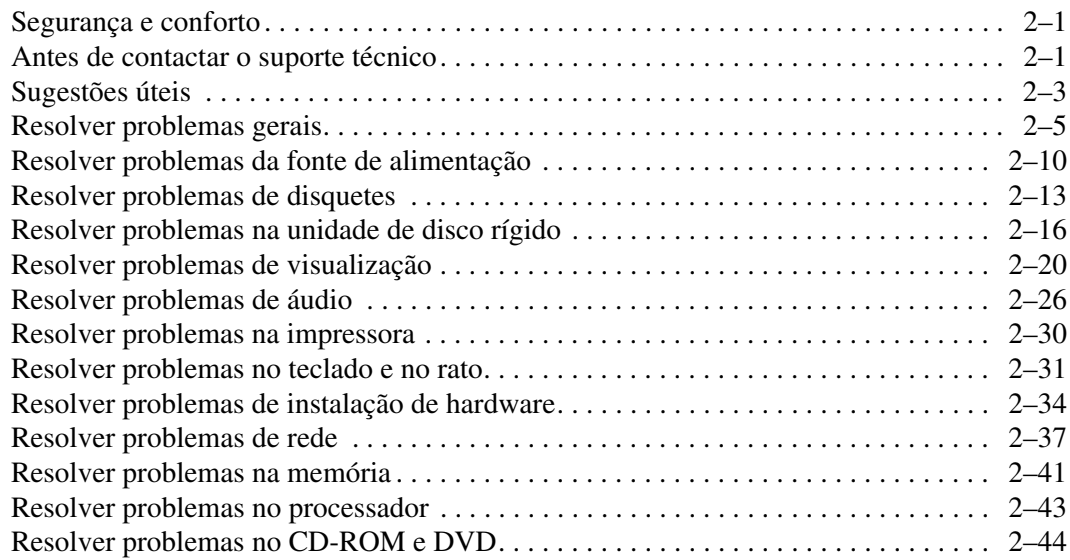

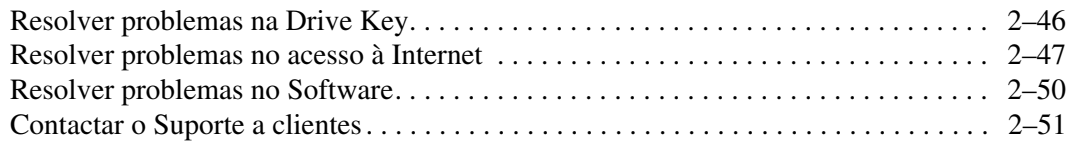

#### **[A](#page-65-0) [Mensagens de erro de POST](#page-65-1)**

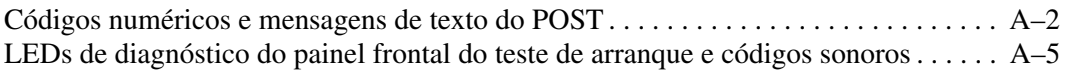

#### **[B](#page-76-0) [Segurança por palavra-passe e reposição do CMOS](#page-76-1)**

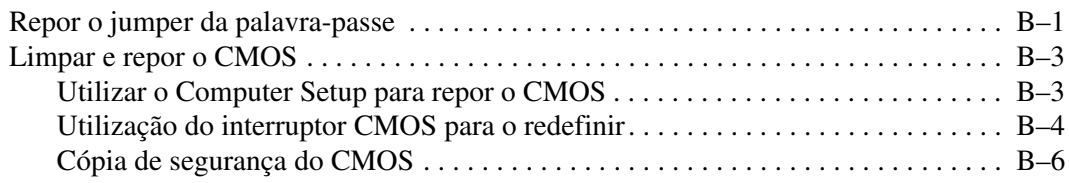

## **[C](#page-83-0) [Configurar saída de áudio analógica/digital](#page-83-1)**

#### **[Indice Remissivo](#page-85-0)**

**1**

# <span id="page-4-3"></span><span id="page-4-0"></span>**Funcionalidades de diagnóstico do computador**

# <span id="page-4-2"></span><span id="page-4-1"></span>**Diagnostics for Windows**

O utilitário Diagnostics for Windows (DFW) permite-lhe visualizar informações sobre a configuração do hardware e do software do computador, durante a execução do Microsoft Windows XP. Também permite efectuar testes de hardware e software nos subsistemas do computador.

Quando executar o Diagnostics for Windows, será apresentado o ecrã Visão geral, que mostra a configuração actual do computador. A partir do ecrã Visão geral, é possível aceder a várias categorias de informação sobre o computador e o separador **Teste**. As informações apresentadas nos ecrãs do utilitário podem ser guardadas ou impressas.

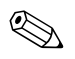

✎ Para testar todos os subsistemas, é necessário iniciar a sessão como administrador. Se não iniciar a sessão como administrador, não será possível testar alguns subsistemas. A incapacidade para testar um determinado subsistema será indicada por uma mensagem de erro apresentada sob o nome do subsistema na janela Teste, ou em caixas de verificação sombreadas, nas quais não é possível efectuar selecções.

Utilize os Diagnósticos para Windows para determinar se todos os dispositivos instalados no computador são reconhecidos pelo sistema e se estão a funcionar correctamente. A execução de testes é opcional mas recomendada após a instalação ou ligação de um novo dispositivo.

Os dispositivos de outros fabricantes não suportados pela HP poderão não ser detectados pelos Diagnósticos para Windows. Guarde, imprima ou visualize as informações geradas pelo utilitário. Deve executar os testes e ter o relatório impresso disponível antes de ligar para o Centro de suporte a clientes.

## <span id="page-5-0"></span>**Detectar o Diagnostics for Windows**

Alguns computadores têm o Diagnostics for Windows pré-carregado, mas não pré-instalado. Poderá ter sido instalado anteriormente, juntamente com outros utilitários, ou ter sido instalado por outro utilizador.

Para determinar se o Diagnostics for Windows está instalado:

- 1. Aceda à localização dos ícones do Diagnostics. No Windows XP Home ou Windows XP Professional, seleccione **Iniciar > Painel de controlo**.
- 2. Veja os ícones apresentados no Painel de controlo.
	- ❏ Se forem apresentados os ícones Configuration Record e Diagnostics for Windows, o utilitário Diagnostics for Windows está instalado.
	- ❏ Se não forem apresentados os ícones Configuration Record e Diagnostics for Windows, o utilitário Diagnostics for Windows pode estar carregado, mas não instalado.

## <span id="page-5-1"></span>**Instalar o Diagnostics for Windows**

Se o Diagnostics for Windows não estiver pré-instalado, é possível descarregar o SoftPaq do Diagnostics for Windows a partir do seguinte site da Web:

#### <http://www.hp.com/support>

A seguinte operação é necessária apenas se o software do programa de diagnósticos tiver sido carregado na unidade de disco rígido, mas não tiver sido instalado.

- 1. Feche todas as aplicações do Windows.
- 2. Instalar o utilitário Diagnostics for Windows:
	- ❏ No Windows XP, seleccione **Iniciar >** ícone **Configuração do software (Software de configuração)**. Seleccione **Diagnostics for Windows > botão Next (Seguinte)** e, em seguida, siga as instruções apresentadas no ecrã.
	- ❏ Se o ícone Configuração do software não estiver na área de trabalho ou no menu Iniciar, execute o programa de configuração a partir do directório **C:\CPQAPPS\DIAGS** ou seleccione **Iniciar > Executar** e escreva o seguinte na linha de comandos: **C:\CPQAPPS\DIAGS\SETUP**.
- 3. Clique em **Next** para instalar o Diagnostics for Windows.
- 4. Após a instalação do programa, poderá ser-lhe solicitado que reinicie o computador ou o computador poderá ser reiniciado automaticamente. Se for solicitado, clique em **Concluir** para reiniciar o computador ou em **Cancelar** para sair do programa. É necessário reiniciar o computador para concluir a instalação do Diagnostics for Windows.

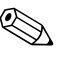

✎ Se pretender actualizar uma versão existente do Diagnostics for Windows que esteja instalada no computador, visite o site [www.hp.com/support](http://www.hp.com/support) para localizar e descarregar o mais recente SoftPaq do Diagnostics for Windows.

## <span id="page-6-0"></span>**Utilizar categorias no Diagnostics for Windows**

Para utilizar as categorias, efectue os seguintes procedimentos:

1. Clique em **Iniciar > HP Information Center > Diagnostics for Windows**. Também pode seleccione o ícone **Diagnostics for Windows**, localizado no Painel de controlo, clicando em **Iniciar > Painel de controlo e**, em seguida, seleccione **Diagnostics for Windows**.

O ecrã apresenta a descrição geral do hardware e software do computador.

2. Para obter informações específicas do hardware e do software, seleccione uma categoria a partir do menu pendente **Categories (Categorias)** ou o ícone apropriado na barra de ferramentas.

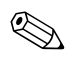

✎ À medida que o cursor é deslocado sobre os ícones da barra de ferramentas, é apresentado o nome da categoria correspondente junto do cursor.

3. Para visualizar informações mais detalhadas sobre uma categoria seleccionada, clique em **More (Mais)** na caixa **Information Level (Nível de informação)** no canto inferior esquerdo da janela, ou clique em **Level (Nível)** na parte superior do ecrã e seleccione **More (Mais)**. 4. Analise, imprima e/ou guarde estas informações, conforme necessário.

✎ Para imprimir as informações, clique em **File (Ficheiro)** e, em seguida, seleccione **Print (Imprimir)**. Seleccione uma das seguintes opções: **Detailed Report (All Categories)**, **Summary Report (All Categories)**, ou **Current Category**. Clique em **OK** para imprimir o relatório seleccionado.

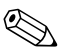

✎ Para guardar as informações, clique em **File (Ficheiro)** e, em seguida, seleccione **Save as (Guardar como)**. Seleccione umas das seguintes opções: **Detailed Report (All Categories)**, **Summary Report (All Categories)**, ou **Current Category**. Clique em **OK** para guardar o relatório seleccionado.

5. Para sair do Diagnostics for Windows, clique em **File (Ficheiro)** e, em seguida, clique em **Exit (Sair)**.

#### **Barra de menus – Ficheiro, Categorias, Navegação, Nível, Separador, Ajuda**

Na parte superior do ecrã do Diagnostics for Windows encontra-se a Barra de menus, constituída por seis menus pendentes:

- Ficheiro Guardar como, Imprimir, Configurar impressora, Sair
- Categorias Consulte a lista de categorias na secção seguinte
- Navegação Categoria anterior (**F5**), Categoria seguinte (**F6**)
- Nível Menos (**F7**), Mais (**F8**) <informações no ecrã>
- Separador Visão geral, Teste, Estado, Registo, Erro
- Ajuda Índice, Como utilizar a ajuda, Acerca de

#### **Barra de ferramentas – Ícones de diferentes categorias de informação**

Situada sob da Barra de menus, a Barra de ferramentas contém uma linha de ícones para cada uma das seguintes categorias de informação sobre o computador:

- Sistema Placa de sistema, ROM, informações de data e hora
- Controlo de imobilizado Etiqueta do imobilizado, número de série do sistema e informações do processador
- $\Box$  Dispositivos de entrada Informações do teclado, rato e joystick(s)
- Comunicação Portas do sistema e respectivas informações
- Armazenamento Unidades de armazenamento no sistema e respectivas informações
- Gráficos Informações do sistema de gráficos
- Memória Informações da placa de sistema e da memória do Windows
- Multimédia Armazenamento óptico (CD, DVD, etc.) e informações de áudio
- Windows Informações do Windows
- Arquitectura Informações do dispositivo PCI
- Recursos Informações de IRQs, de E/S e do mapa de memória
- Integridade Estado da temperatura do sistema e das unidades de disco rígido
- Diversos CMOS, DMI, BIOS, sistema, nome do produto e número de série

#### **Separadores – Visão geral, Teste, Estado, Registo, Erro**

Existem cinco separadores sob a Barra de ferramentas:

- Visão geral A janela Visão geral apresenta informações gerais sobre o computador. Trata-se da janela que é apresentada quando inicia o utilitário pela primeira vez. O lado esquerdo da janela mostra informações do hardware e o lado direito mostra informações do software.
- $\blacksquare$  Teste A janela Teste permite escolher diversas partes do sistema que pretende testar. Também é possível escolher o tipo e o modo de teste.
- Estado A janela Estado apresenta o estado de cada teste em execução. É possível cancelar o teste clicando no botão **Cancel Testing (Cancelar teste)**.
- $\blacksquare$  Registo A janela Registo apresenta um registo dos testes de cada dispositivo.
- Erro A janela Erro apresenta todos os erros ocorridos durante o teste do dispositivo. A janela apresenta o dispositivo que está a ser testado, o tipo e o número de erros e o código de erro.

#### <span id="page-9-0"></span>**Executar os testes de diagnóstico no Diagnostics for Windows**

Para executar testes de diagnóstico:

1. Clique em **Iniciar > HP Information Center > Diagnostics for Windows**. Também pode seleccione o ícone **Diagnostics for Windows**, localizado no Painel de controlo, clicando em **Iniciar > Painel de controlo e**, em seguida, seleccione **Diagnostics for Windows**.

O ecrã apresenta a descrição geral do hardware e software do computador. São apresentados cinco separadores abaixo da linha de ícones: **Overview (Visão geral)**, **Test (Teste)**, **Status (Estado)**, **Log (Registo)** e **Error (Erro)**.

- 2. Clique no separador **Test (Teste)** ou clique em **Tab (Separador)** na parte superior do ecrã e seleccione **Test (Teste)**.
- 3. Seleccione umas das seguintes opções:
	- ❏ Teste rápido Executa um teste genérico e rápido em cada dispositivo. Não necessita de intervenção por parte do utilizador se for seleccionado o Unattended Mode (Modo automático).
	- ❏ Teste completo Executa o maior número de testes possível em cada dispositivo. O utilizador pode seleccionar o Interactive Mode (Modo interactivo) ou o Unattended Mode (Modo automático).
	- ❏ Teste personalizado Executa apenas os testes seleccionados. Para seleccionar dispositivos ou testes específicos, localize o dispositivo na lista e, em seguida, seleccione a caixa de verificação junto de cada teste. Após a selecção, é apresentada uma marca de verificação vermelha na caixa. Alguns dos testes seleccionados poderão necessitar de intervenção por parte do utilizador.

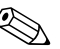

✎ Para testar todos os subsistemas, é necessário iniciar a sessão como administrador. Se não iniciar a sessão como administrador, não será possível testar alguns subsistemas. A incapacidade para testar um determinado subsistema será indicada por uma mensagem de erro sob o nome do subsistema na janela Test (Teste), ou por caixas sombreadas, nas quais não é possível efectuar selecções.

- 4. Seleccione **Interactive Mode (Modo interactivo)** ou **Unattended Mode (Modo automático)**. No Interactive Mode, o software de diagnóstico pedir-lhe-á informações durante a execução de alguns testes. Alguns testes necessitam de interacção e apresentarão erros ou interrupções se forem seleccionados em conjunto com o Unattended Mode.
	- ❏ O Interactive Mode fornece o controlo máximo do processo de teste. É possível determinar se o teste foi concluído ou não com êxito e poderá ser solicitado para inserir ou remover dispositivos.
	- ❏ O Unattended Mode não apresenta quaisquer mensagens. Se forem encontrados erros, estes serão apresentados após a conclusão do teste.
- 5. Clique no botão **Begin Test (Iniciar teste)** na parte inferior da janela. É apresentado o estado do teste, com a evolução e o resultado de cada teste. Para obter mais detalhes sobre os testes executados, clique no separador **Log (Registo)** ou clique em **Tab (Separador)** na parte superior do ecrã e seleccione **Log (Registo)**.
- 6. Para ver um relatório de teste, seleccione um separador:
	- ❏ O separador **Status (Estado)** resume a execução dos testes, concluídos ou não com êxito durante a sessão de teste actual.
	- ❏ O separador **Log (Registo)** indica a execução dos testes no sistema, o número de vezes que cada teste foi executado, o número de erros encontrados e o tempo de execução total de cada teste.
	- ❏ O separador **Error (Erro)** indica todos os erros encontrados no computador com os respectivos códigos de erro.
- 7. Para guardar um relatório de teste:
	- ❏ Seleccione o separador **Log (Registo)** e o botão **Save (Guardar)** para guardar um relatório do separador Log.
	- ❏ Seleccione o separador **Error (Erro)** e o botão **Save (Guardar)** para guardar um relatório do separador Error.
- 8. Para imprimir um relatório de teste:
	- ❏ Se o relatório estiver no separador Log, seleccione **File (Ficheiro) > Save As (Guardar como)** e, em seguida, imprima o ficheiro a partir da pasta seleccionada.
	- ❏ Se o relatório estiver no separador Error, seleccione o separador **Error** e o botão **Print (Imprimir)**.
- 9. Se forem encontrados erros, clique no separador **Error** para obter informações mais detalhadas e as acções recomendadas. Seguindo as acções recomendadas, poderá resolver alguns problemas.
- 10. Clique em **Print (Imprimir)** ou guarde as informações de erro, se necessitar de contactar o revendedor, o representante ou o fornecedor de serviços autorizado, para obter assistência.
- 11. Para sair do Diagnostics for Windows, clique em **File** e, em seguida, clique em **Exit**.

# <span id="page-11-0"></span>**Registo de configuração**

O utilitário Configuration Record (Registo de configuração) é uma ferramenta de recolha de informações baseada no Windows, semelhante a outras ferramentas de gestão. Recolhe informações importantes do hardware e software a partir de vários subsistemas do computador para fornecer uma perspectiva completa do computador. O Configuration Record fornece uma forma automática de identificar e comparar alterações de configuração e tem a capacidade de manter um histórico de configurações. É possível guardar as informações como um histórico de múltiplas sessões.

Este utilitário foi desenvolvido para permitir a resolução de problemas sem a necessidade de desligar o computador, e para ajudar a maximizar a disponibilidade do computador. As informações obtidas pelo utilitário são úteis na resolução de problemas do sistema e simplificam o processo de serviço, ao permitirem a rápida e fácil identificação das configurações do sistema, que é o primeiro passo na resolução de situações de assistência.

O Configuration Record recolhe automaticamente informações sobre o software do sistema operativo e sobre o hardware para fornecer uma perspectiva geral do sistema. Reúne e apresenta informações sobre itens como a ROM, a etiqueta do imobilizado, o processador, as unidades físicas, os dispositivos PCI, a memória, os gráficos, o número da versão, os parâmetros e os ficheiros de arranque do sistema operativo. Se o ficheiro original *Base.log* estiver presente no directório *cpqdiags*, o ficheiro *Base.log* é apresentado junto do ficheiro *Now.log* numa janela dividida, com as diferenças entre os dois evidenciadas a vermelho.

## <span id="page-12-0"></span>**Instalar o Configuration Record**

O Configuration Record faz parte do Diagnostics for Windows. Se instalar o Diagnostics for Windows, o Configuration Record também é instalado.

## <span id="page-12-1"></span>**Executar o Configuration Record**

Para executar este programa:

1. Clique em **Iniciar > HP Information Center > Configuration Record**. Também pode seleccione o ícone **Configuration Record**, localizado no Painel de controlo, clicando em **Iniciar > Painel de controlo e**, em seguida, seleccione **Configuration Record**.

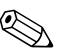

✎ Existem duas opções de visualização no utilitário Configuration Record: **Show Changed Items Only (Mostrar apenas os itens alterados)** e **Show All (Mostrar todos)**. A opção pré-definida é **Show Changed Items Only**, pelo que todo o texto é apresentado a vermelho, uma vez que só são mostradas as diferenças. Ao mudar para **Show All**, é apresentada uma perspectiva geral do sistema.

- 2. A opção pré-definida é **Show Changed Items Only**. Para visualizar todas as informações reunidas pelo Configuration Record, clique em **View (Ver)** na parte superior da janela e seleccione **Show All (Mostrar todos)** ou clique no ícone **Show All Items (Mostrar todos os itens)**.
- 3. Para guardar as informações na janela direita ou esquerda, seleccione **File (Ficheiro) > Save Window File (Guardar ficheiro da janela)** e, em seguida, seleccione **Left Window File (Ficheiro da janela esquerda)** ou **Right Window File (Ficheiro da janela direita)**.

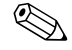

✎ Ao guardar periodicamente a configuração do computador, o utilizador pode manter um histórico da configuração. Este histórico poderá ser útil para o fornecedor de serviços, se o sistema detectar problemas que necessitem de depuração.

4. Para sair do Configuration Record, clique em **File** e, em seguida, clique em **Exit**.

# <span id="page-13-0"></span>**Proteger o software**

Para proteger o software de perdas ou danos, deve manter uma cópia de segurança de todo o software do sistema, de todas as aplicações e de todos os ficheiros relacionados armazenados na unidade de disco rígido. Consulte a documentação do sistema operativo ou do utilitário de cópia de segurança para obter instruções sobre como efectuar cópias de segurança dos ficheiros de dados.

# <span id="page-13-1"></span>**Restaurar o software**

É possível restaurar o estado original do sistema operativo e do software do Windows, tal como se encontrava quando adquiriu o computador, utilizando o CD *Restore Plus!*. Consulte a documentação fornecida no CD *Restore Plus!* para obter instruções completas sobre a utilização desta funcionalidade.

**2**

# <span id="page-14-0"></span>**Resolução de problemas sem diagnóstico**

<span id="page-14-1"></span>Este capítulo fornece informações sobre como identificar e corrigir problemas secundários como, por exemplo, com a unidade de disquetes, unidade de disco rígido, unidade de leitura óptica, gráficos, áudio, memória e software. Se detectar problemas no computador, consulte as tabelas deste capítulo para conhecer as causas prováveis e as soluções recomendadas.

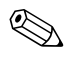

✎ Para obter informações sobre mensagens de erro específicas que poderão ser apresentadas no ecrã durante o teste de arranque (POST), consulte o [Apêndice A, "Mensagens de erro de POST."](#page-65-2)

# <span id="page-14-2"></span>**Segurança e conforto**

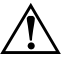

Å **AVISO:** A utilização indevida do computador ou a não instalação num ambiente de trabalho seguro e confortável pode resultar em desconforto ou ferimentos graves. Consulte o *Manual de Segurança e Conforto* no *CD Documentação* e disponível no site da Web em [http://www.hp.com/ergo,](http://www.hp.com/ergo) para obter mais informações sobre como escolher um local de trabalho e como criar um ambiente de trabalho seguro e confortável.

## <span id="page-14-3"></span>**Antes de contactar o suporte técnico**

Se detectar problemas com o computador, execute as soluções adequadas a seguir apresentadas para tentar isolar o problema antes de contactar o suporte técnico.

Execute o utilitário Diagnostics for Windows. Consulte Capítulo 1, ["Funcionalidades de diagnóstico do computador"](#page-4-3) para obter mais informações.

- Verifique o LED de alimentação na parte frontal do computador para ver se ele está vermelho intermitente. Os indicadores luminosos intermitentes são códigos de erro que ajudarão a diagnosticar o problema. Consulte [Apêndice A, "Mensagens de erro de POST"](#page-65-2) para obter mais informações.
- Se o ecrã estiver em branco, ligue o monitor a uma porta de vídeo diferente no computador, caso exista alguma disponível. Também pode utilizar outro monitor que tenha a certeza que esteja a funcionar correctamente.
- Se estiver a trabalhar numa rede, ligue outro computador com um cabo diferente de ligação à rede. Pode existir um problema na tomada ou no cabo de rede.
- Se adicionou recentemente novo hardware, remova o hardware e verifique se o computador funciona correctamente.
- Se instalou recentemente novo software, desinstale-o e verifique se o computador funciona correctamente.
- Inicie o computador em Modo de segurança para verificar se ele arranca sem todos os controladores carregados. Quando iniciar o sistema operativo, utilize a opção "Last Known Configuration" (Última configuração conhecida).
- Consulte o suporte técnico global on-line em <http://www.hp.com/support>.
- Consulte a secção ["Sugestões úteis"](#page-16-0) deste manual.
- Execute o CD *Restore Plus!*.

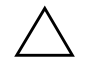

Ä **CUIDADO:** A execução do CD *Restore Plus!* apagará todos os dados existentes na unidade de disco rígido.

Para o ajudar a resolver os problemas on-line, o HP Instant Support Professional Edition disponibiliza-lhe diagnósticos de resolução automática. Se necessitar de contactar o suporte HP, utilize a funcionalidade de conversação on-line do HP Instant Support Professional Edition. Aceda ao HP Instant Support Professional Edition através do endereço: <http://www.hp.com/go/ispe>.

[Aceda ao Business Support Center \(BSC\) através do endereço](http://www.hp.com/go/bizsupport)  http://www.hp.com/go/bizsupport, para ter acesso às mais recentes informações de suporte on-line, software e controladores, notificações pró-activas e à comunidade mundial de utilizadores e especialistas da HP.

Se for necessário contactar a assistência técnica, esteja preparado para efectuar os seguintes procedimentos de modo a assegurar que a assistência é prestada correctamente:

- Quando ligar para o suporte técnico, esteja em frente ao computador.
- Antes de efectuar a chamada telefónica, escreva o número de série do computador, o número de identificação do produto e o número de série do monitor.
- Despenda o tempo necessário para resolver o problema em conjunto com o técnico de suporte.
- Remova todo o hardware que tenha sido recentemente adicionado ao sistema.
- Remova todo o software que tenha sido recentemente instalado.
- Execute o CD *Restore Plus!*.

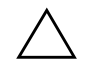

Ä **CUIDADO:** A execução do CD *Restore Plus!* apagará todos os dados existentes na unidade de disco rígido.

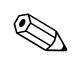

✎ Para obter informações sobre vendas e actualizações de garantias (Care Packs), telefone para revendedor ou fornecedor de serviços autorizado.

# <span id="page-16-0"></span>**Sugestões úteis**

Se detectar problemas no computador, monitor ou software, consulte a lista de sugestões gerais a seguir apresentada antes de executar qualquer acção:

- Certifique-se de que o computador e o monitor estão ligados a uma tomada eléctrica em funcionamento.
- Verifique se o interruptor de selecção da tensão (nalguns modelos) está definido para a tensão adequada à sua região (115 V ou 230 V).
- Verifique se o computador está ligado e se o indicador luminoso verde de alimentação está aceso.
- Verifique se o monitor está ligado e se o indicador luminoso verde do monitor está aceso.
- Verifique o LED de alimentação na parte frontal do computador para ver se ele está vermelho intermitente. Os indicadores luminosos intermitentes são códigos de erro que ajudarão a diagnosticar o problema. Consulte [Apêndice A, "Mensagens de erro de POST"](#page-65-2) para obter mais informações.
- Regule, aumentando, os controlos de luminosidade e contraste do monitor, se este estiver escuro.
- Prima e mantenha premida qualquer tecla. Se o sistema emitir um sinal sonoro, o teclado deverá estar a funcionar correctamente.
- Verifique se existem cabos soltos ou ligações incorrectas.
- Active o computador premindo qualquer tecla do teclado ou o botão de alimentação. Se o sistema permanecer no modo de suspensão, encerre o computador premindo e mantendo premido o botão de alimentação durante, pelo menos, quatro segundos e, em seguida, prima novamente o botão de alimentação para reiniciar o computador. Se o sistema não encerrar, desligue o cabo de alimentação, aguarde alguns segundos e, em seguida, ligue-o novamente. O computador será reiniciado se o início automático perante perda de energia estiver definido no Computer Setup. Se não for reiniciado, prima o botão de alimentação para ligar o computador.
- Reconfigure o computador depois de instalar uma placa de expansão ou outros dispositivos que não sejam "Plug and Play". Consulte a secção ["Resolver problemas de instalação de hardware"](#page-47-0) para obter instruções.
- Certifique-se de que foram instalados todos os controladores de dispositivo necessários. Por exemplo, se estiver a utilizar uma impressora, necessita de um controlador para esse modelo de impressora.
- Remova todos os suportes de arranque (disquete, CD ou dispositivo USB) do sistema antes de o ligar.
- Se instalou um sistema operativo diferente do instalado de fábrica, certifique-se de que ele é suportado pelo sistema.

■ Se o sistema tiver múltiplas fontes de vídeo (adaptadores incorporados, PCI ou PCI-Express) instaladas (vídeo incorporado apenas nalguns modelos) e um único monitor, este deve ser ligado no conector do monitor na fonte seleccionada como o adaptador VGA principal. Durante o arranque, os outros conectores de monitor são desactivados e, se o monitor estiver ligado nestas portas, não funcionará. Pode seleccionar a fonte VGA padrão no Computer Setup.

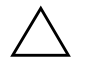

Ä **CUIDADO:** Quando o computador está ligado numa fonte de alimentação CA, existe sempre tensão na placa de sistema. Antes de abrir o computador, deve desligar o cabo de alimentação da respectiva fonte para evitar danificar a placa de sistema ou os componentes.

# <span id="page-18-0"></span>**Resolver problemas gerais**

Pode resolver facilmente os problemas gerais descritos nesta secção. Se um problema persistir e se não o conseguir resolver ou se não estiver familiarizado com a operação a ser executada, contacte um agente ou revendedor autorizado.

#### **Resolver problemas gerais**

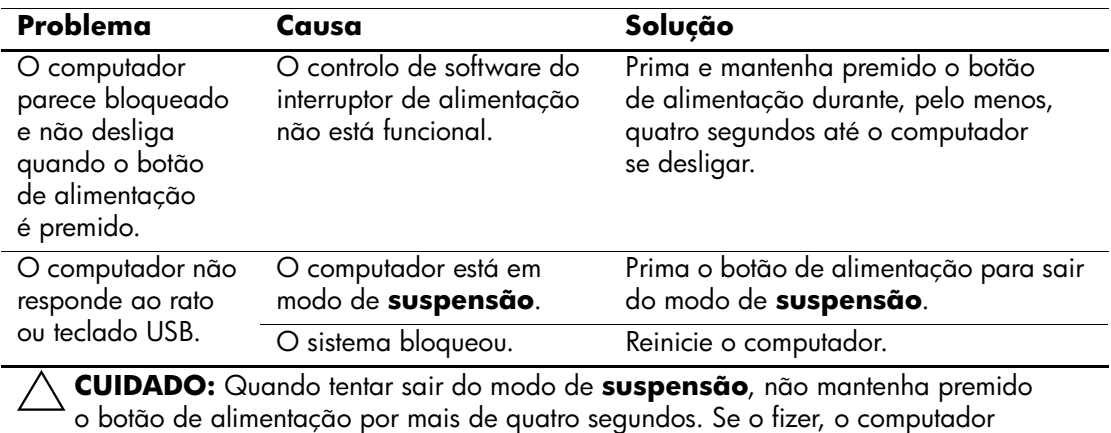

desligar-se-á e os dados não guardados serão perdidos.

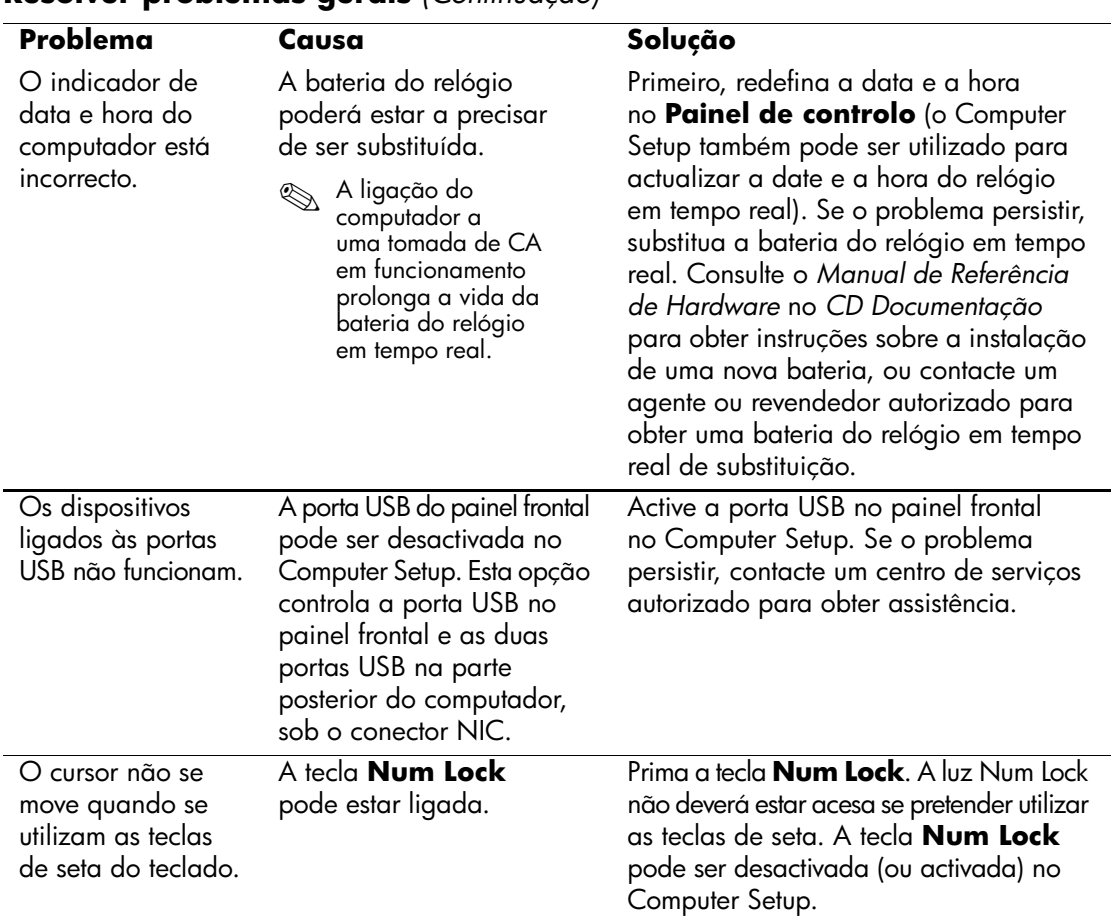

#### **Resolver problemas gerais** *(Continuação)*

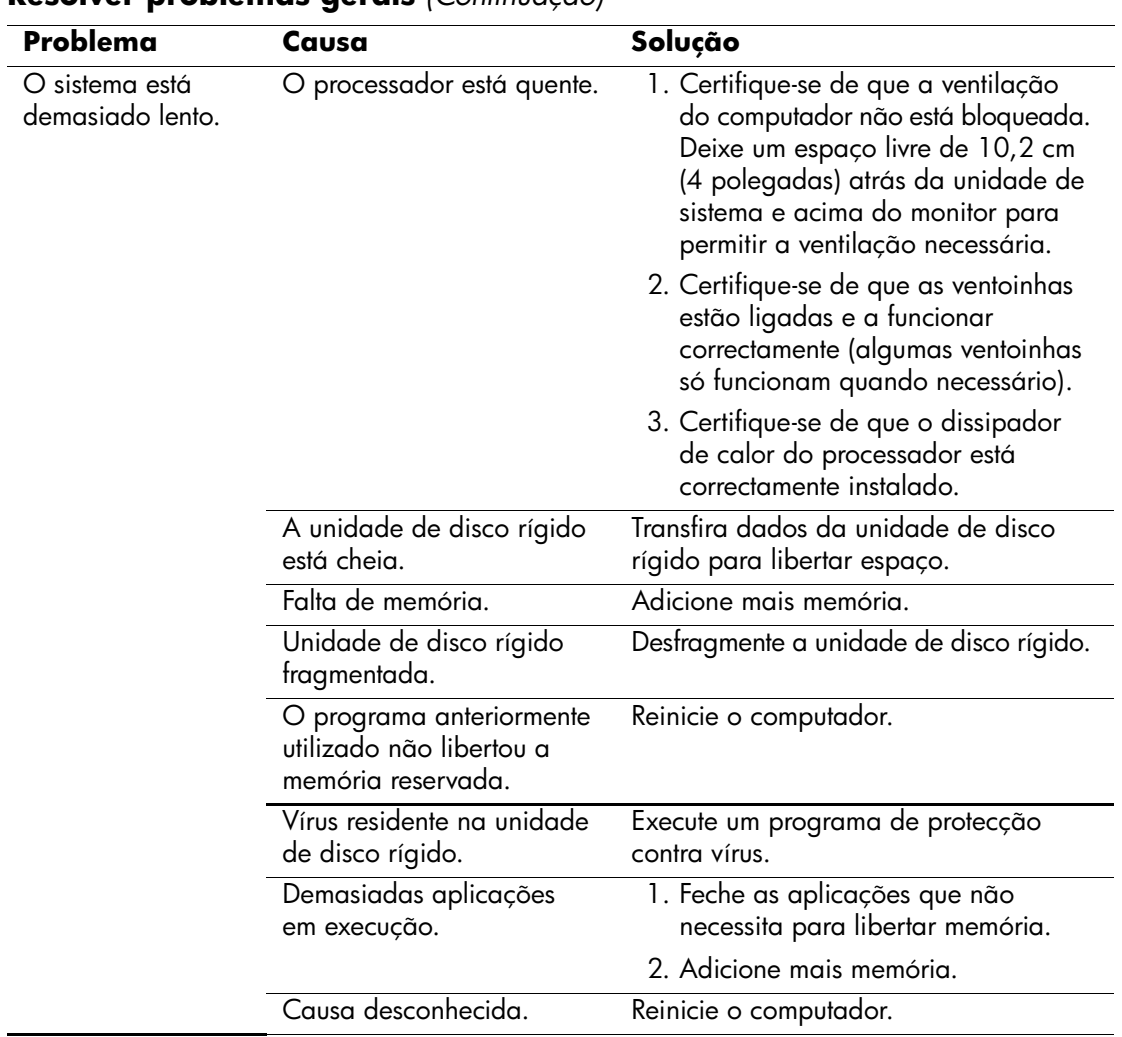

#### **Resolver problemas gerais** *(Continuação)*

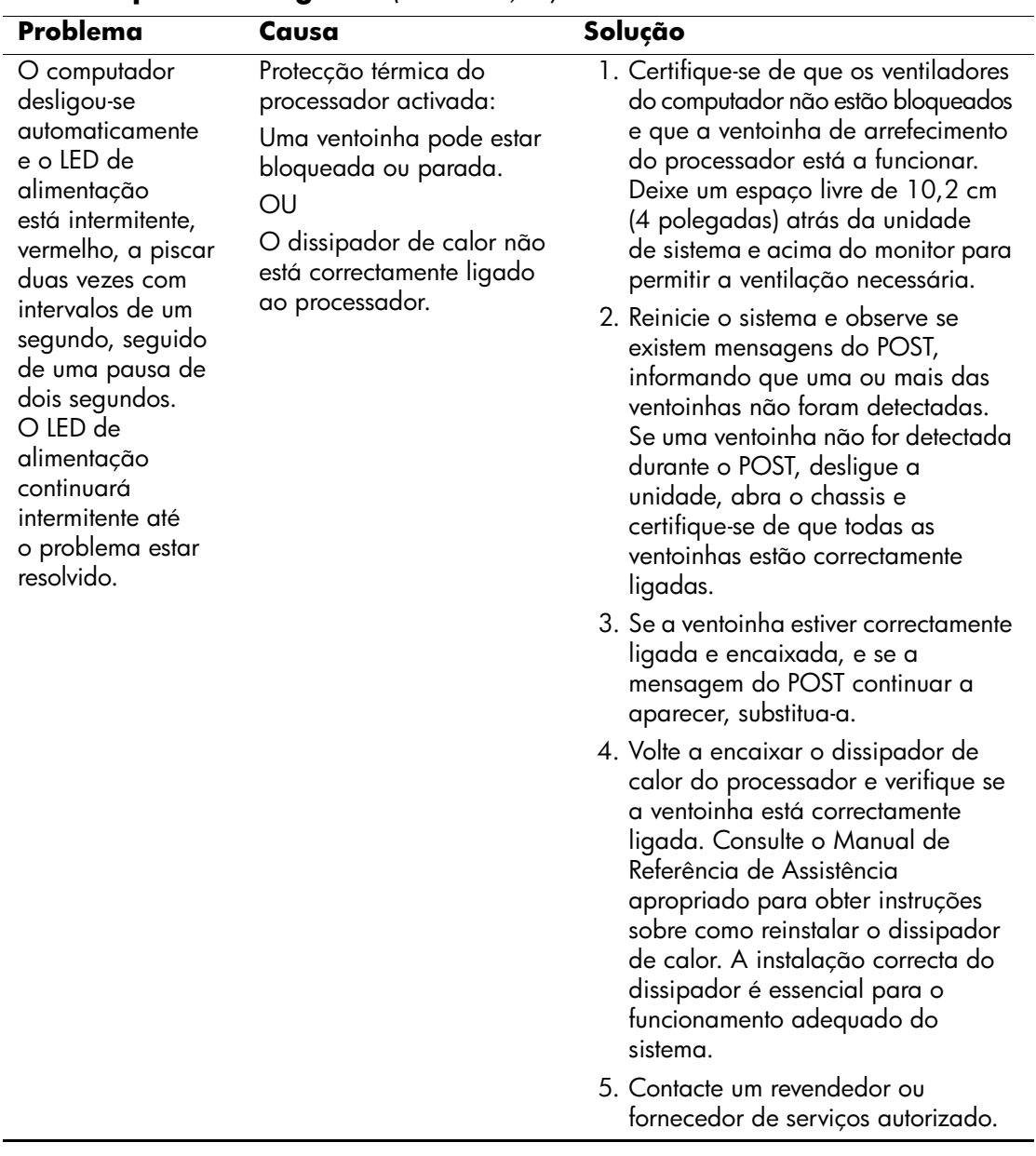

#### **Resolver problemas gerais** *(Continuação)*

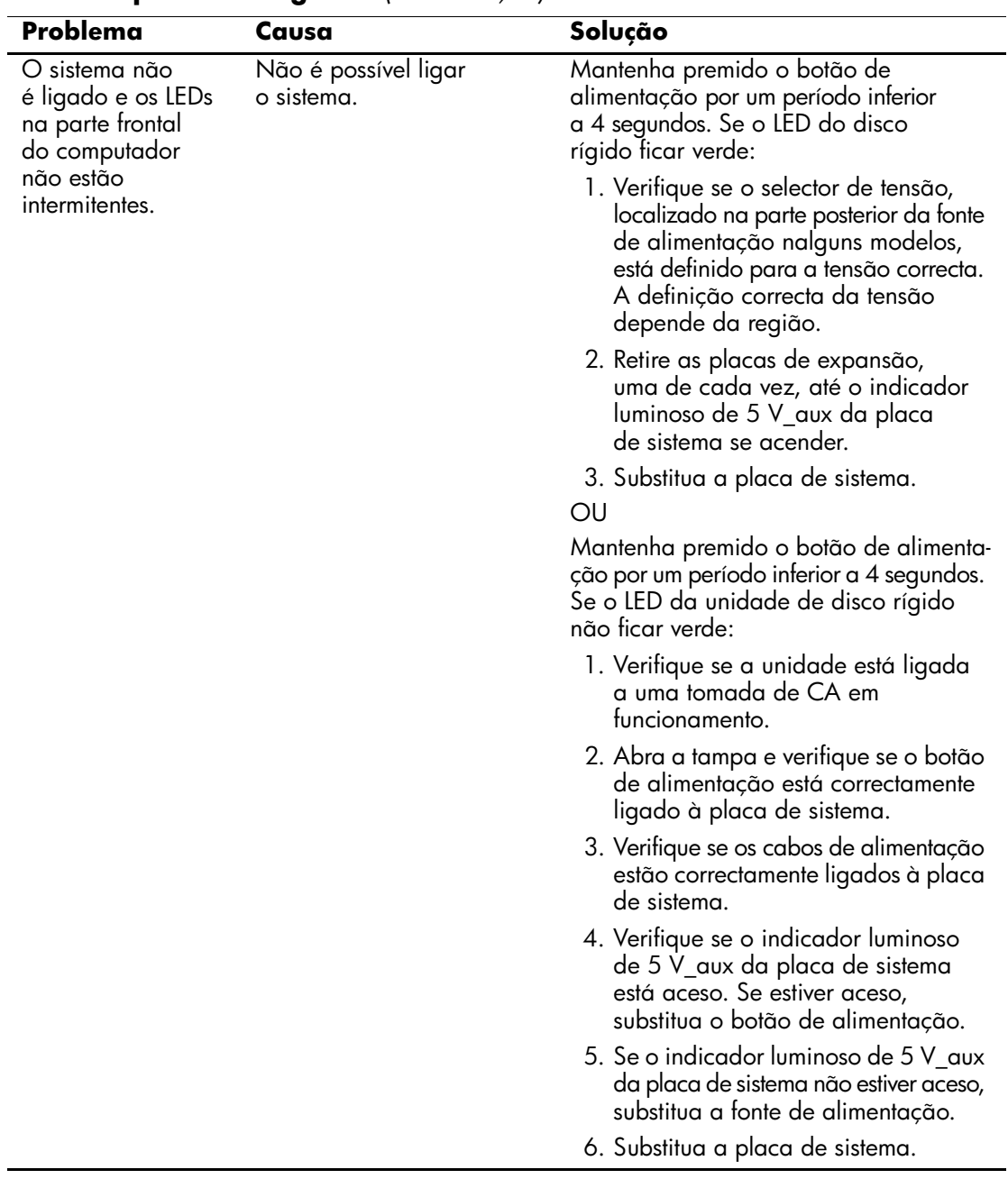

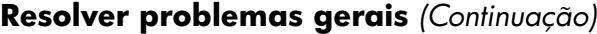

# <span id="page-23-0"></span>**Resolver problemas da fonte de alimentação**

são apresentadas na tabela seguinte.

As causas comuns e soluções para os problemas da fonte de alimentação

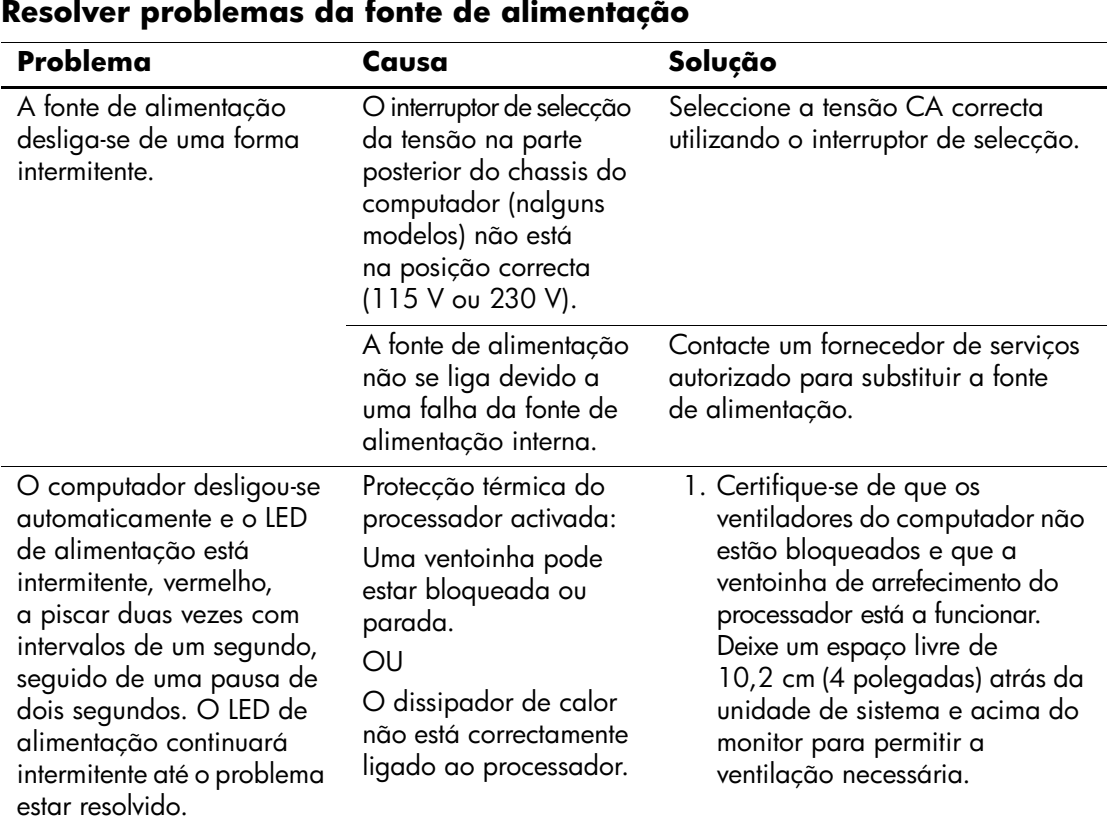

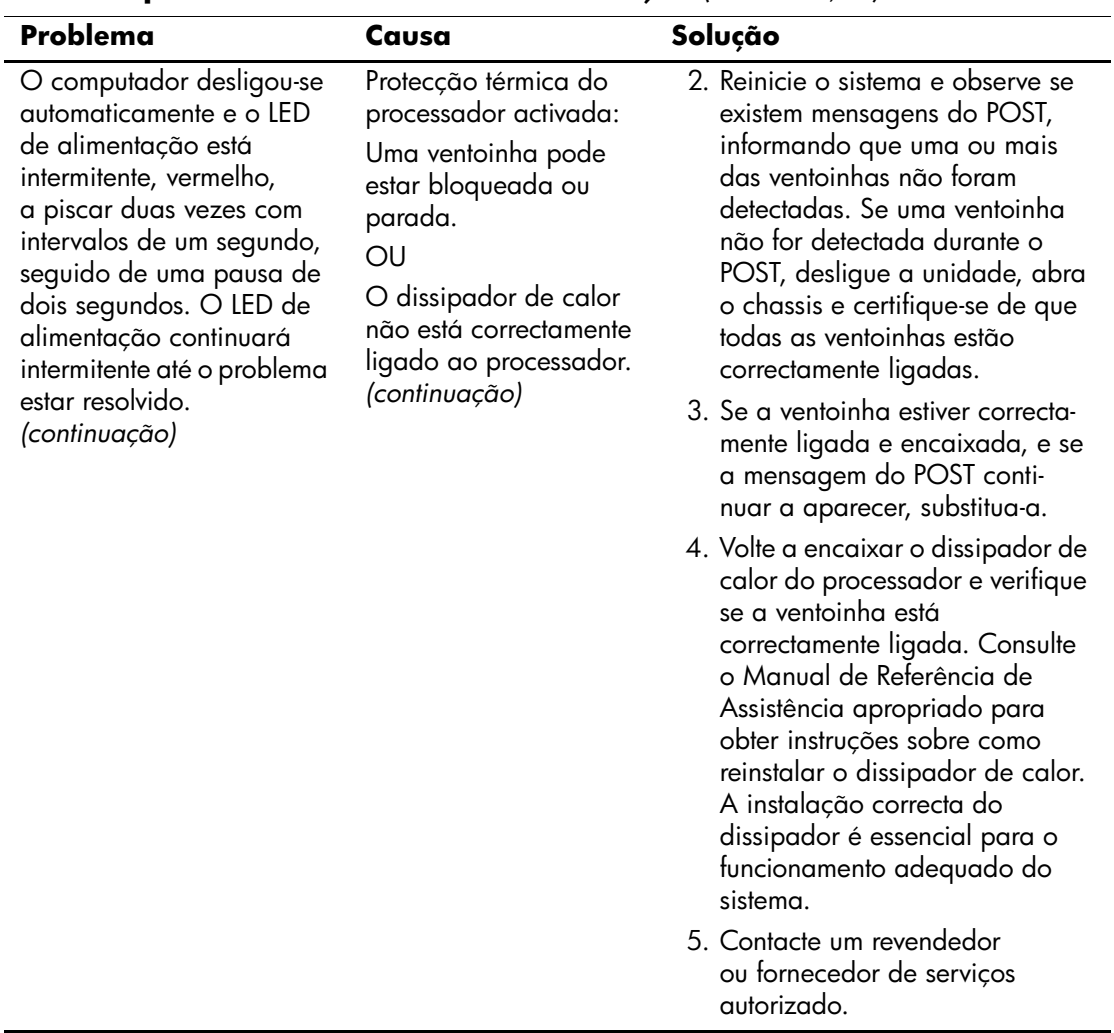

#### **Resolver problemas da fonte de alimentação** *(Continuação)*

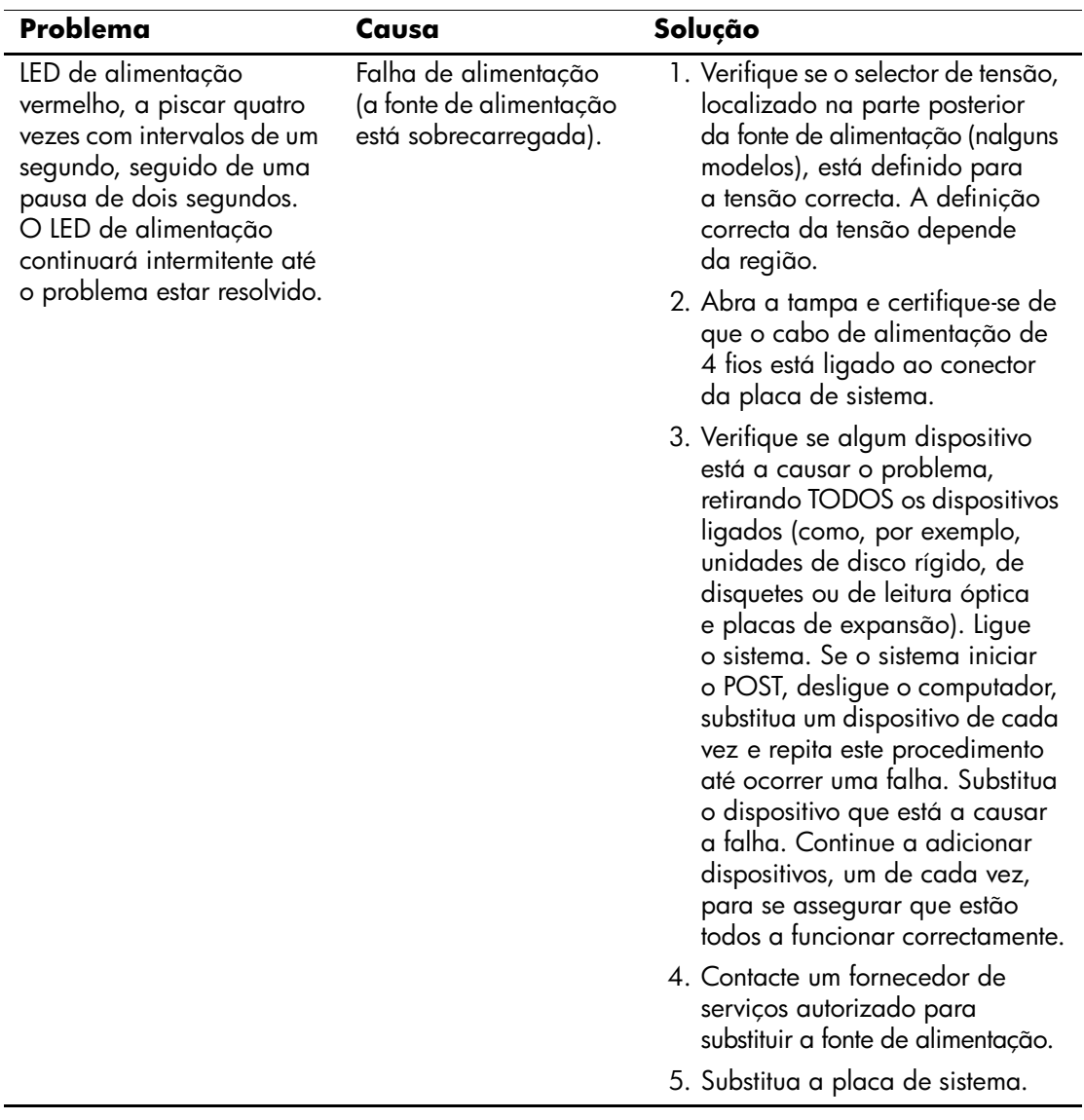

## **Resolver problemas da fonte de alimentação** *(Continuação)*

# <span id="page-26-0"></span>**Resolver problemas de disquetes**

As causas comuns e soluções para os problemas de disquetes são apresentados na tabela seguinte.

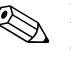

✎ Pode ser necessário reconfigurar o computador quando adicionar ou remover hardware, como, por exemplo, uma unidade de disquetes adicional. Consulte a secção ["Resolver problemas de instalação de](#page-47-0)  [hardware"](#page-47-0) para obter instruções.

#### **Resolver problemas em disquetes**

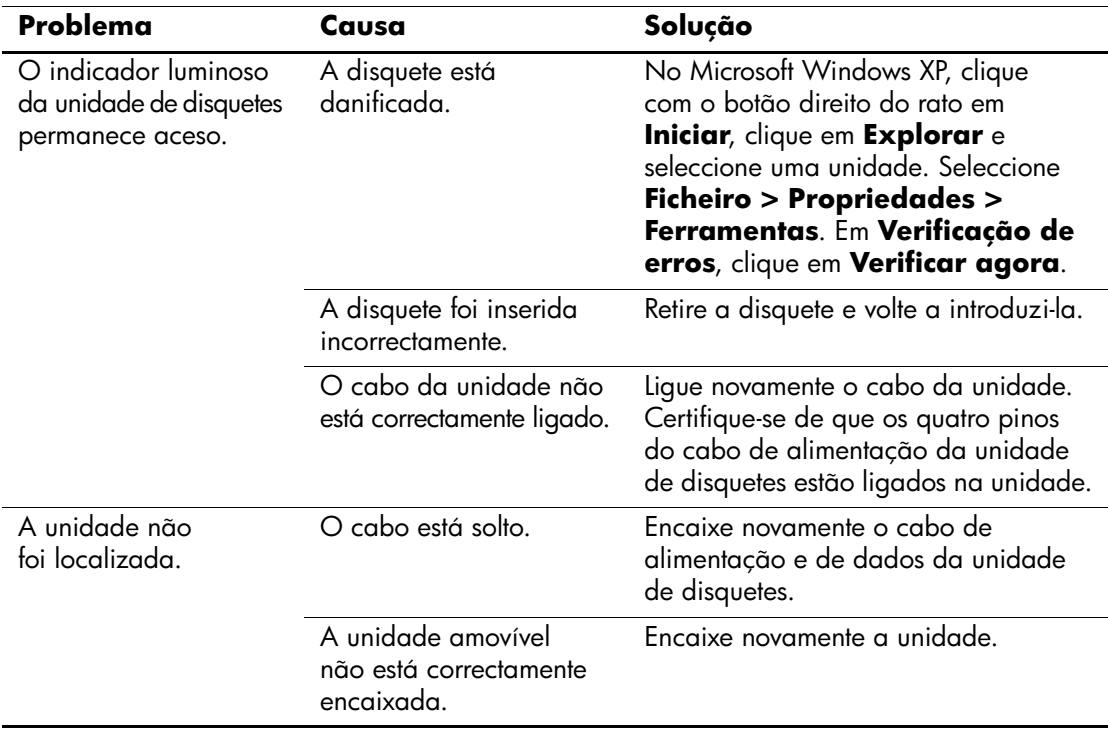

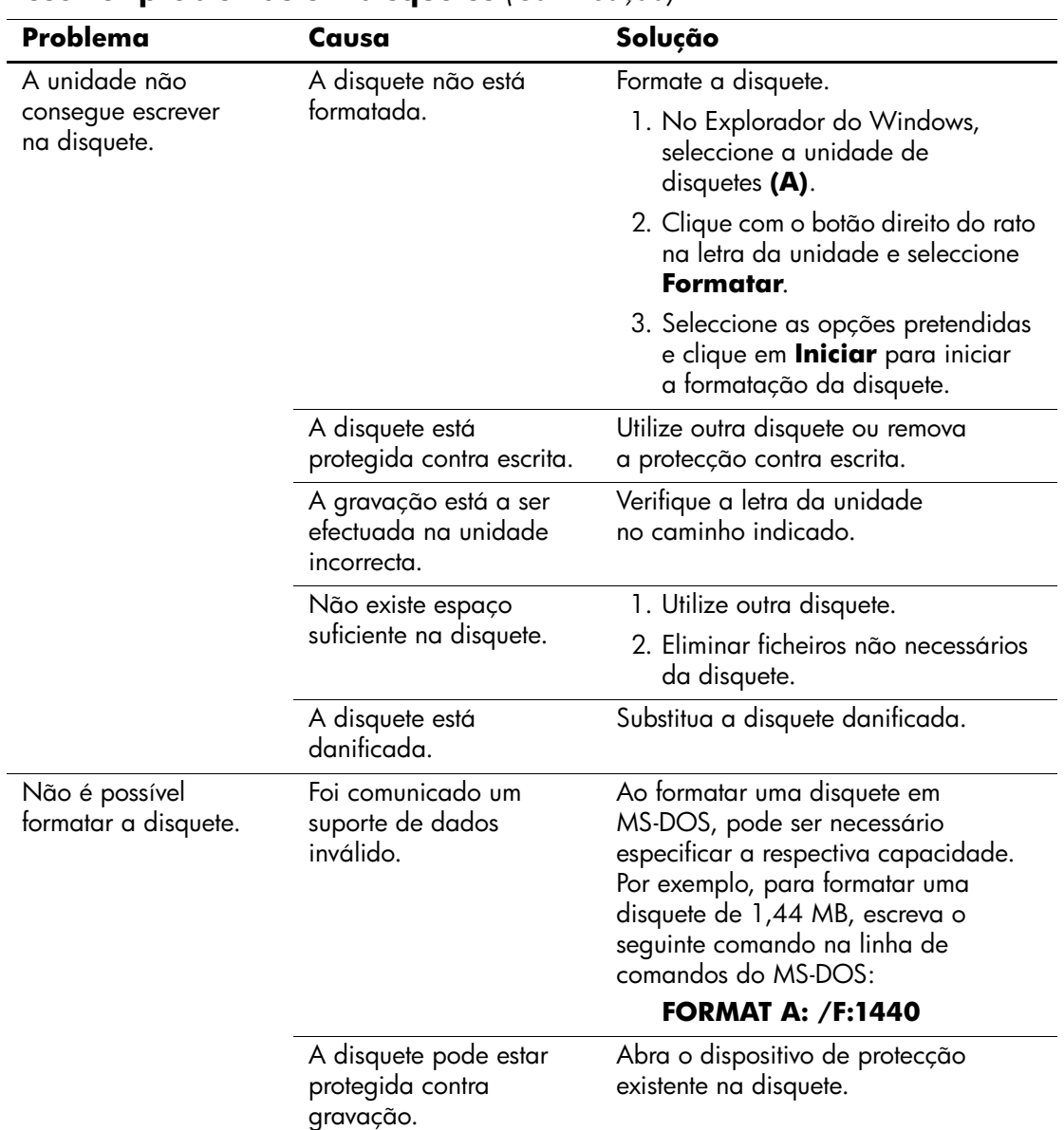

### **Resolver problemas em disquetes** *(Continuação)*

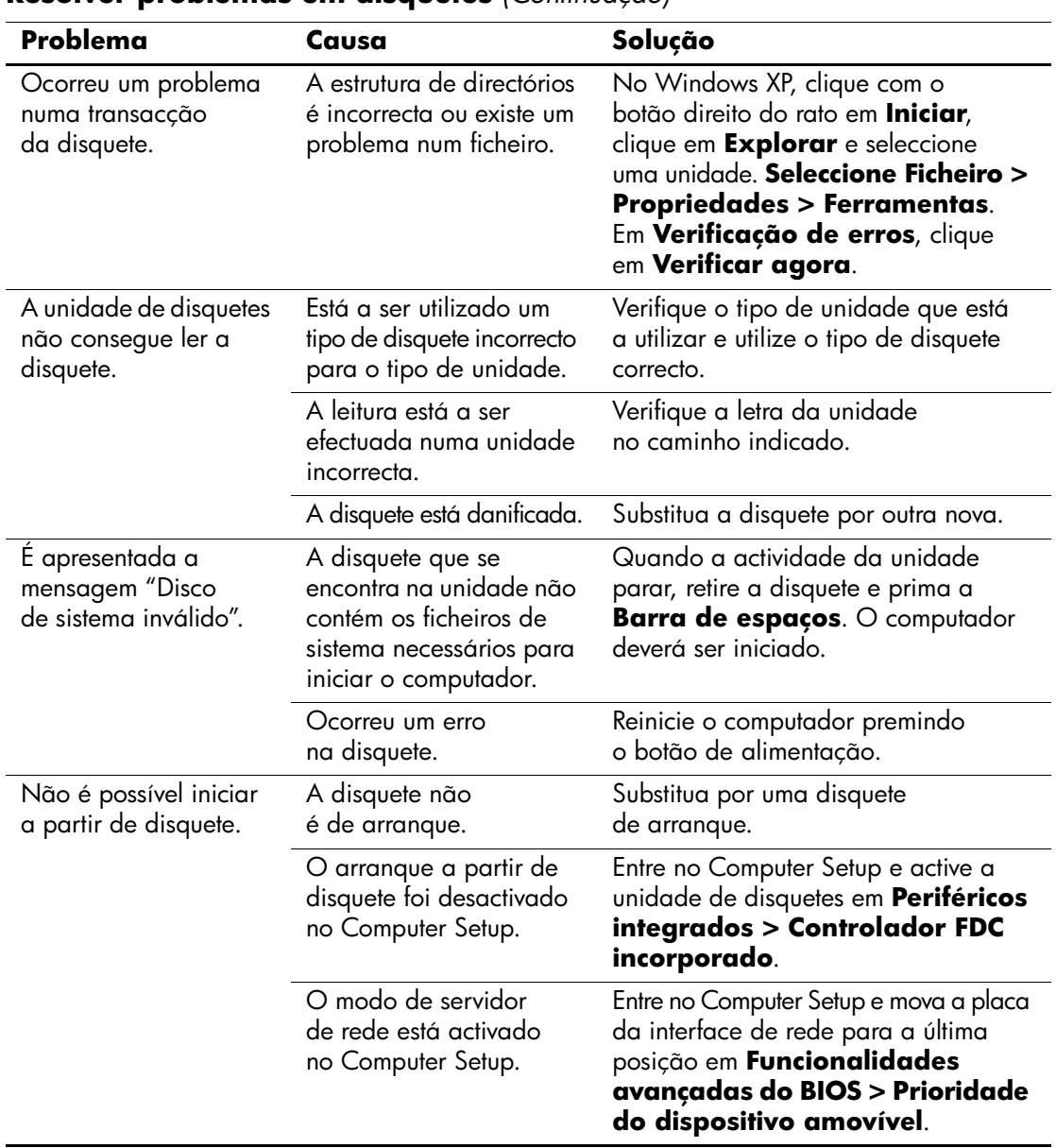

#### **Resolver problemas em disquetes** *(Continuação)*

# <span id="page-29-0"></span>**Resolver problemas na unidade de disco rígido**

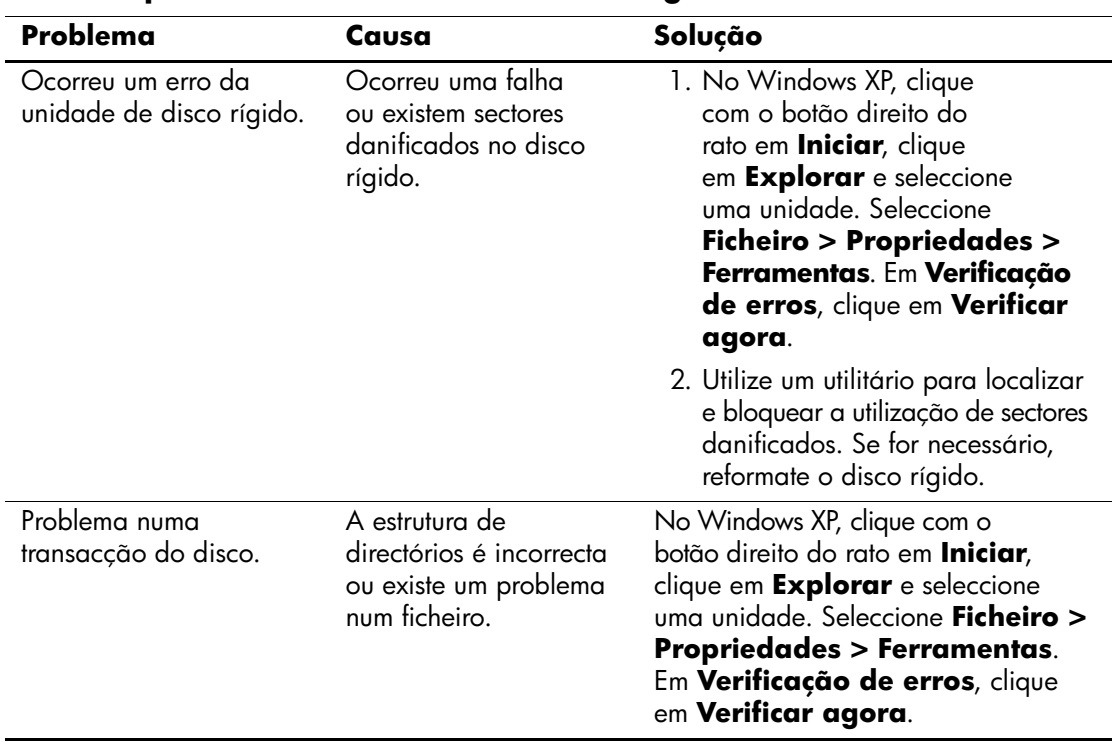

#### **Resolver problemas na unidade de disco rígido**

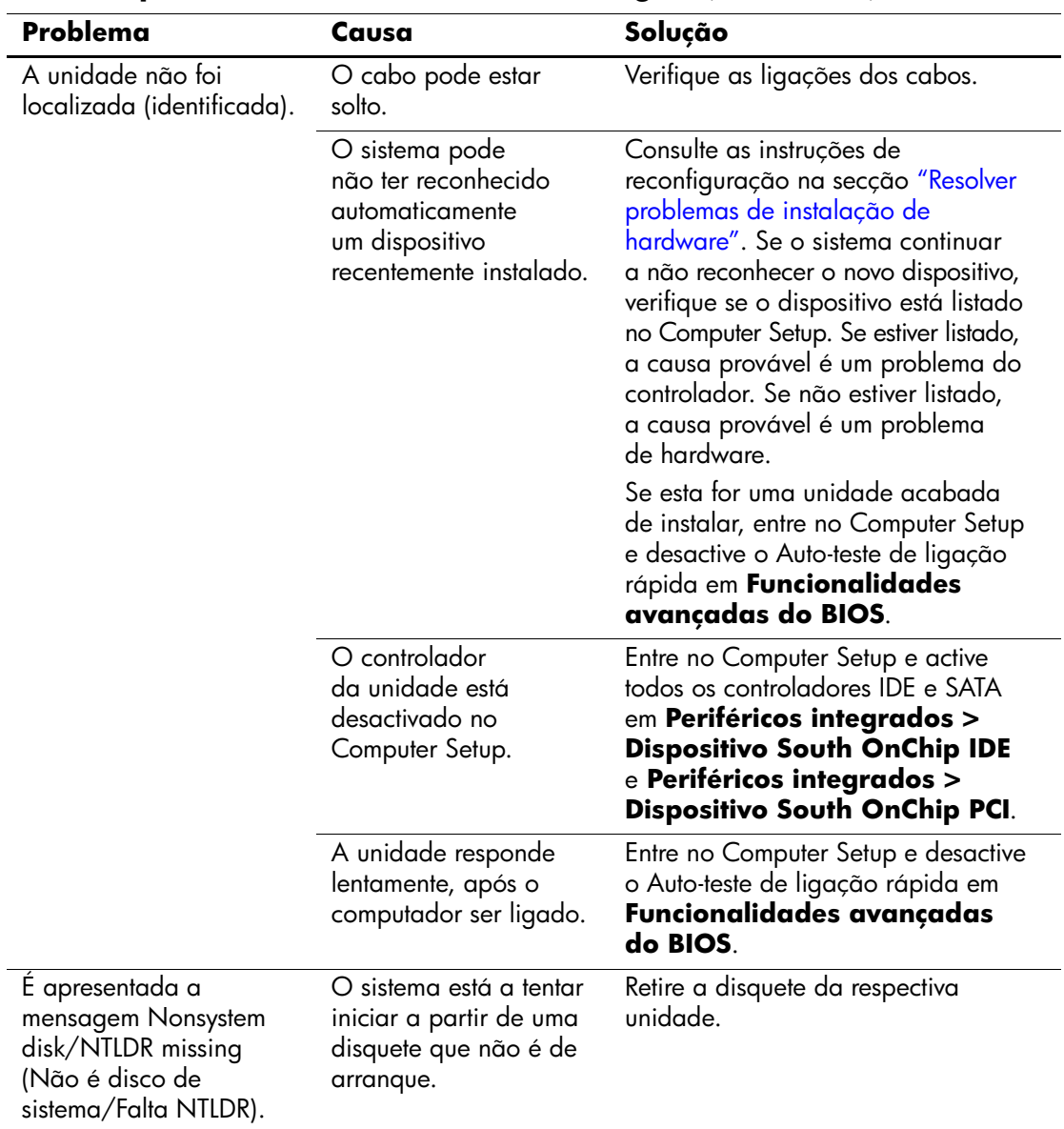

# **Resolver problemas na unidade de disco rígido** *(Continuação)*

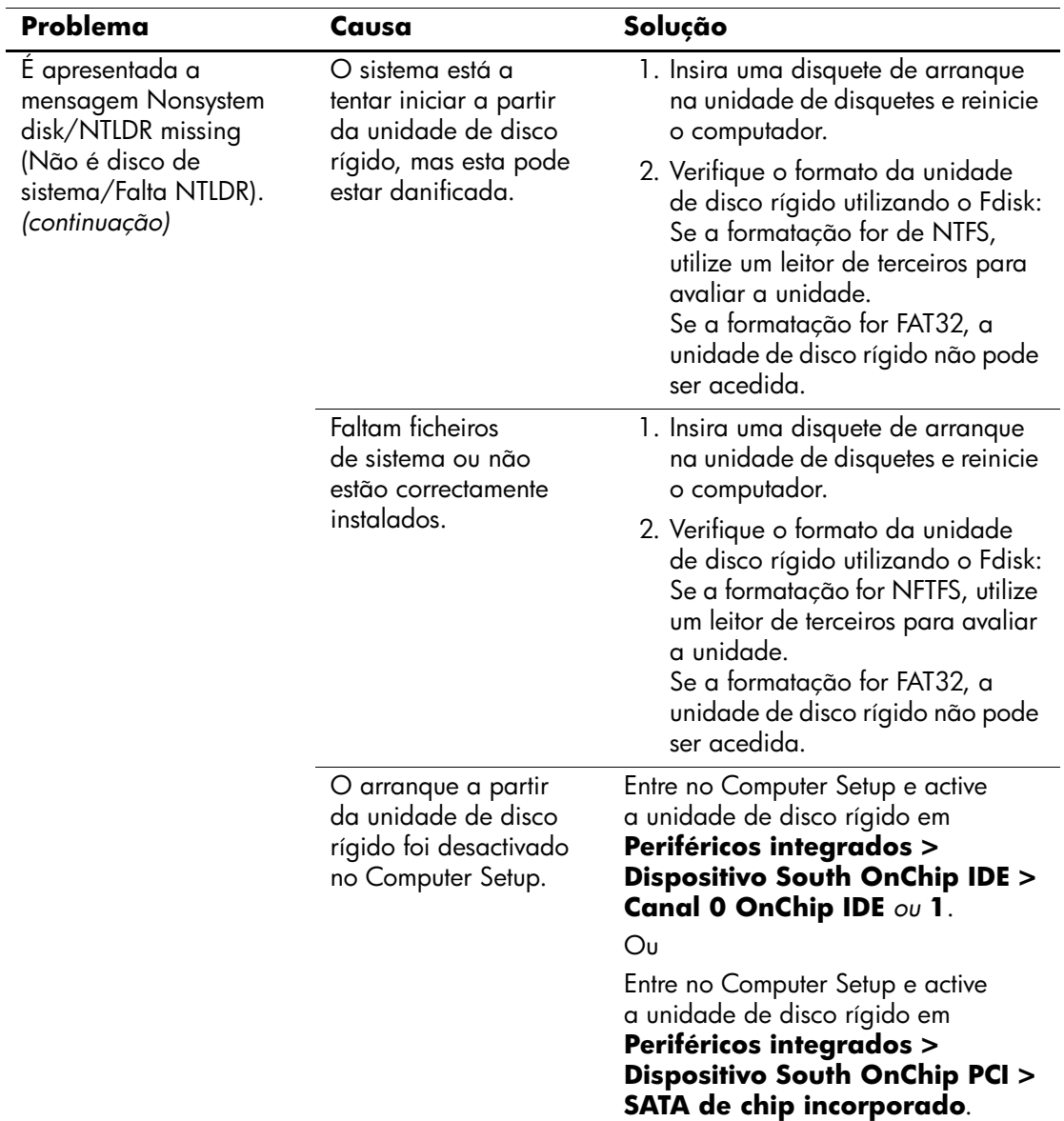

## **Resolver problemas na unidade de disco rígido** *(Continuação)*

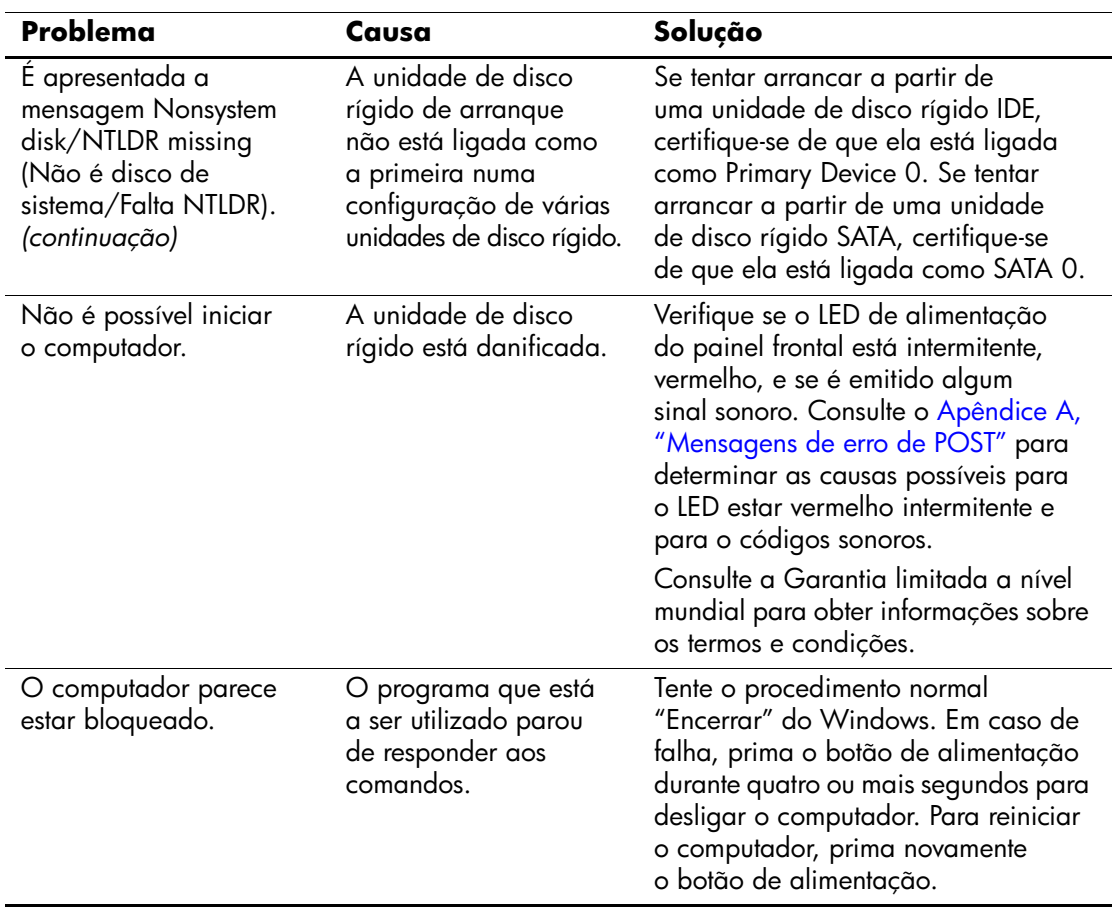

## **Resolver problemas na unidade de disco rígido** *(Continuação)*

# <span id="page-33-0"></span>**Resolver problemas de visualização**

Se detectar problemas de visualização, consulte a documentação fornecida com o monitor, assim como as causas e soluções comuns apresentadas na tabela seguinte.

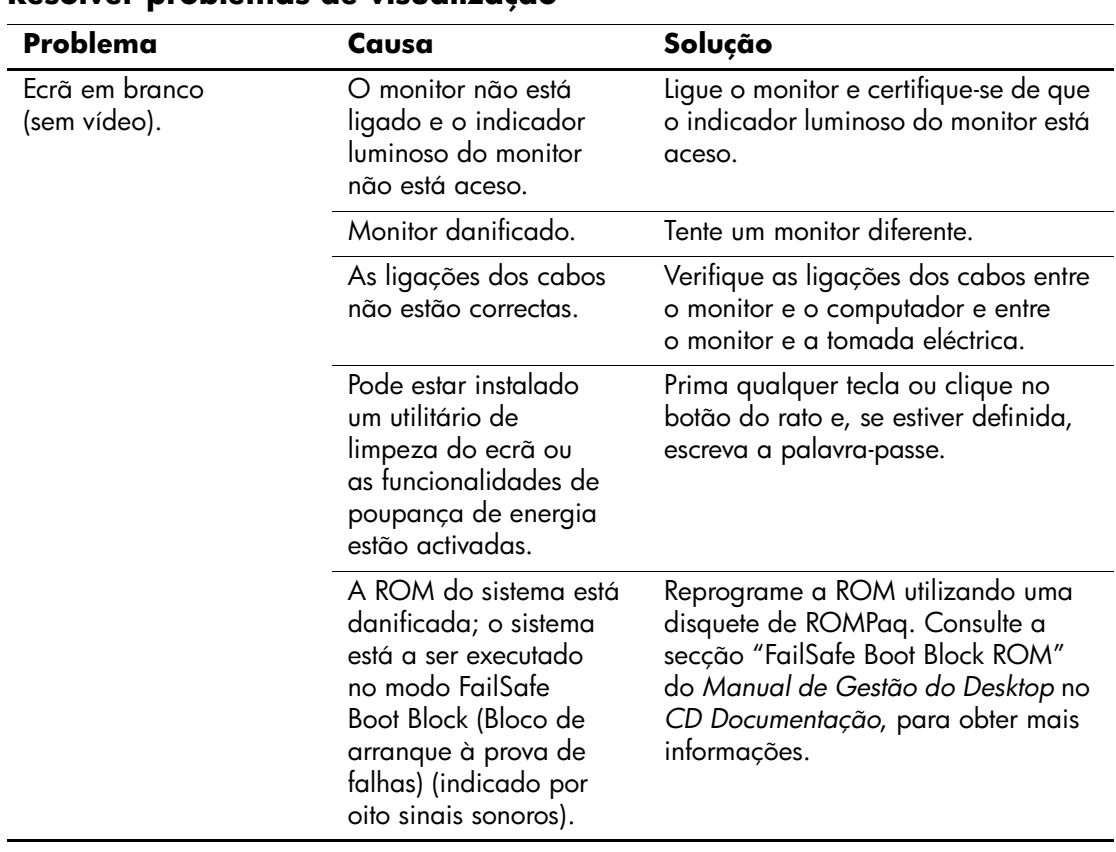

#### **Resolver problemas de visualização**

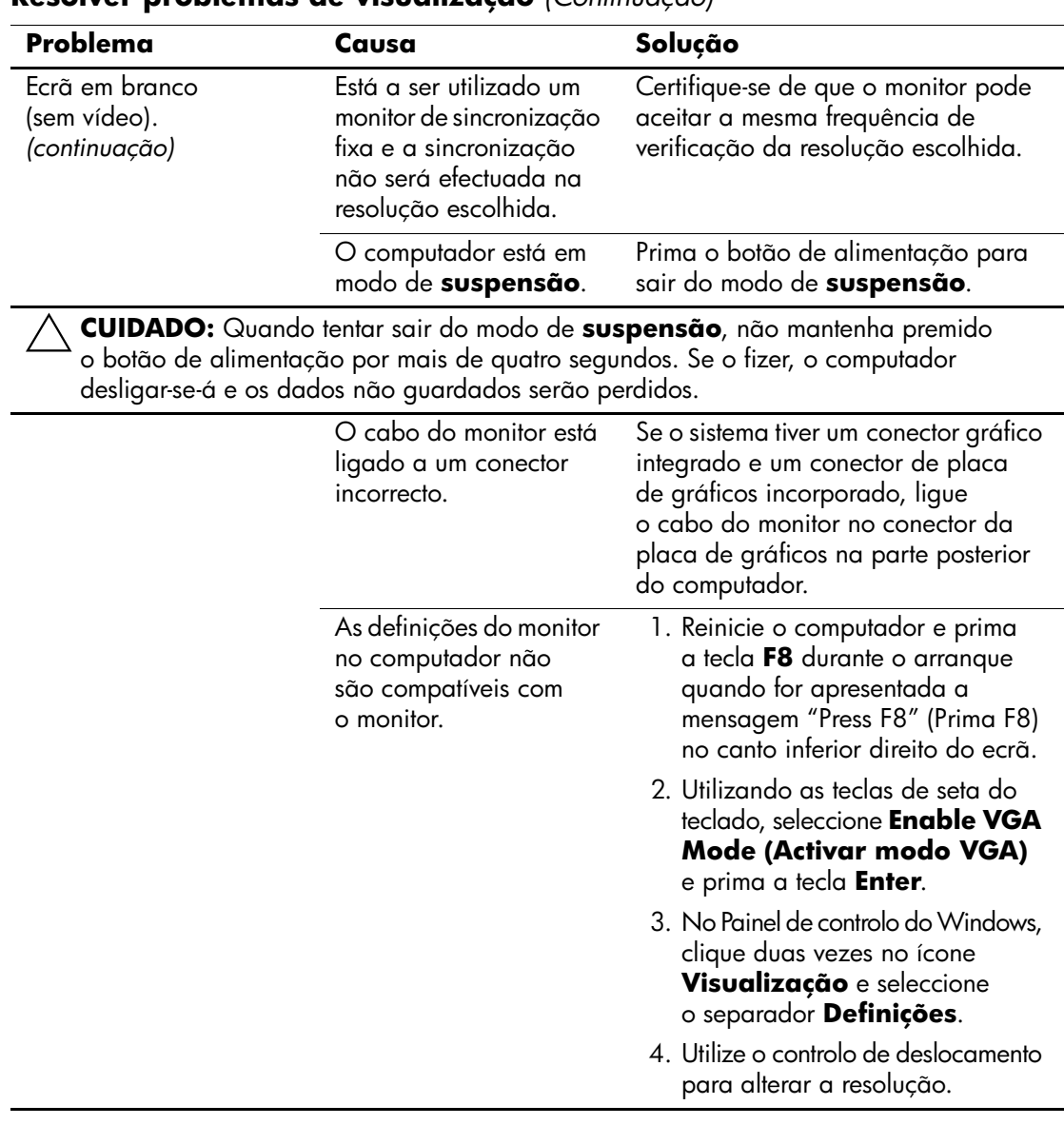

### **Resolver problemas de visualização** *(Continuação)*

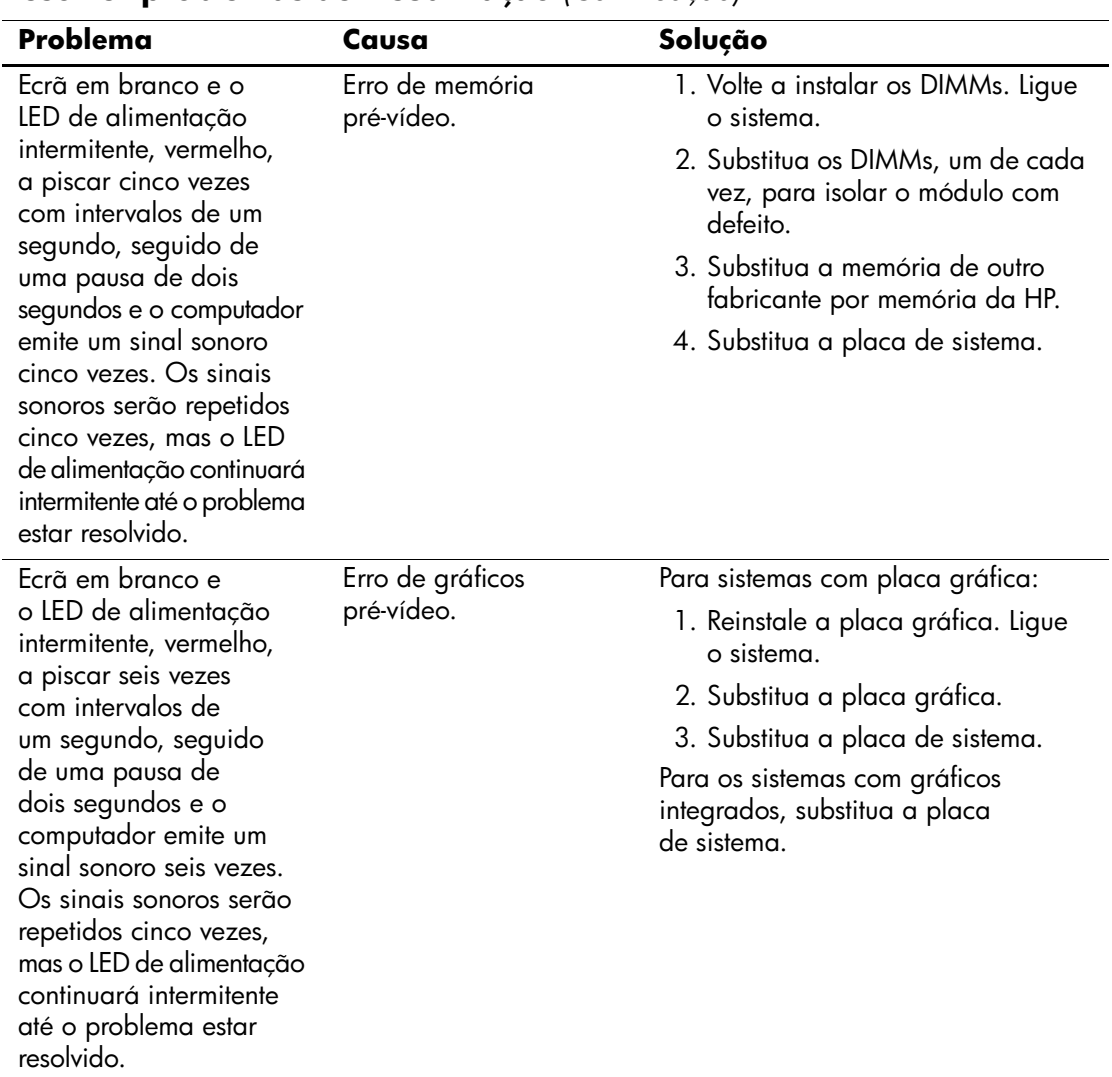

#### **Resolver problemas de visualização** *(Continuação)*
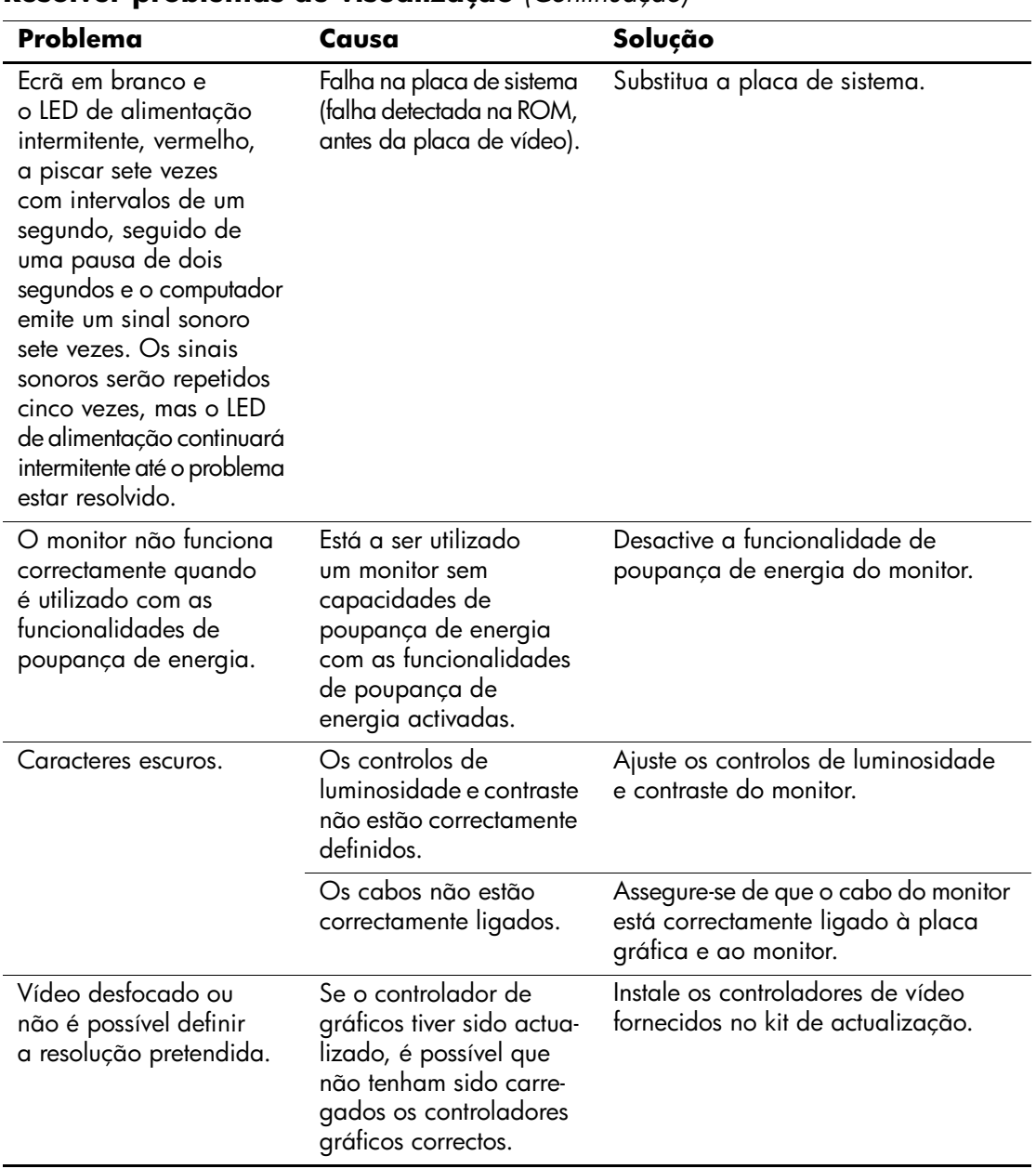

### **Resolver problemas de visualização** *(Continuação)*

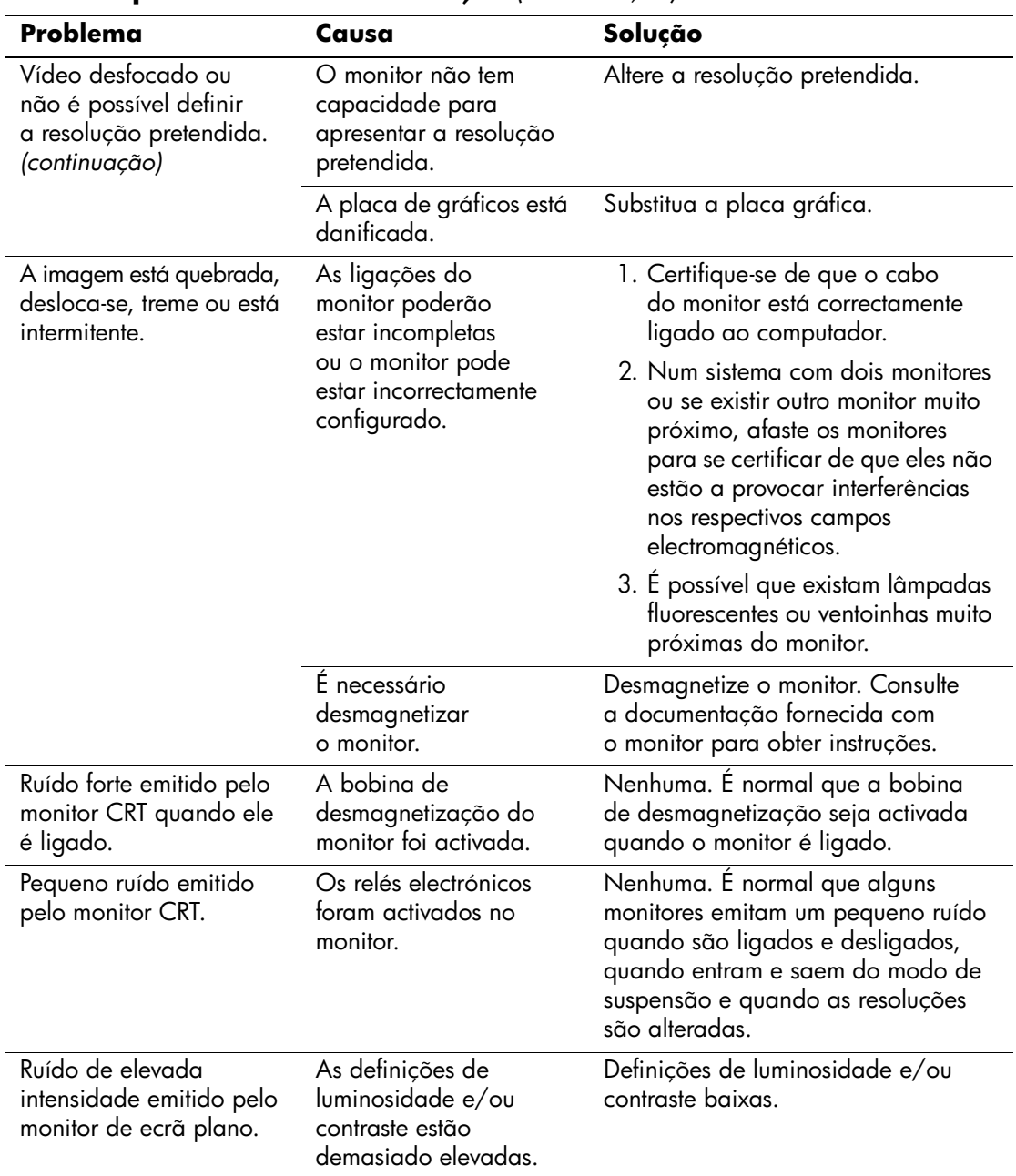

## **Resolver problemas de visualização** *(Continuação)*

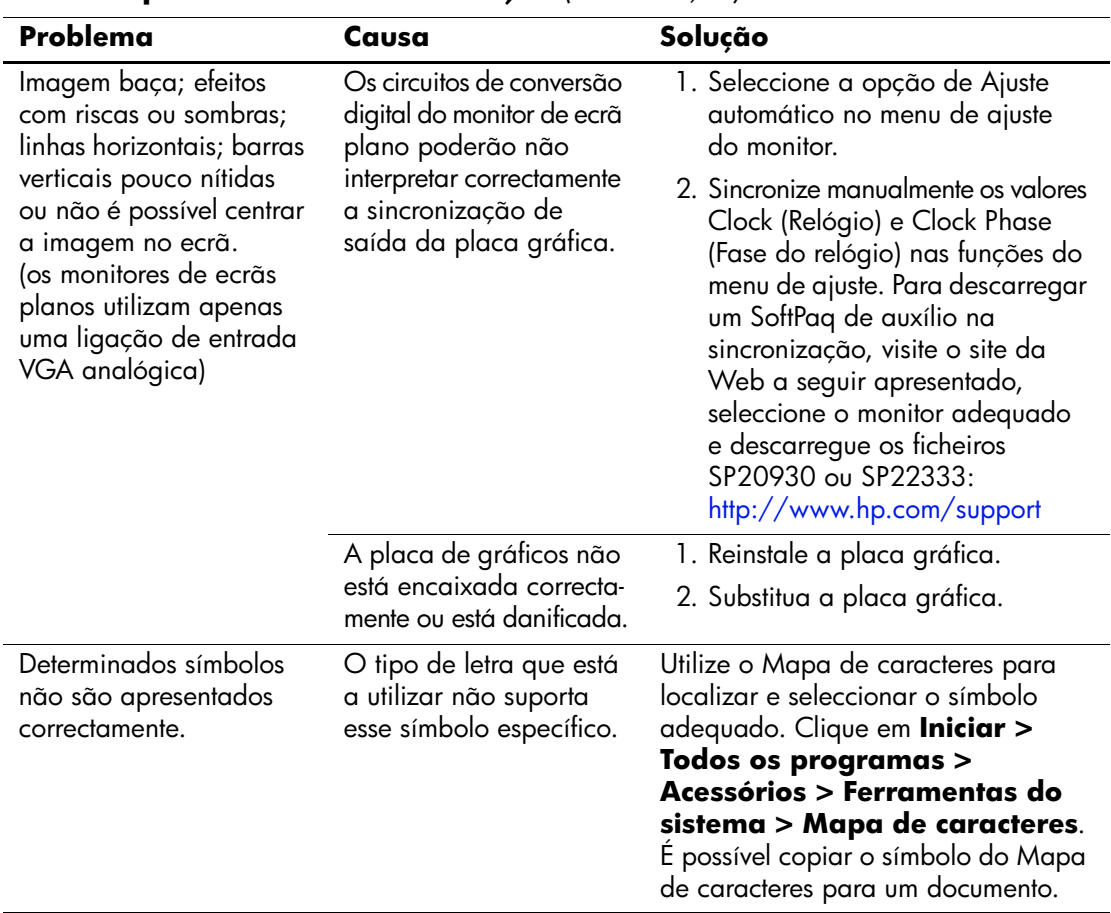

### **Resolver problemas de visualização** *(Continuação)*

# **Resolver problemas de áudio**

Se o computador tiver funcionalidades de áudio e se detectar problemas de áudio, consulte as causas e soluções comuns apresentadas na tabela seguinte.

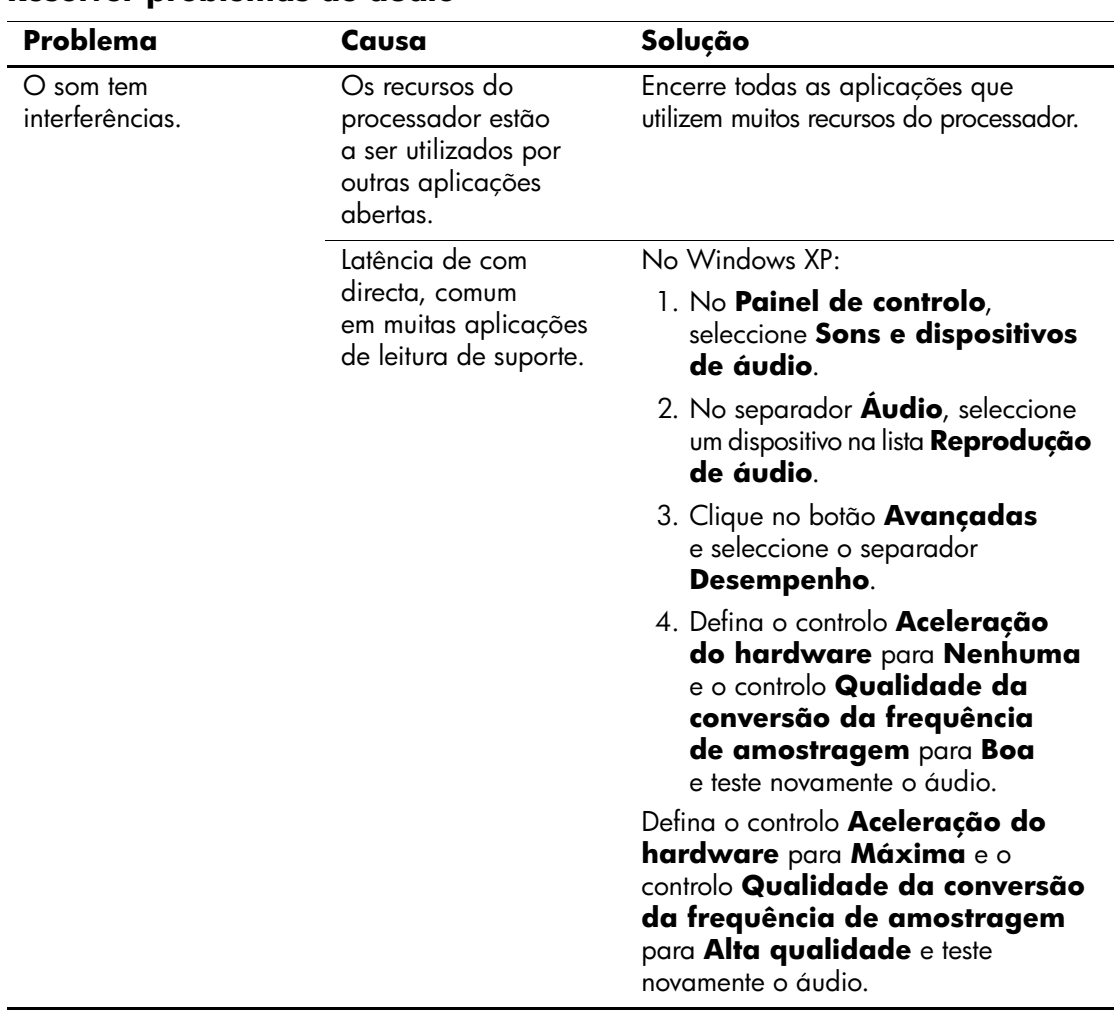

#### **Resolver problemas de áudio**

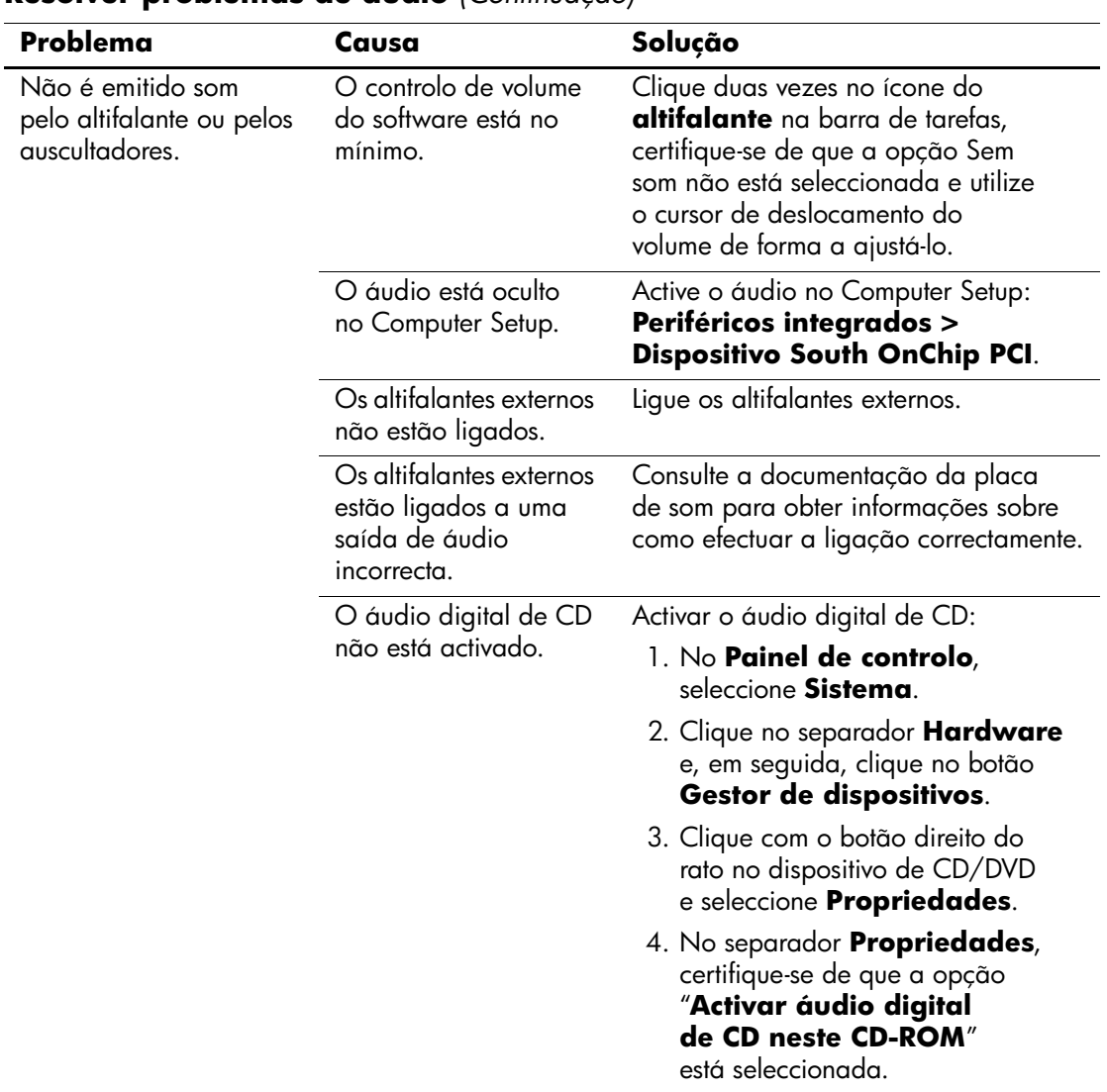

### **Resolver problemas de áudio** *(Continuação)*

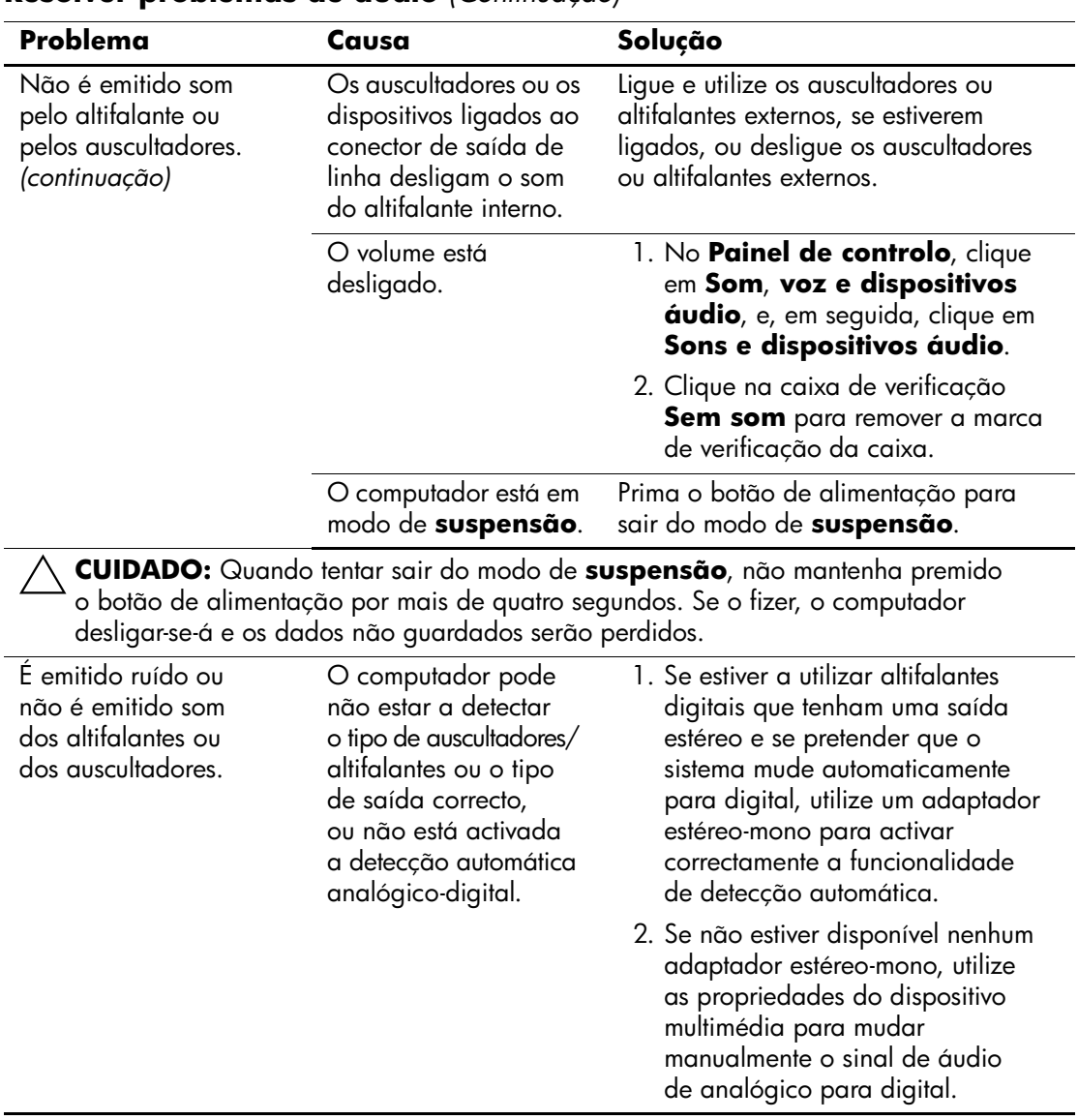

### **Resolver problemas de áudio** *(Continuação)*

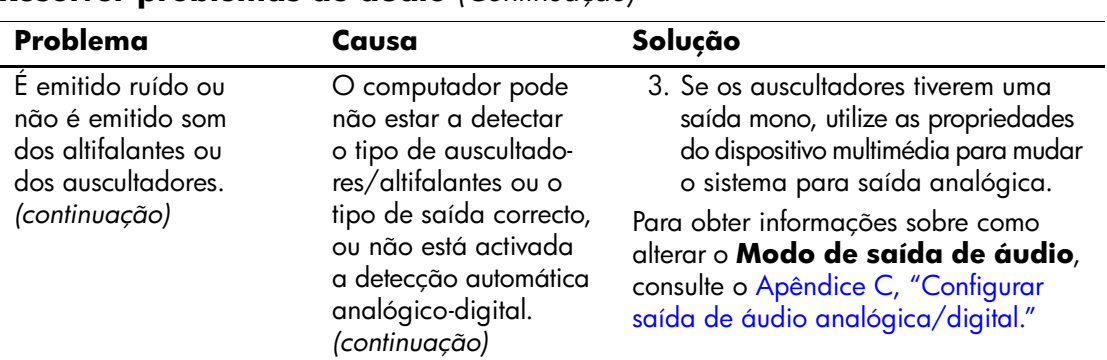

#### **Resolver problemas de áudio** *(Continuação)*

✎ Se definir digital como **Modo de saída**, o altifalante interno e os altifalantes analógicos externos não emitirão áudio enquanto não voltar ao modo de detecção automática ou analógico.

Se definir analógico como **Modo de saída**, os altifalantes externos digitais não funcionarão enquanto não mudar o modo de saída novamente para detecção automática ou para o modo digital.

Consulte o [Apêndice C, "Configurar saída de áudio analógica/digital"](#page-83-0) para obter informações adicionais.

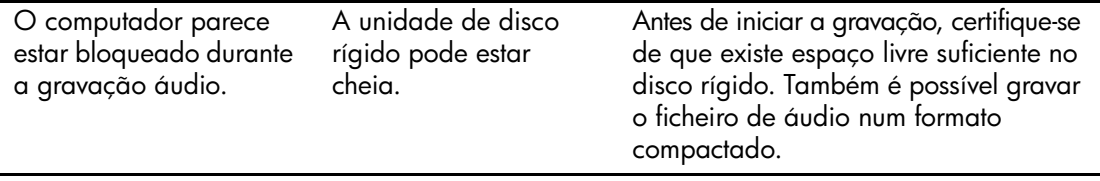

## **Resolver problemas na impressora**

Se detectar problemas na impressora, consulte a documentação fornecida com a impressora, assim como as causas e soluções comuns apresentadas na tabela seguinte.

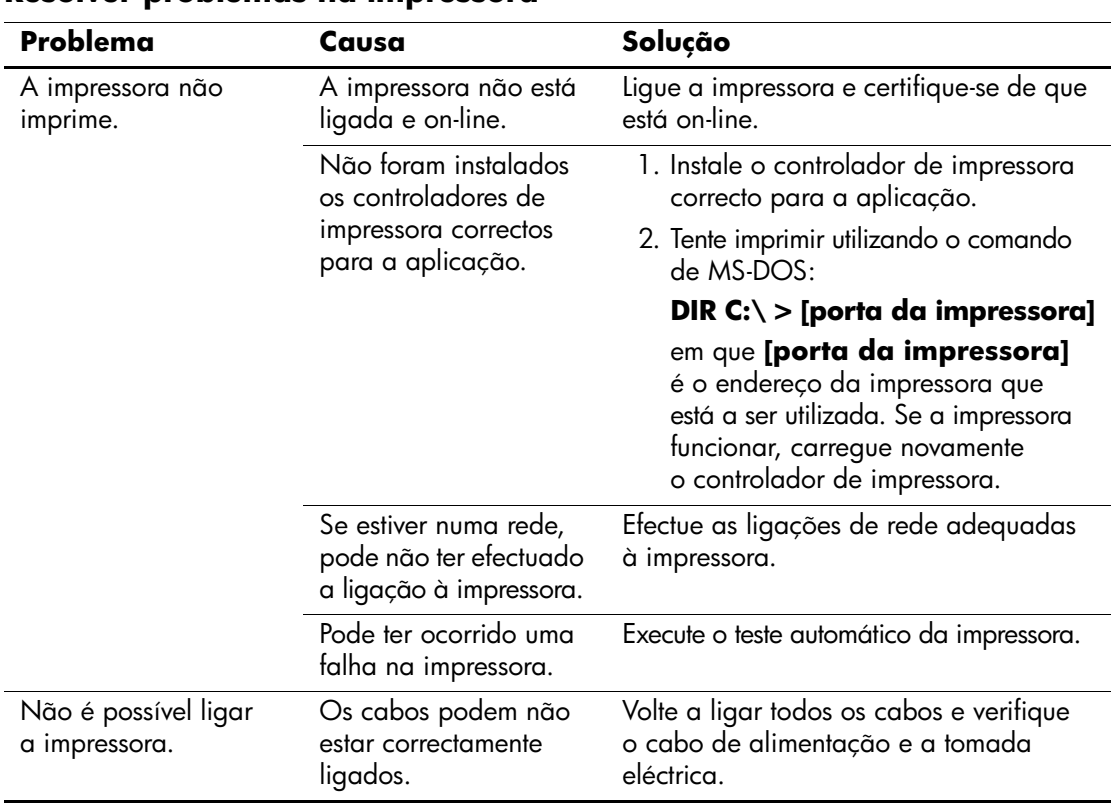

### **Resolver problemas na impressora**

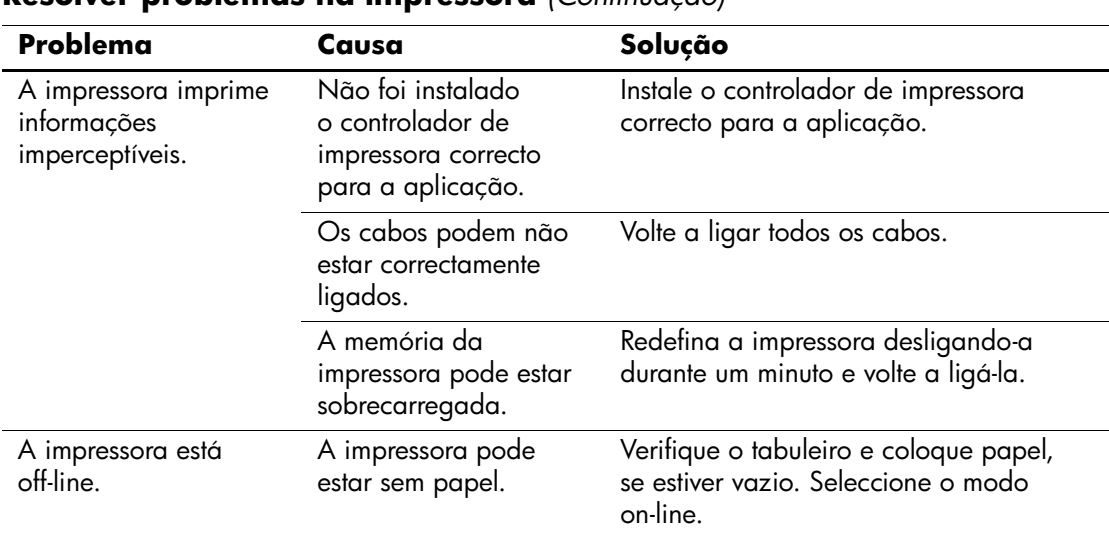

#### **Resolver problemas na impressora** *(Continuação)*

## **Resolver problemas no teclado e no rato**

Se detectar problemas no teclado ou no rato, consulte a documentação fornecida com o equipamento, assim como as causas e soluções comuns apresentadas na tabela seguinte.

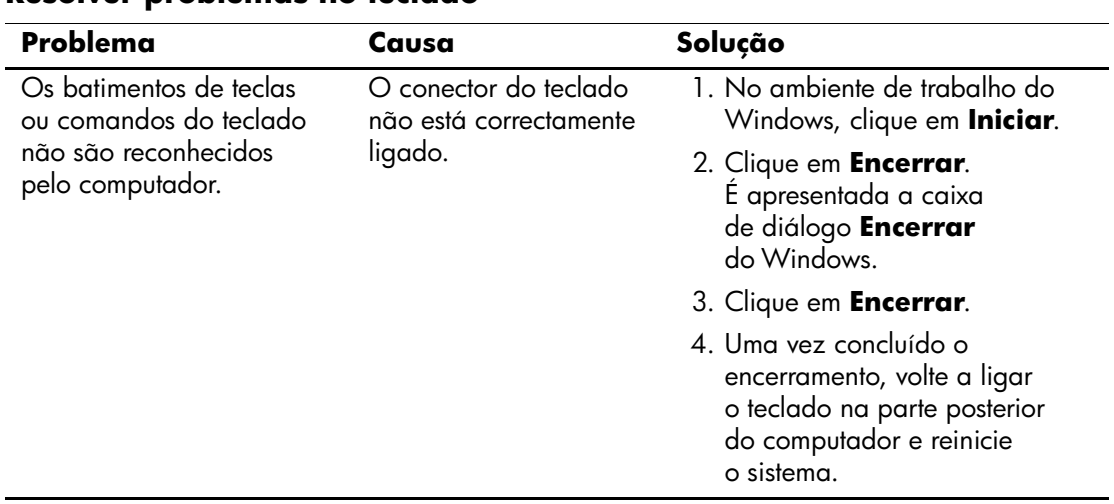

#### **Resolver problemas no teclado**

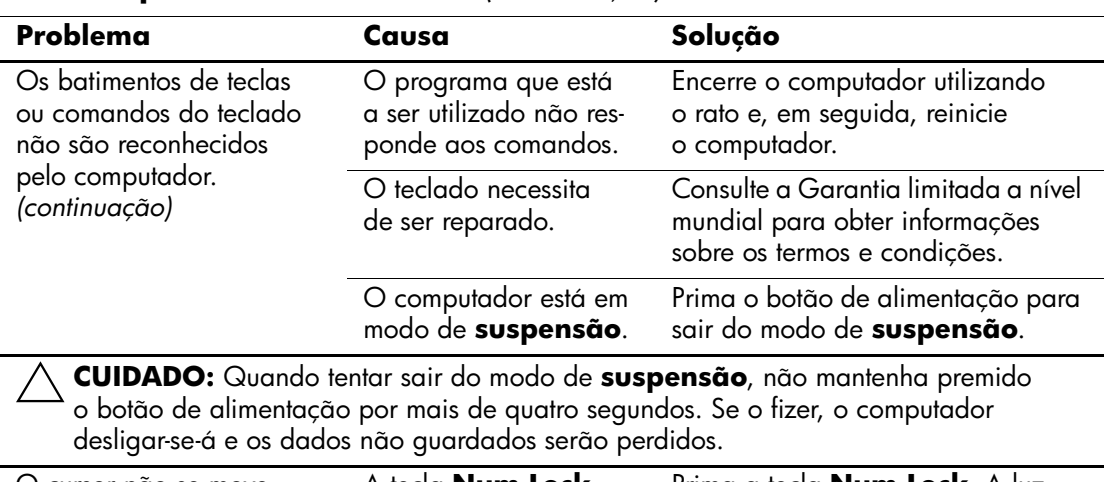

## **Resolver problemas no teclado** *(Continuação)*

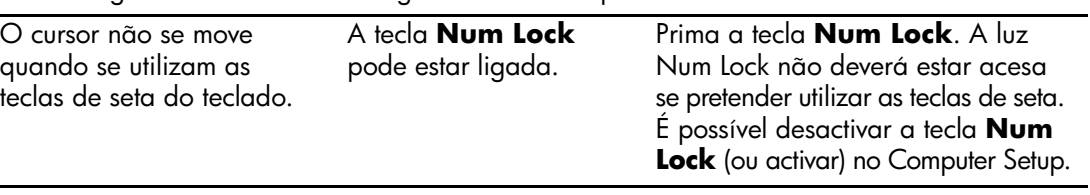

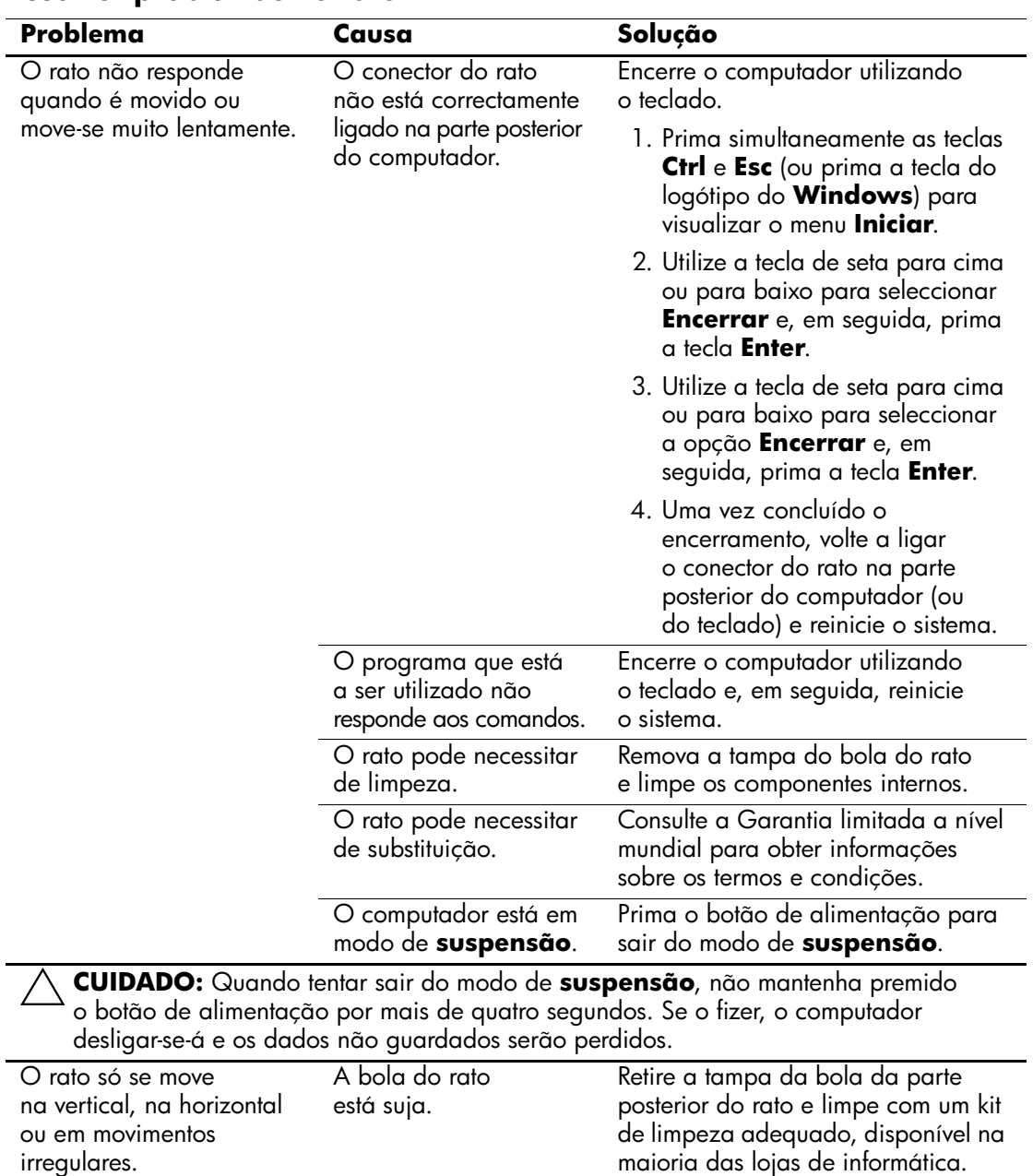

## **Resolver problemas no rato**

## **Resolver problemas de instalação de hardware**

Pode ser necessário reconfigurar o computador quando adicionar ou retirar hardware como, por exemplo, uma unidade ou uma placa de expansão adicional. Se instalar um dispositivo Plug and Play, o Windows XP reconhece automaticamente o dispositivo e configura o computador. Se instalar um dispositivo não "plug and play", deve reconfigurar o computador após a conclusão da instalação do novo hardware. No Windows XP, utilize o assistente **Adicionar hardware** e siga as instruções apresentadas no ecrã.

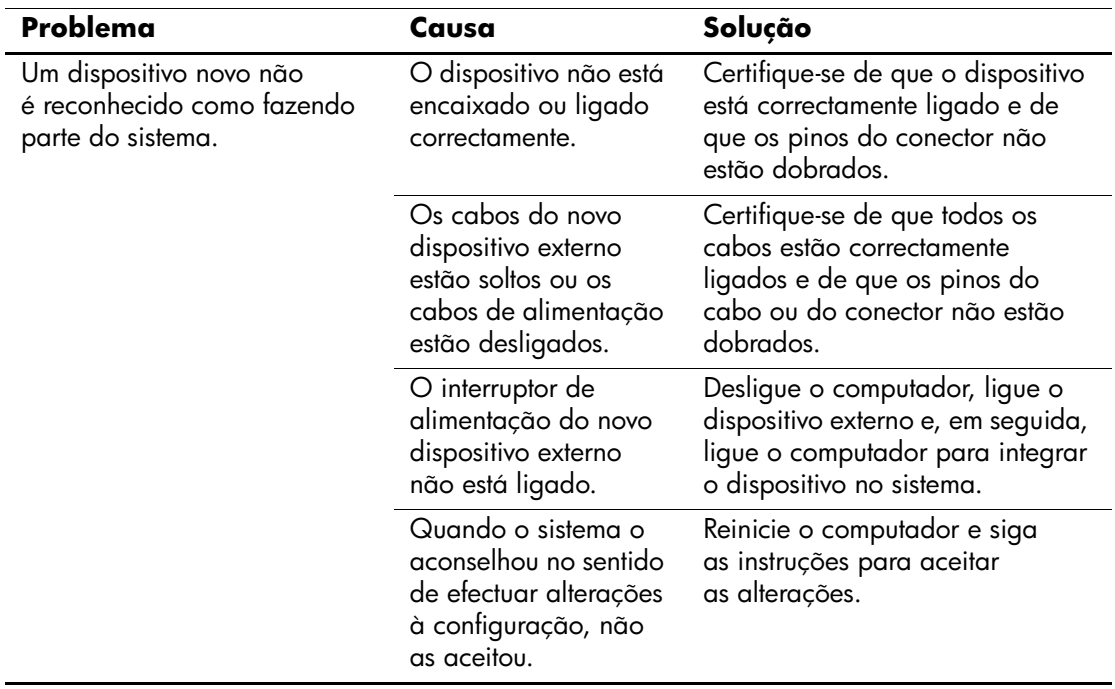

#### **Resolver problemas de instalação de hardware**

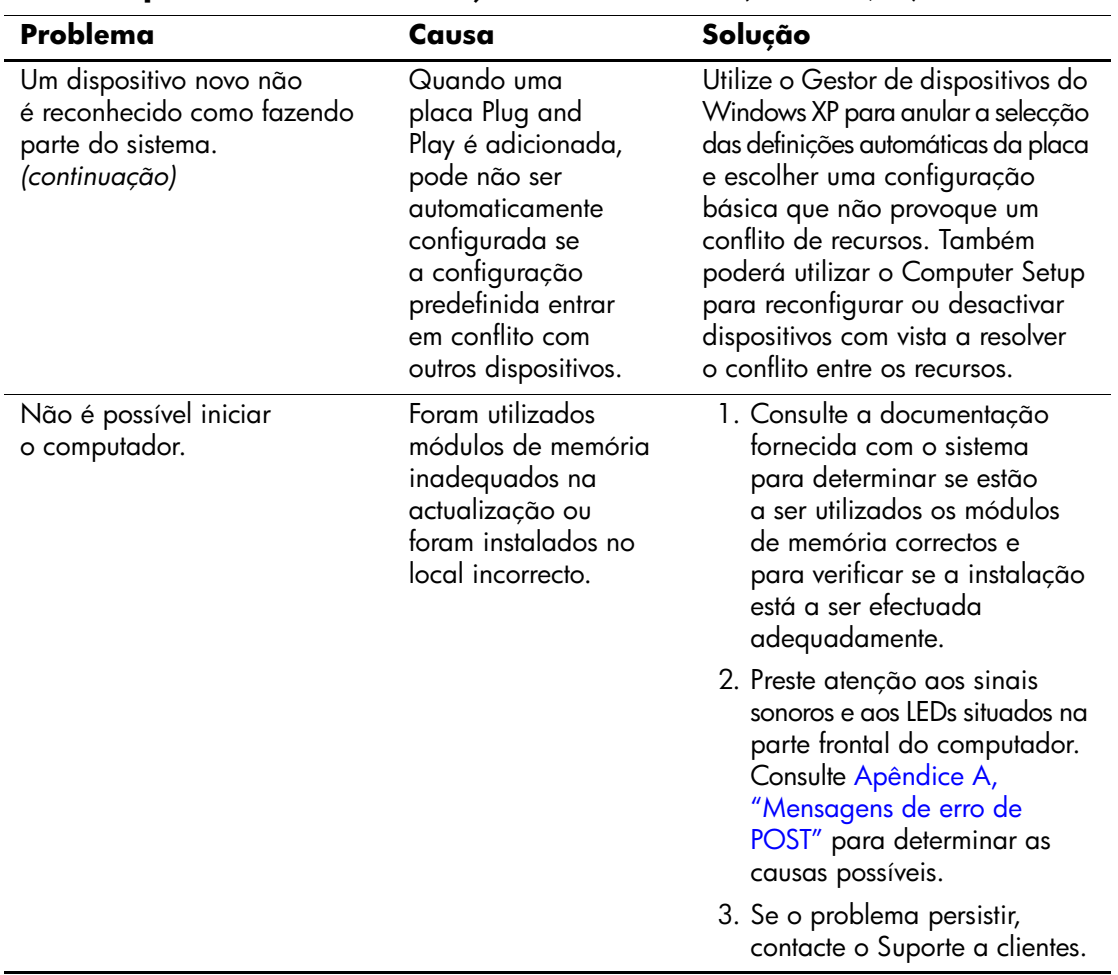

## **Resolver problemas de instalação de hardware** *(Continuação)*

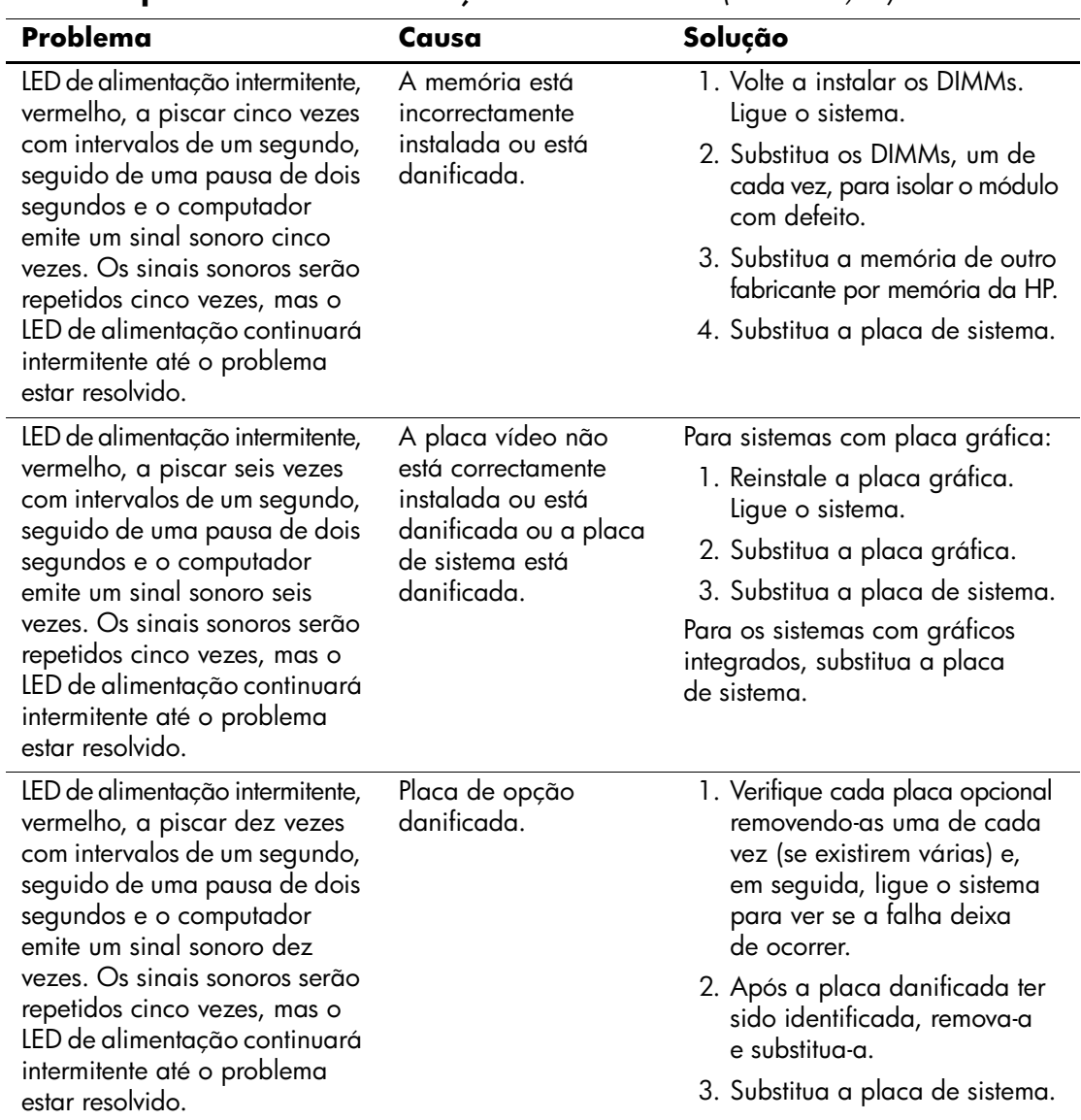

### **Resolver problemas de instalação de hardware** *(Continuação)*

# **Resolver problemas de rede**

As causas comuns e soluções para os problemas de rede são apresentados na tabela seguinte. Estas directrizes não abordam o processo de depuração da cablagem de rede.

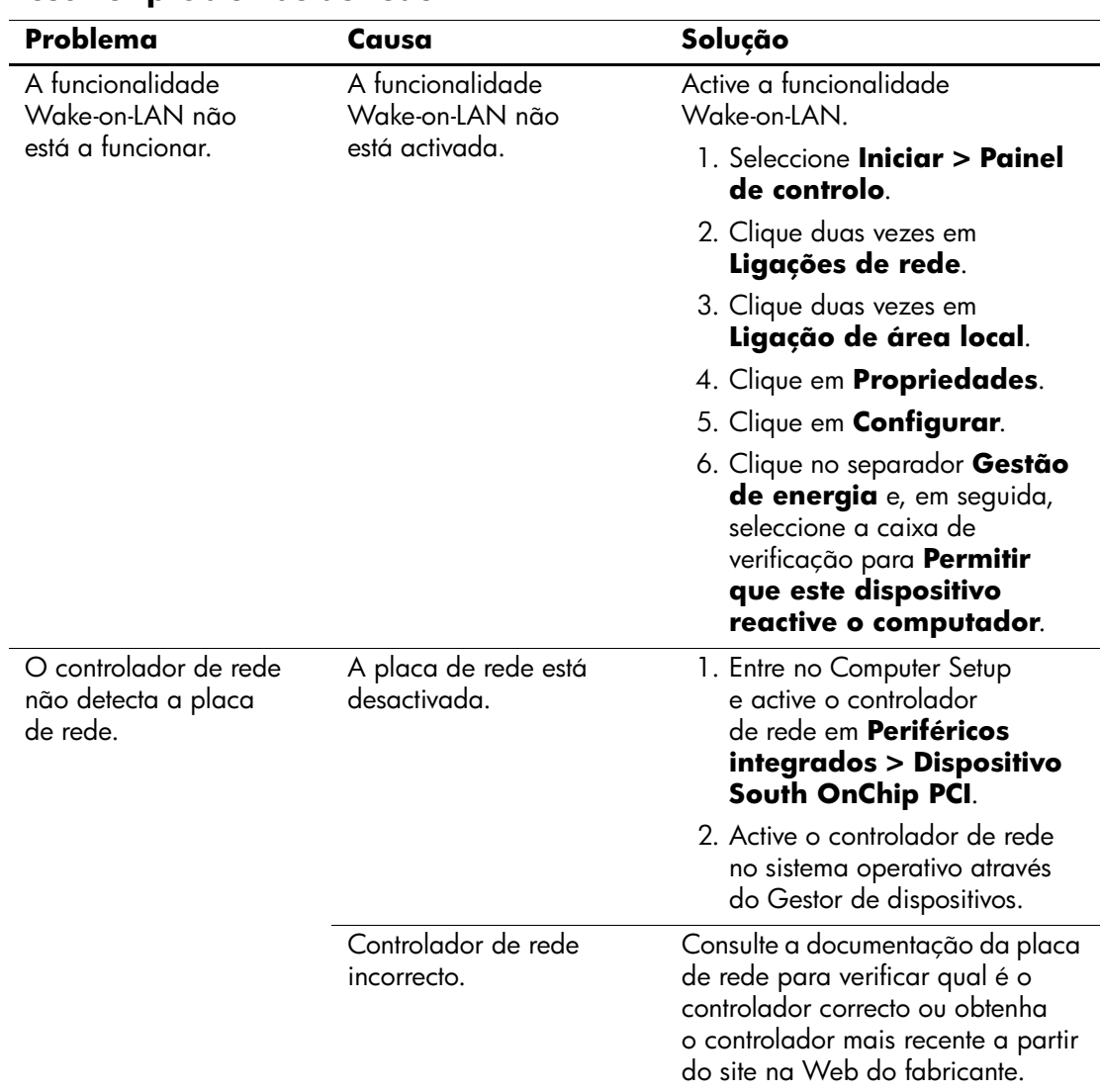

### **Resolver problemas de rede**

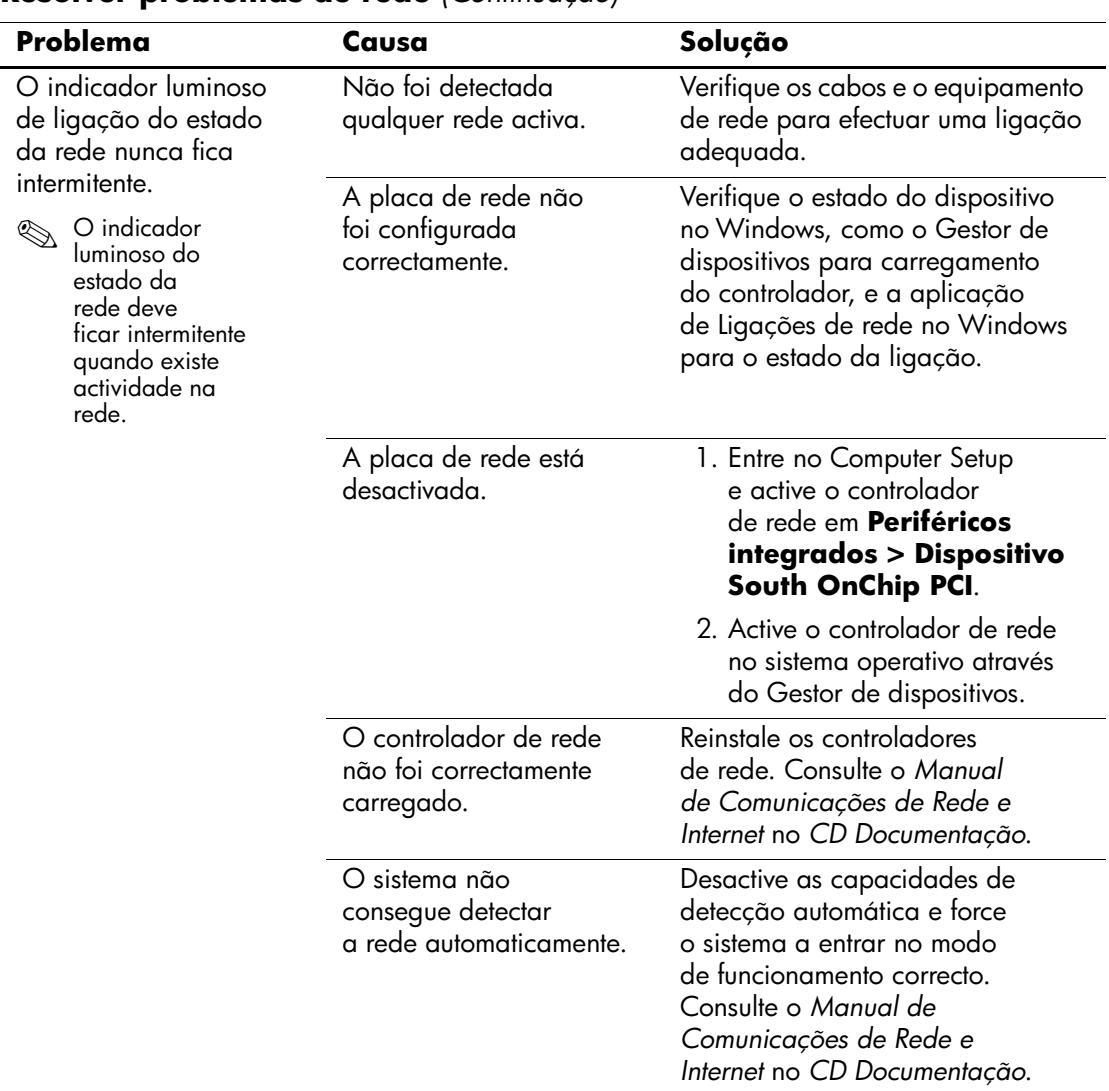

### **Resolver problemas de rede** *(Continuação)*

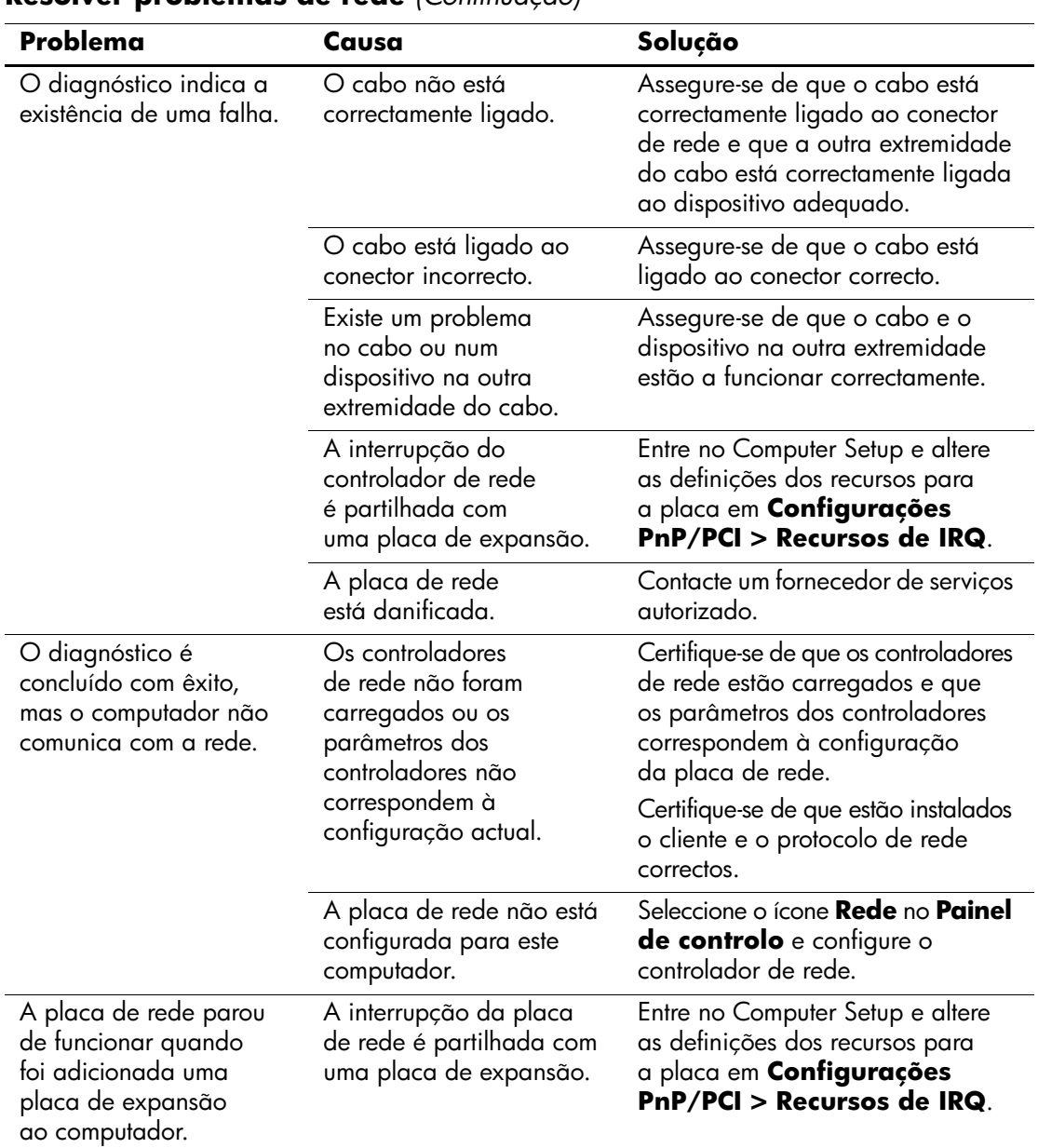

## **Resolver problemas de rede** *(Continuação)*

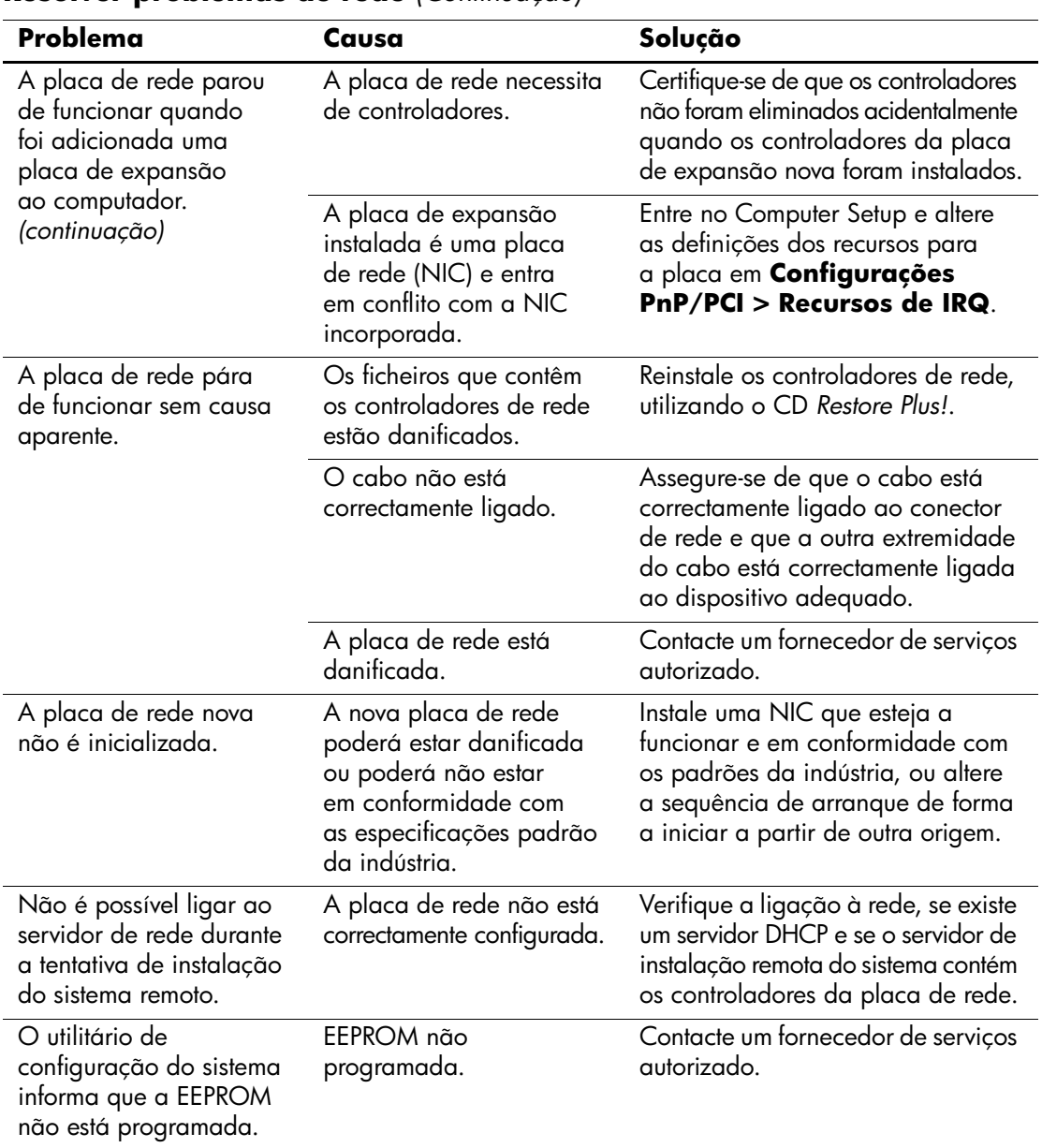

### **Resolver problemas de rede** *(Continuação)*

# **Resolver problemas na memória**

Se detectar problemas na memória, algumas causas e soluções comuns são apresentadas na tabela seguinte.

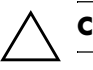

Ä **CUIDADO:** Este sistema não suporta memória ECC.

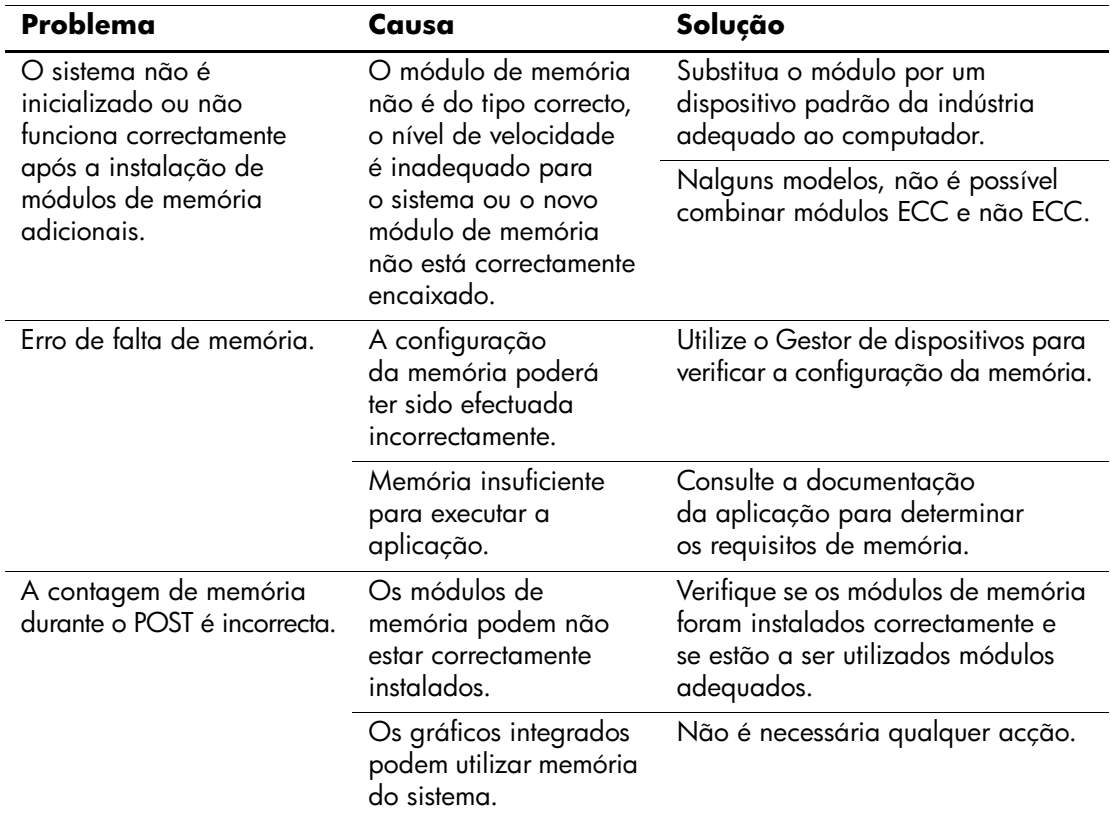

#### **Resolver problemas na memória**

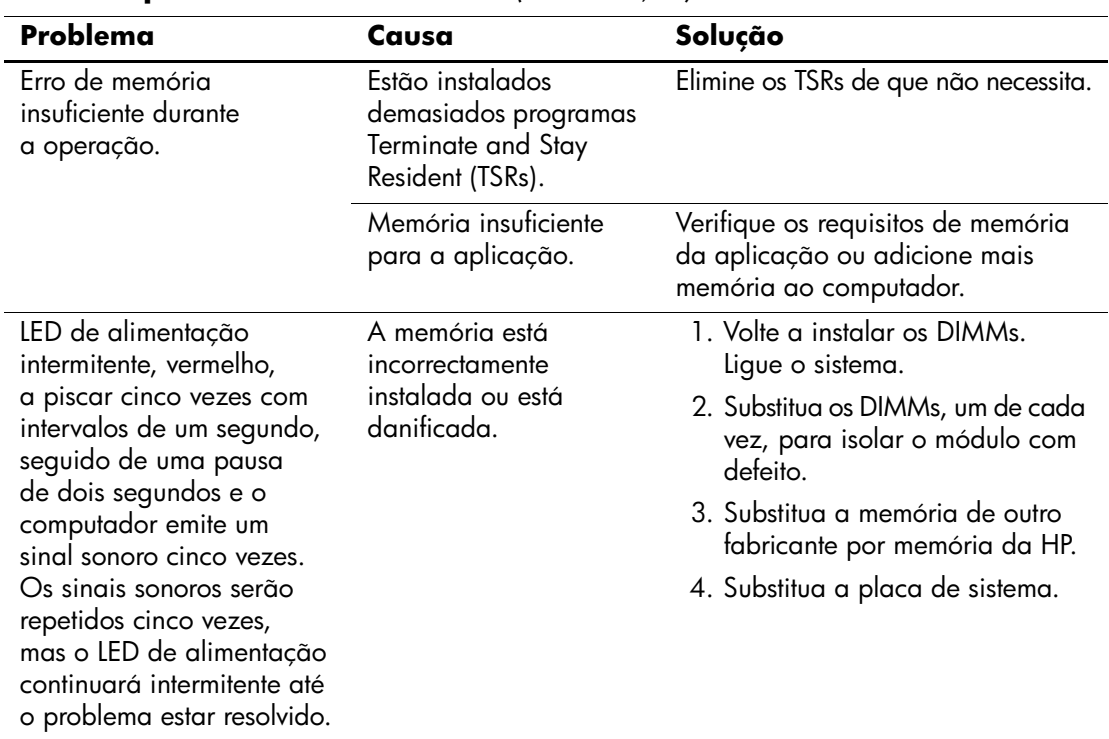

### **Resolver problemas na memória** *(Continuação)*

# **Resolver problemas no processador**

Se detectar problemas no processador, as causas e soluções comuns são apresentadas na tabela seguinte.

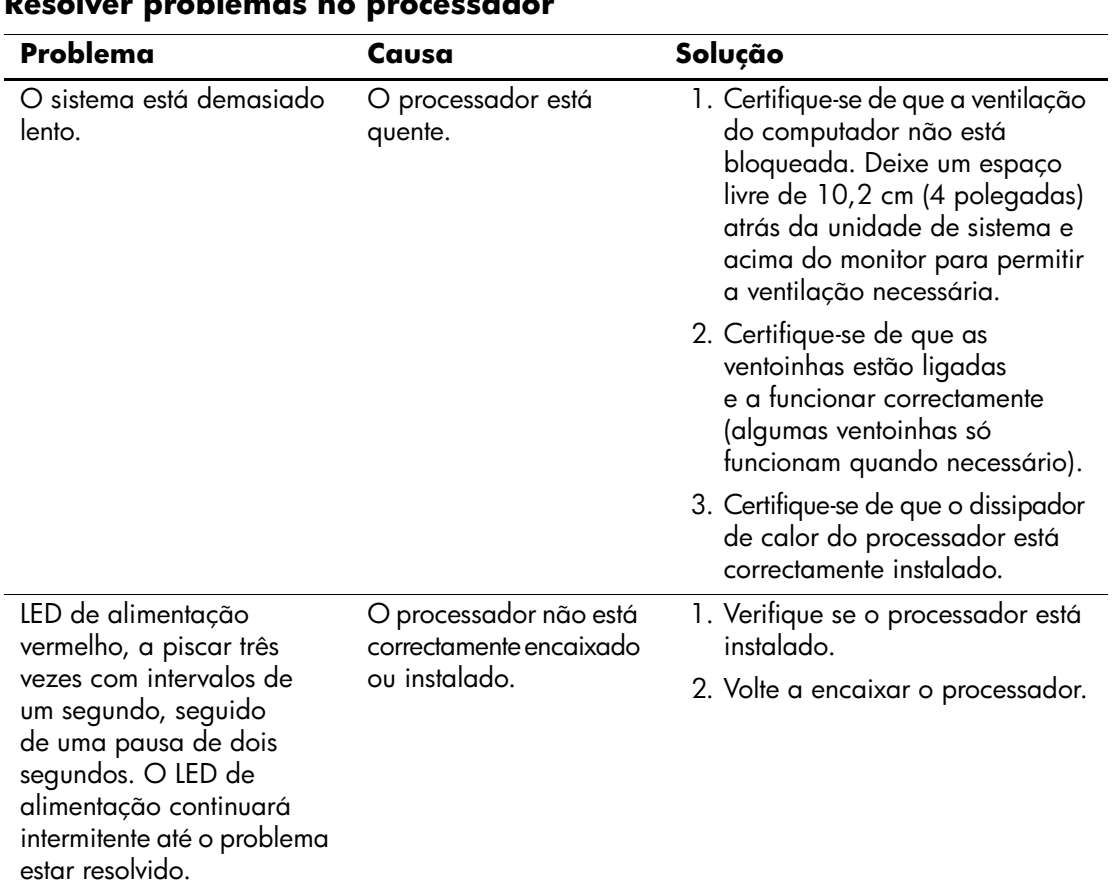

#### **Resolver problemas no processador**

## **Resolver problemas no CD-ROM e DVD**

Se detectar problemas no CD-ROM ou DVD, consulte as causas e soluções comuns apresentadas na tabela seguinte ou a documentação fornecida com o dispositivo opcional.

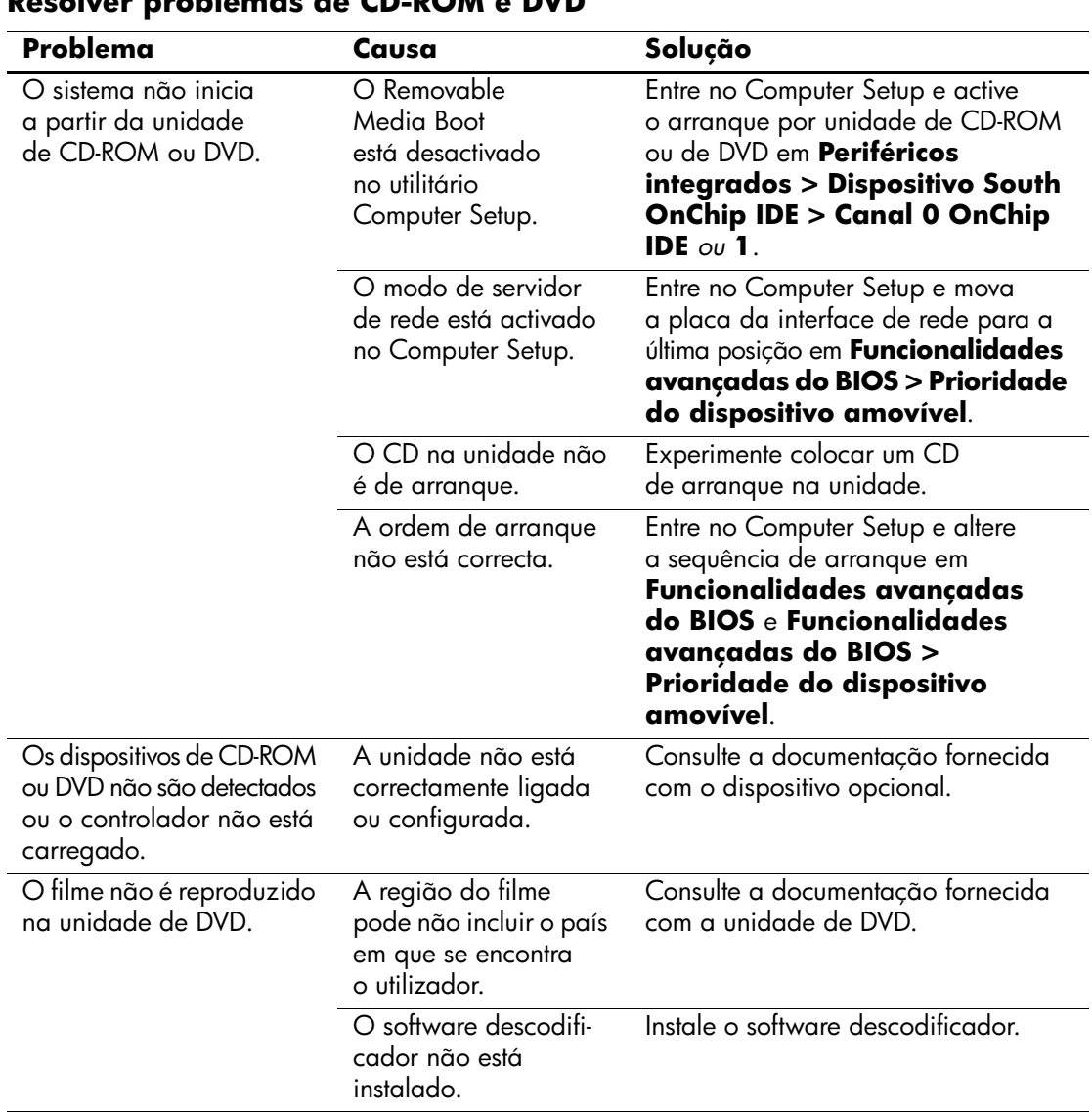

### **Resolver problemas de CD-ROM e DVD**

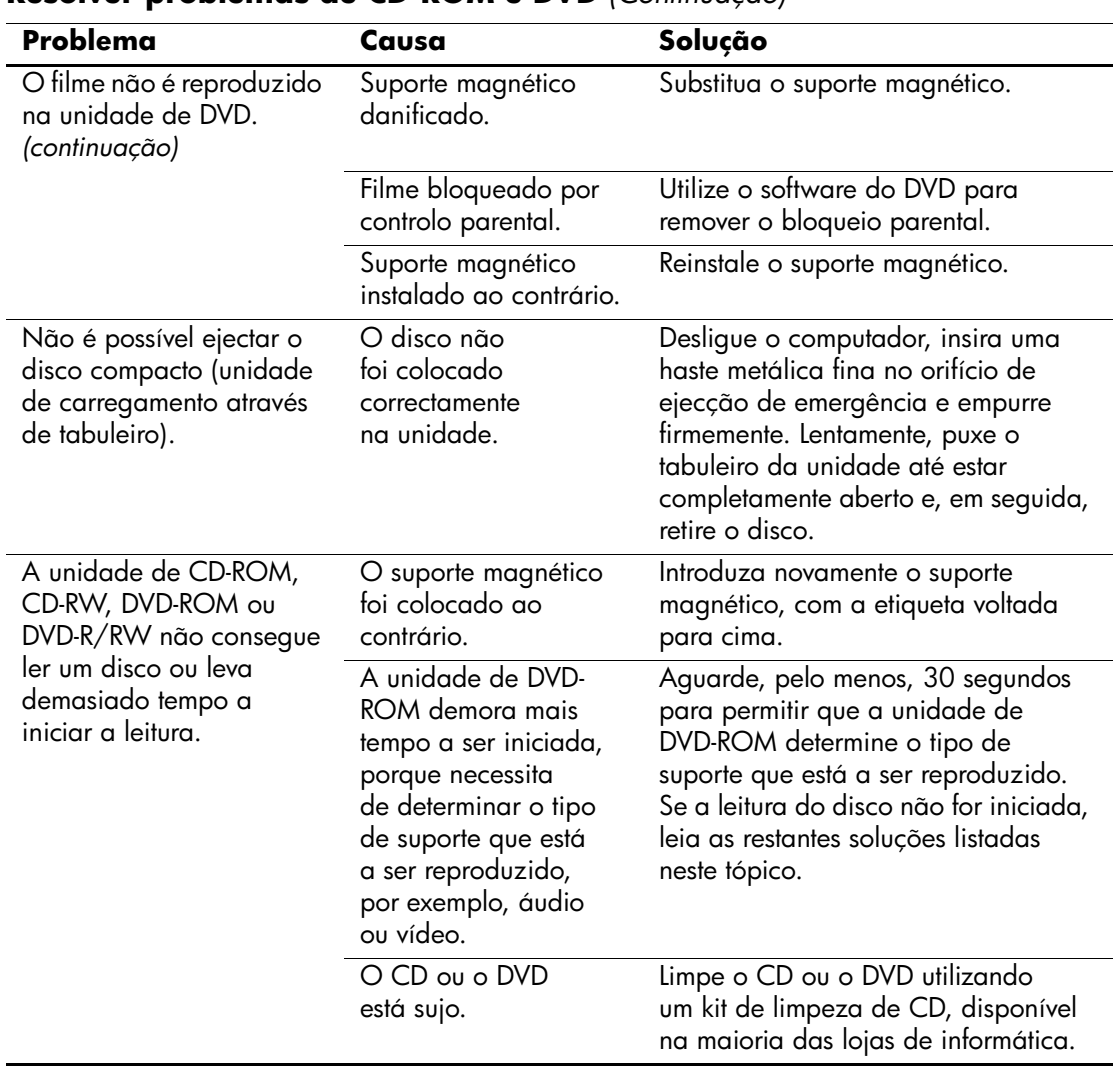

## **Resolver problemas de CD-ROM e DVD** *(Continuação)*

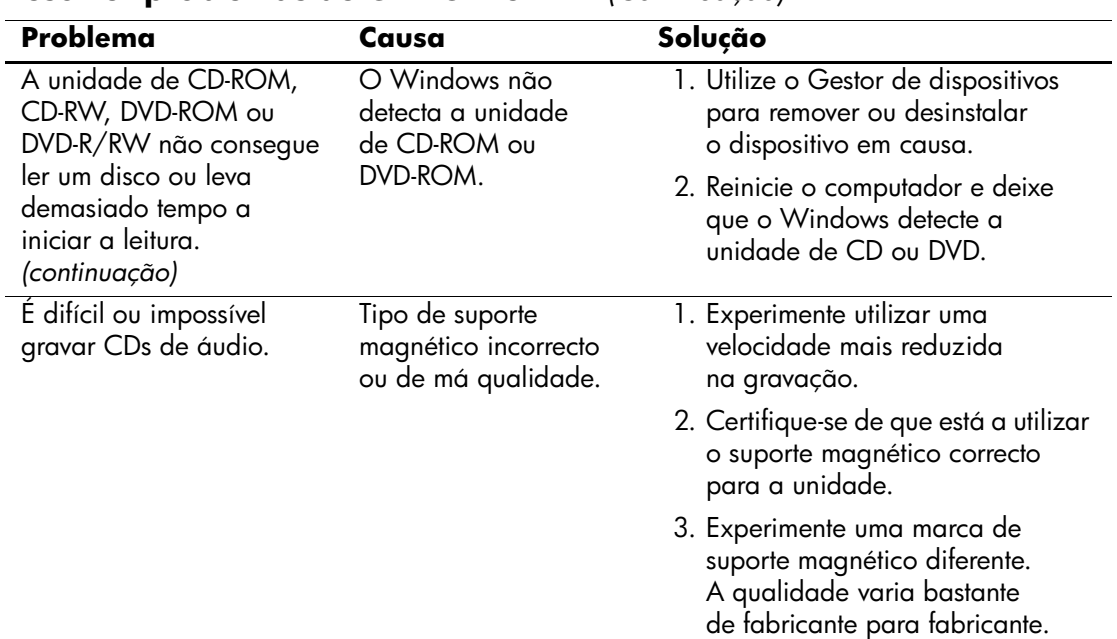

### **Resolver problemas de CD-ROM e DVD** *(Continuação)*

# **Resolver problemas na Drive Key**

Se detectar problemas na Drive Key, as causas e soluções comuns são apresentadas na tabela seguinte.

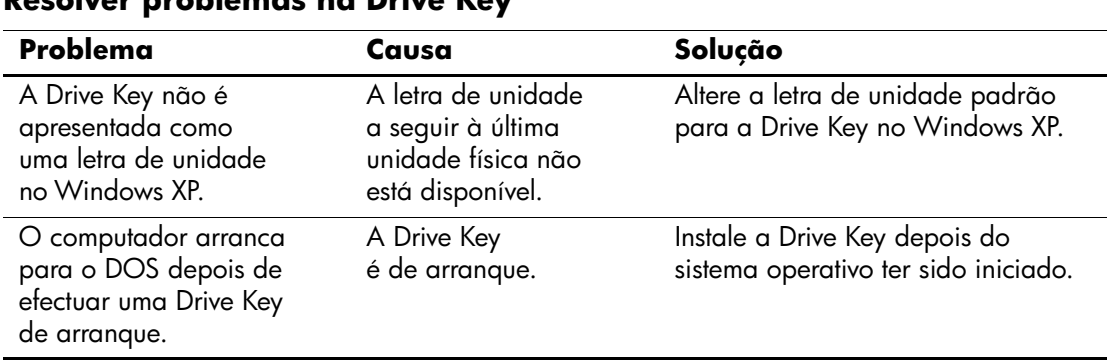

### **Resolver problemas na Drive Key**

# **Resolver problemas no acesso à Internet**

Se tiver problemas no acesso à Internet, consulte o fornecedor de serviços Internet ou consulte as causas comuns e soluções apresentadas na tabela seguinte.

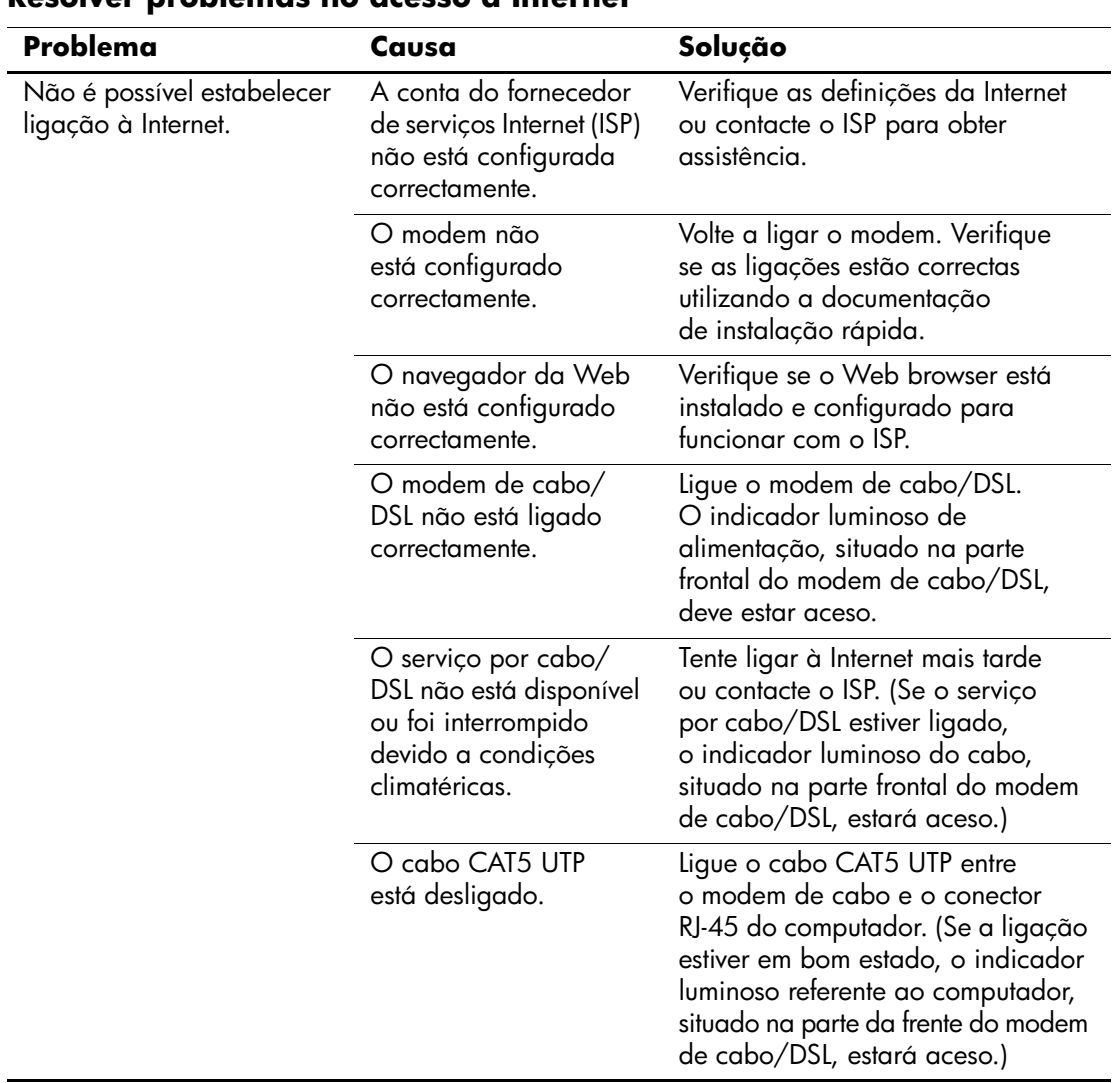

#### **Resolver problemas no acesso à Internet**

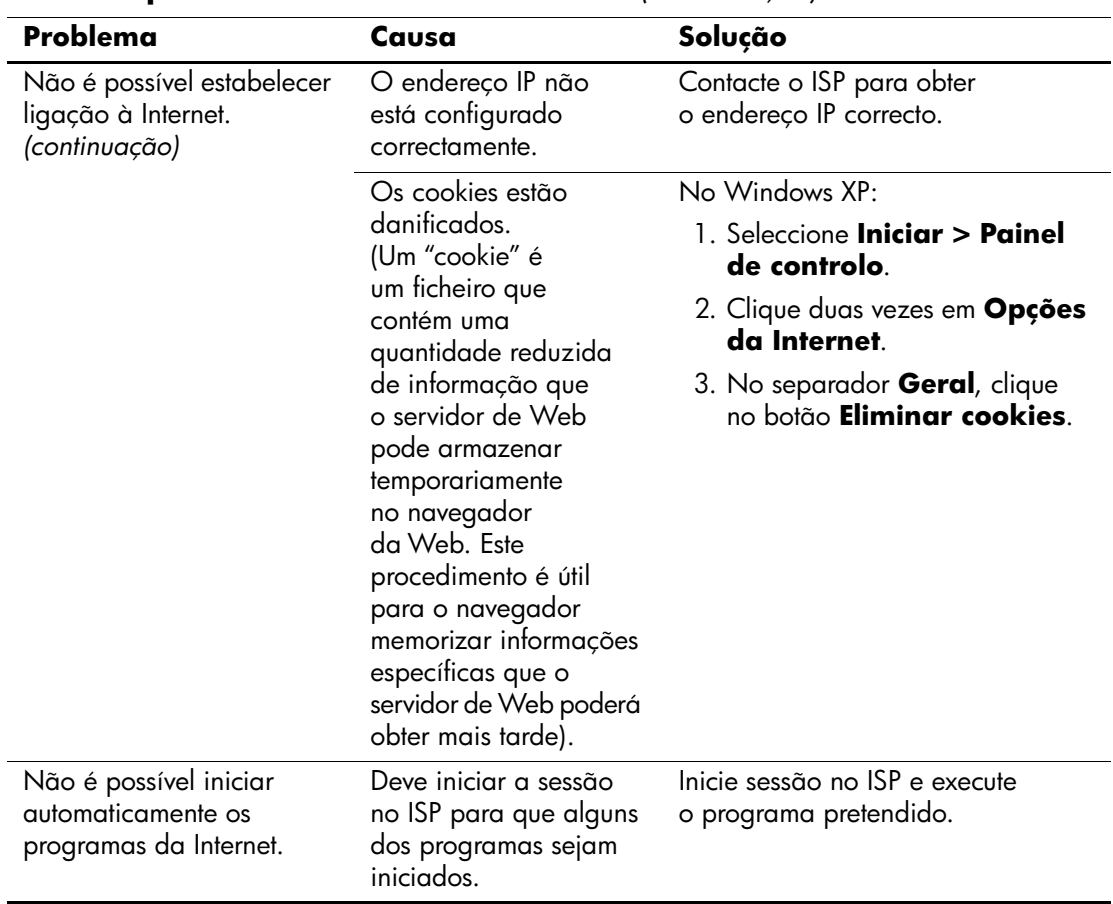

### **Resolver problemas no acesso à Internet** *(Continuação)*

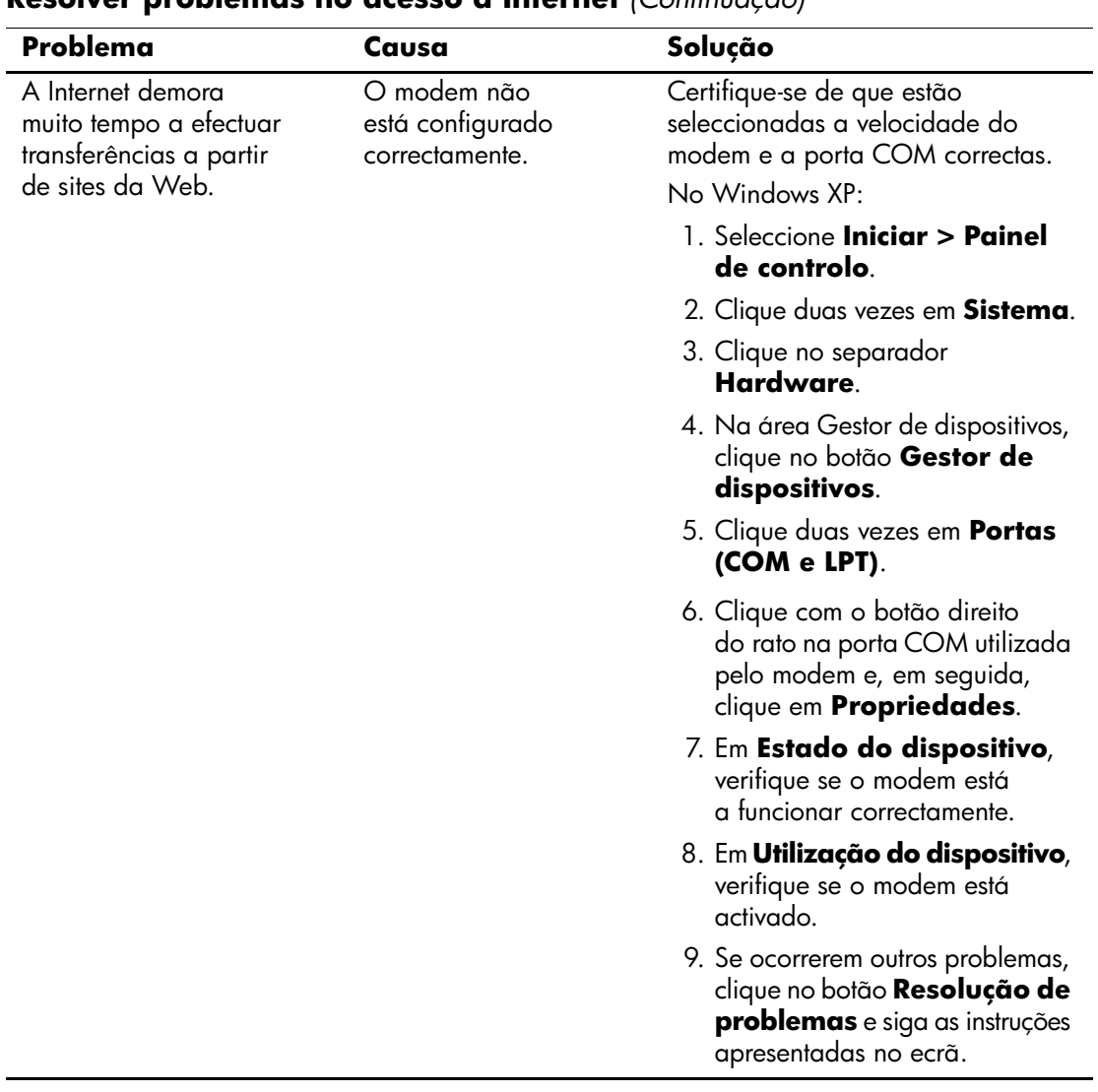

### **Resolver problemas no acesso à Internet** *(Continuação)*

## **Resolver problemas no Software**

A maioria dos problemas no software ocorre em resultado de:

- A aplicação não foi instalada ou configurada correctamente.
- A memória disponível não é suficiente para executar a aplicação.
- Existe um conflito entre aplicações.
- Certifique-se de que foram instalados todos os controladores de dispositivo necessários.
- Se tiver instalado um sistema operativo diferente do instalado de fábrica, certifique-se de que ele é suportado pelo sistema.

Se estiver disponível, execute o utilitário Configuration Record para determinar se foram efectuadas alterações ao software que possam estar a causar problemas. Consulte a secção ["Registo de configuração"](#page-11-0) neste manual para obter mais informações.

Se detectar problemas no software, consulte as soluções aplicáveis apresentadas na tabela seguinte.

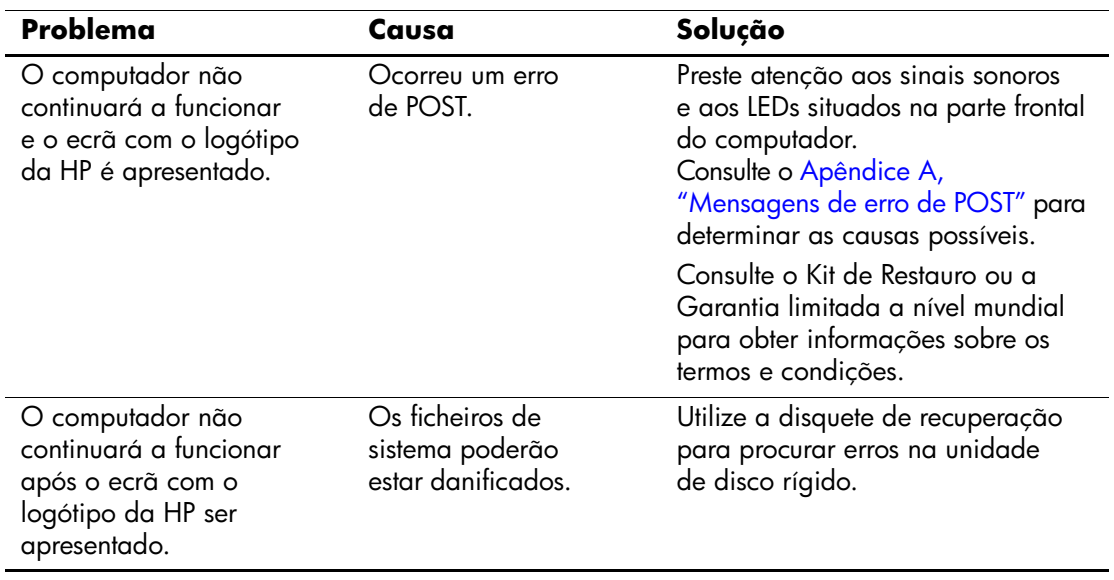

#### **Resolver problemas no software**

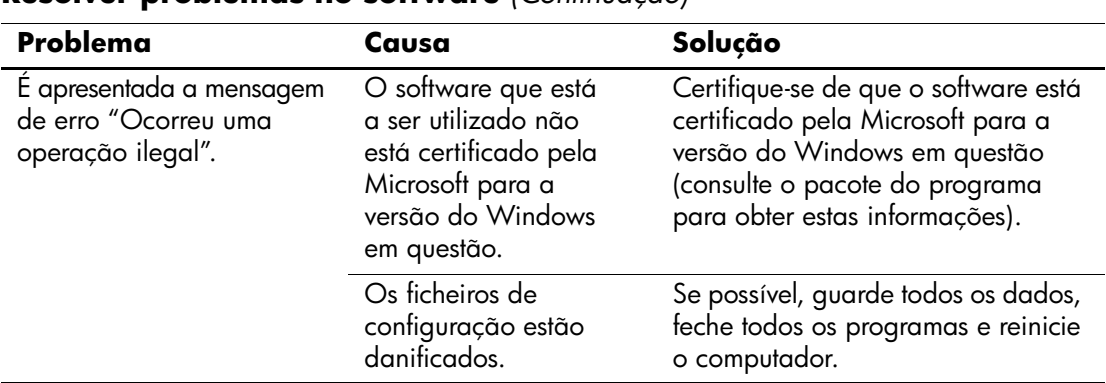

#### **Resolver problemas no software** *(Continuação)*

## **Contactar o Suporte a clientes**

Para obter ajuda e assistência, contacte um revendedor ou representante autorizado. Para localizar um revendedor ou representante, visite <http://www.hp.com>.

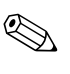

✎ Se levar o computador a um revendedor, representante ou fornecedor de serviços autorizado para obter assistência técnica, não se esqueça de fornecer as palavras-passe de configuração e ligação, se estiverem definidas.

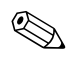

✎ Consulte os números mencionados na garantia ou no manual *Número de Telefone de Assistência* no *CD Documentação* para obter assistência técnica.

**A**

# <span id="page-65-0"></span>**Mensagens de erro de POST**

Este apêndice apresenta os códigos de erro, as mensagens de erro e os diversos indicadores luminosos e sequências sonoras que poderá encontrar durante o teste de arranque (POST) ou quando reiniciar o computador, a origem provável do problema e os passos que poderá efectuar para resolver a condição de erro.

A opção POST Message Disabled (Mensagem do POST desactivada) suprime a maioria das mensagens do sistema durante o POST como, por exemplo, a contagem de memória e mensagens de texto que não comuniquem erros. Se ocorrer um erro do POST, a mensagem de erro será apresentada no ecrã. Para mudar manualmente para o modo POST Messages Enabled (Mensagens do POST activadas) durante o POST, prima qualquer tecla (excepto **F10** ou **F12**). O modo pré-definido é POST Message Disabled (Mensagem do POST desactivada).

A velocidade a que o computador carrega o sistema operativo e os testes efectuados são determinados pela selecção do modo do POST.

O Auto-teste de ligação rápida é um processo de iniciação que não executa todos os testes ao nível do sistema, mas apenas o teste de memória. A desactivação desta funcionalidade faz com que todos os testes de sistema baseados em ROM demorem mais tempo a executar e a arrancar.

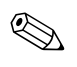

✎ Para obter mais informações sobre o Computer Setup, consulte o *Manual do Utilitário Computer Setup (F10)* no *CD Documentação*.

## **Códigos numéricos e mensagens de texto do POST**

Esta secção abrange os erros do POST com códigos numéricos associados. A secção inclui também algumas mensagens de texto que poderão ser encontradas durante o POST.

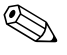

✎ O computador emitirá um sinal sonoro depois de ser apresentada no ecrã uma mensagem de texto do POST.

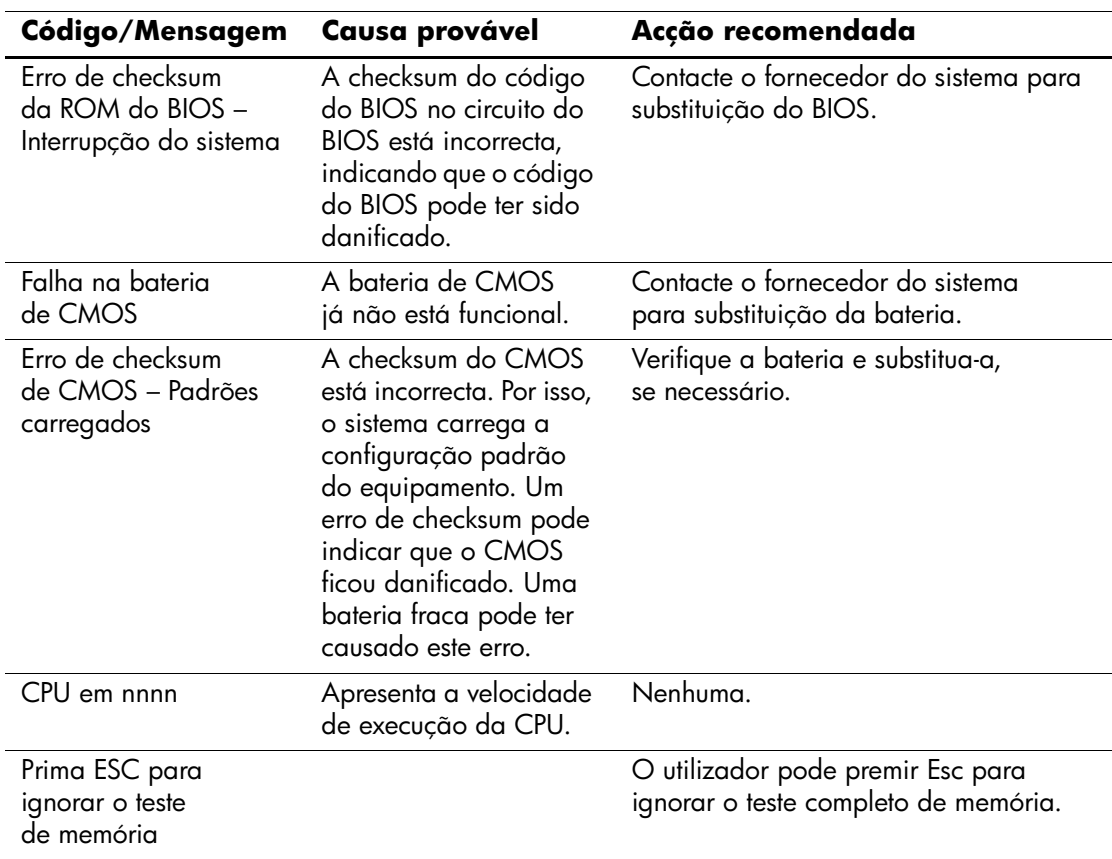

#### **Códigos numéricos e mensagens de texto**

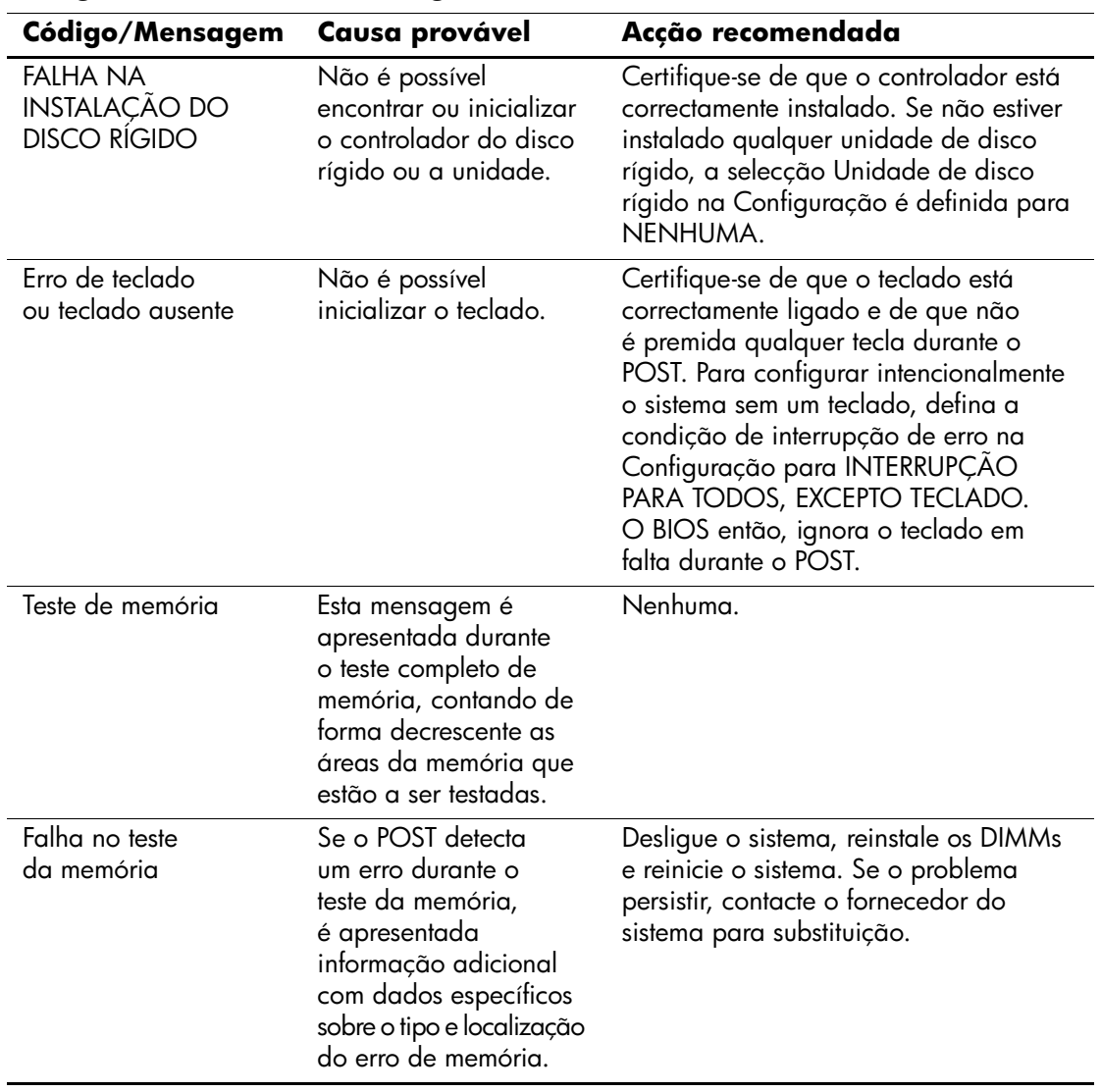

## **Códigos numéricos e mensagens de texto** *(Continuação)*

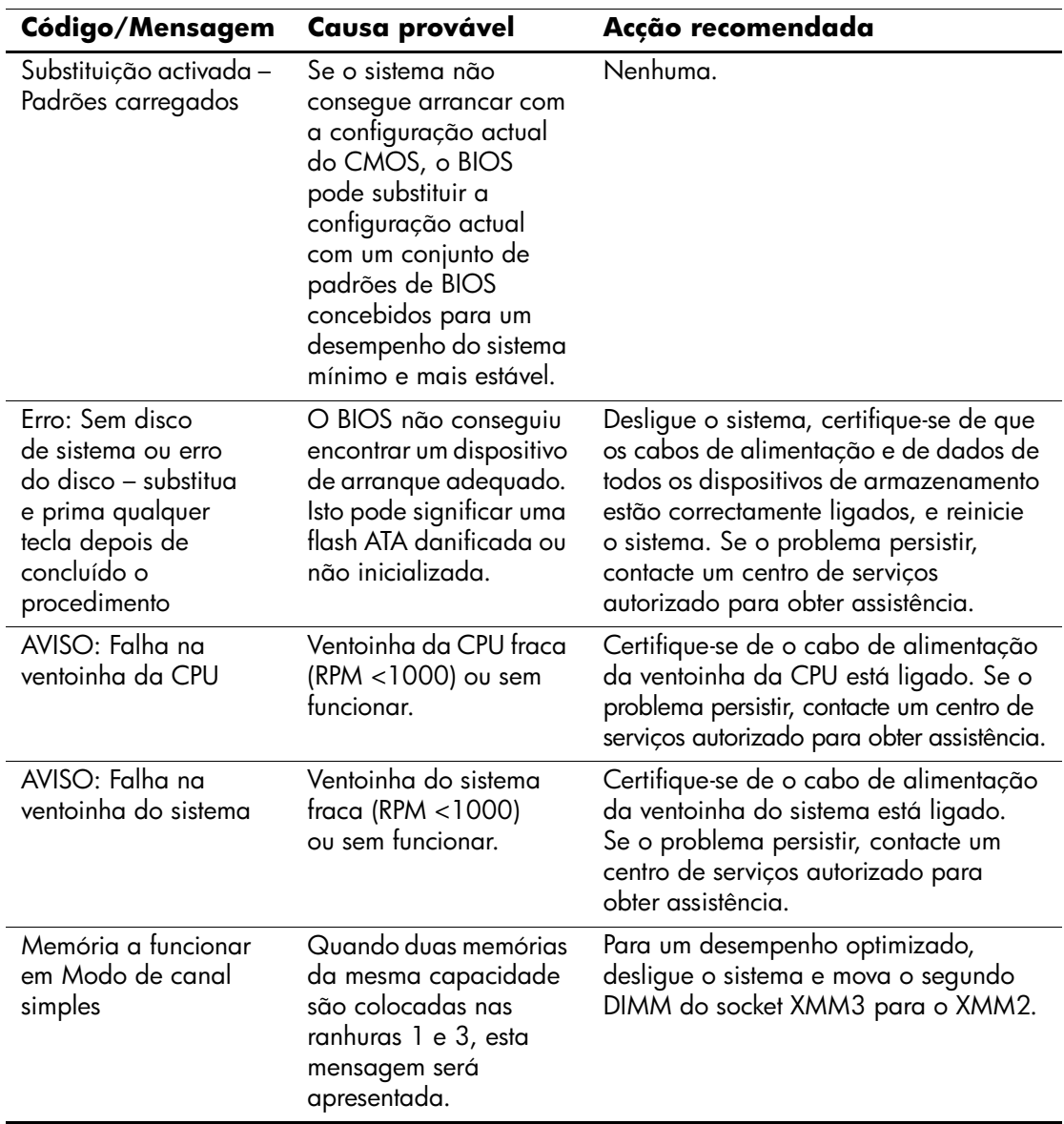

## **Códigos numéricos e mensagens de texto** *(Continuação)*

## **LEDs de diagnóstico do painel frontal do teste de arranque e códigos sonoros**

Esta secção abrange os códigos de LED do painel frontal, assim como os códigos sonoros que poderão ocorrer antes ou durante o POST, que não têm necessariamente um código de erro ou uma mensagem de texto associada.

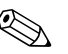

Se os LEDs de um teclado PS/2 estiverem intermitentes, verifique<br>se os LEDs situados no painel frontal do computador também estão intermitentes e consulte a tabela seguinte para determinar os códigos de LED do painel frontal.

As acções recomendadas na tabela a seguir apresentada estão listadas pela ordem com que devem ser executadas.

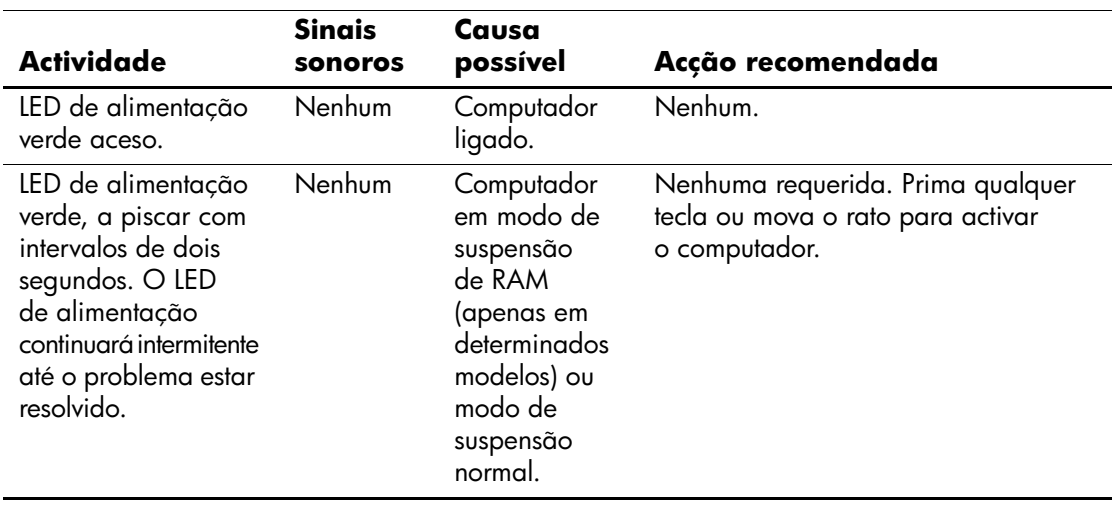

#### **LEDs de diagnóstico do painel frontal e códigos audíveis**

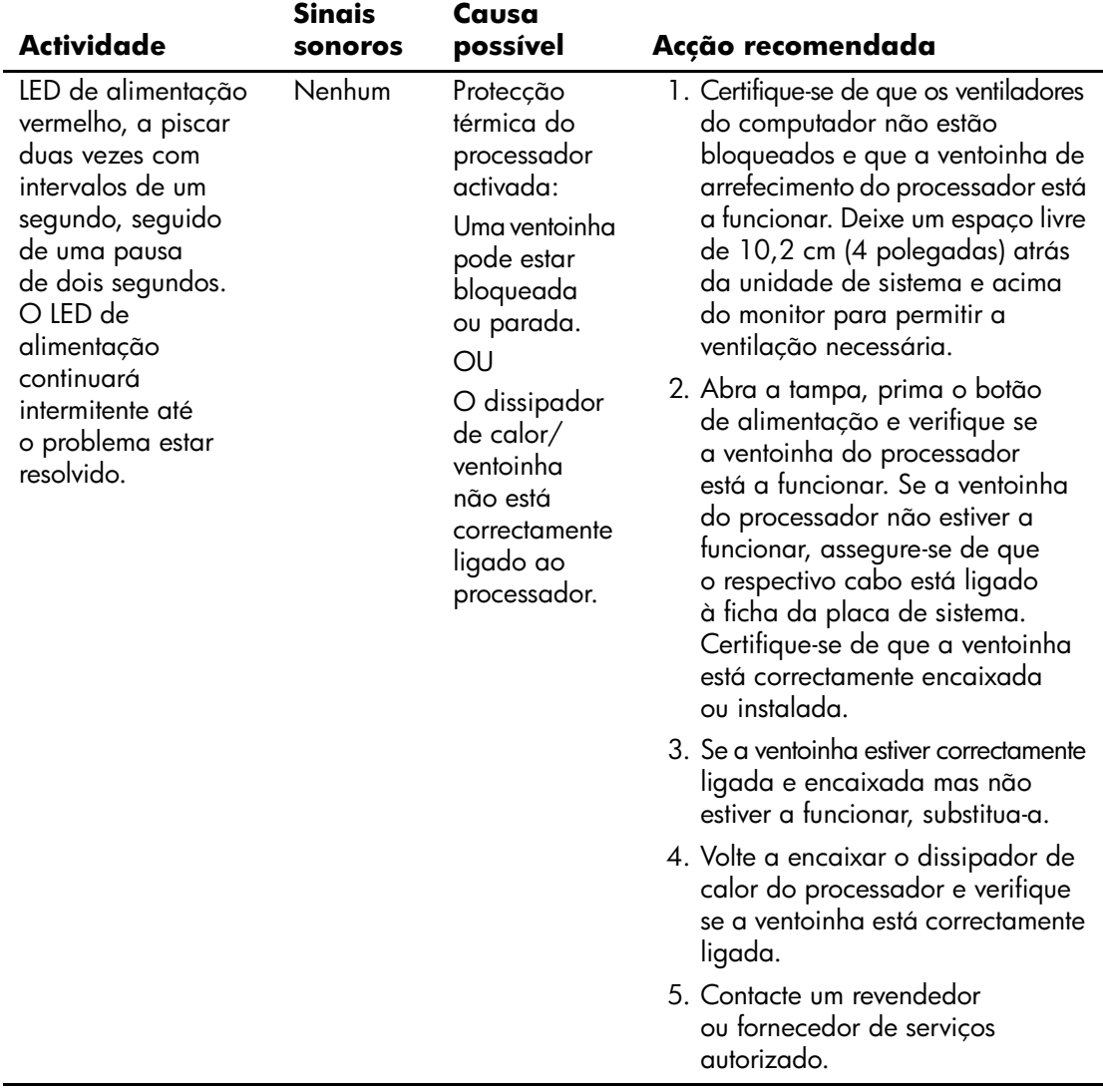

## **LEDs de diagnóstico do painel frontal e códigos audíveis** *(Continuação)*

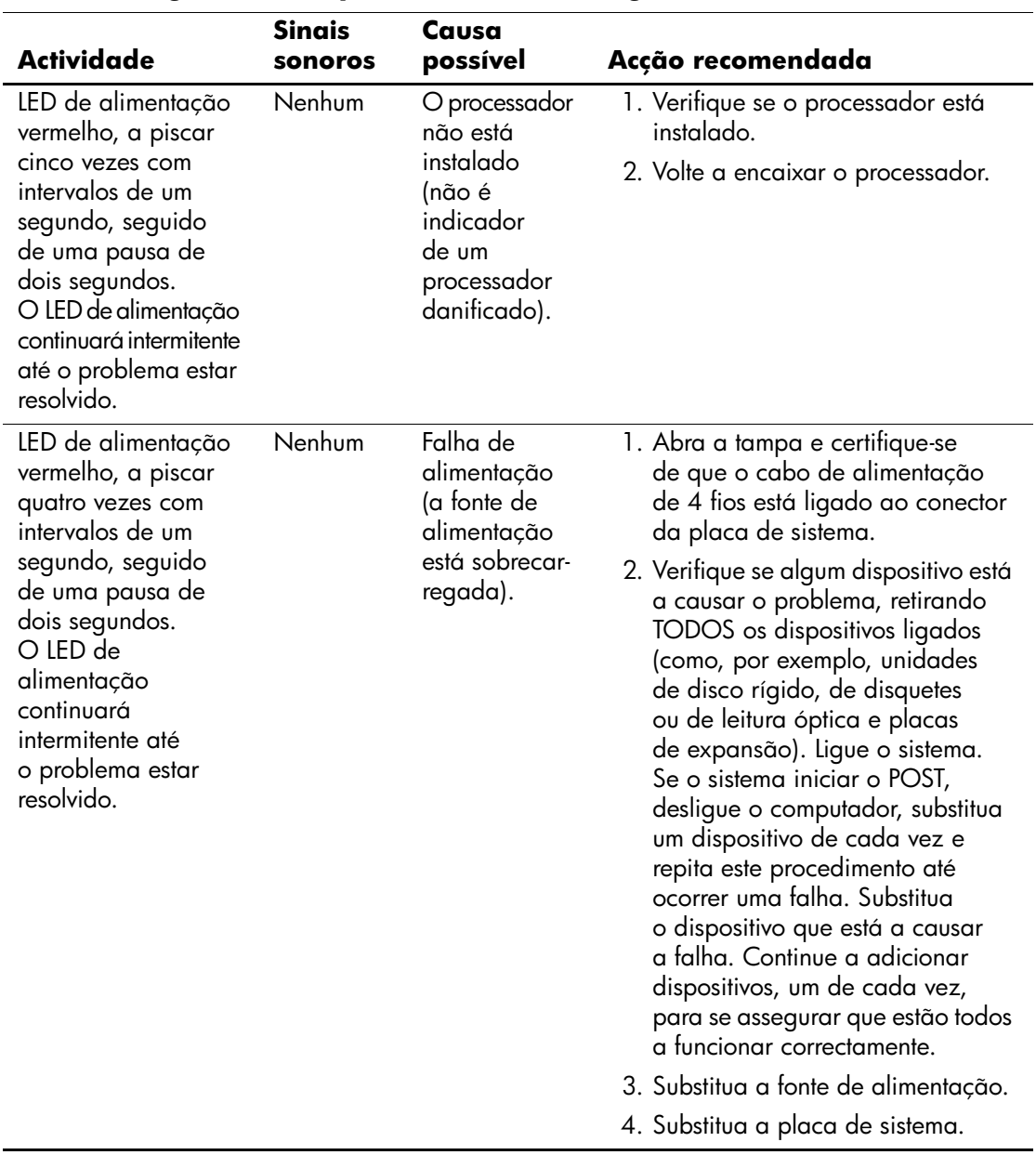

## **LEDs de diagnóstico do painel frontal e códigos audíveis** *(Continuação)*
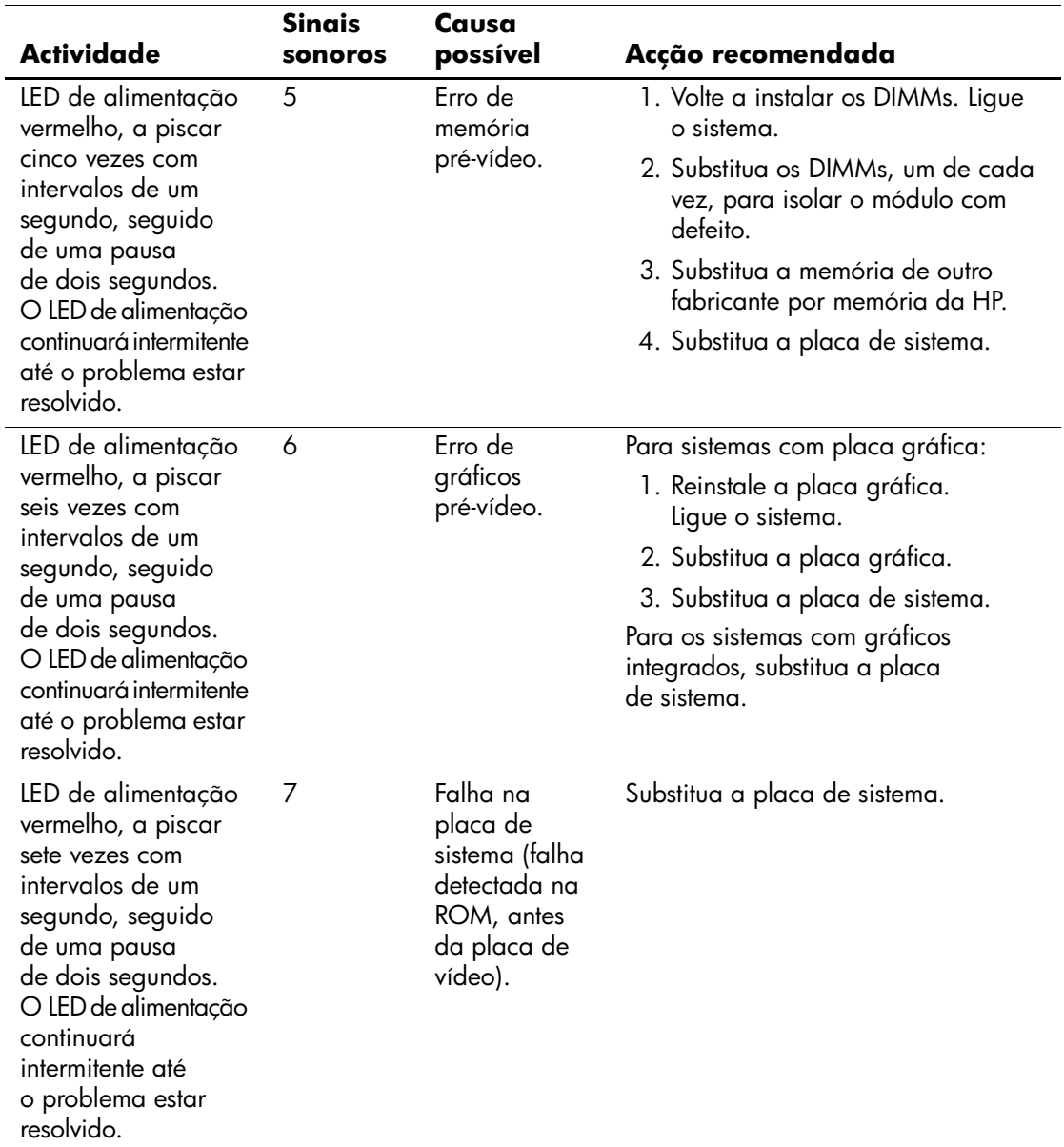

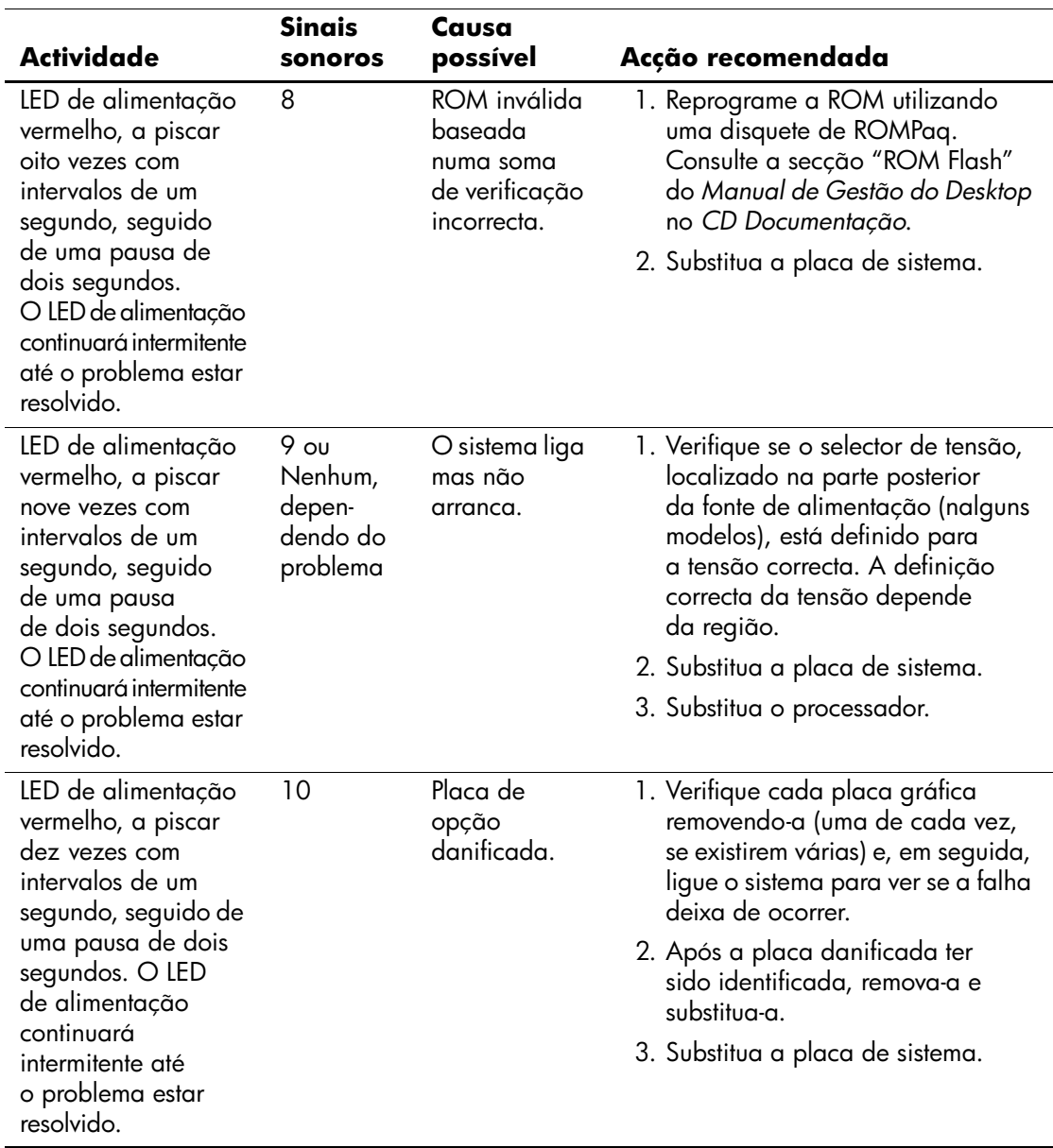

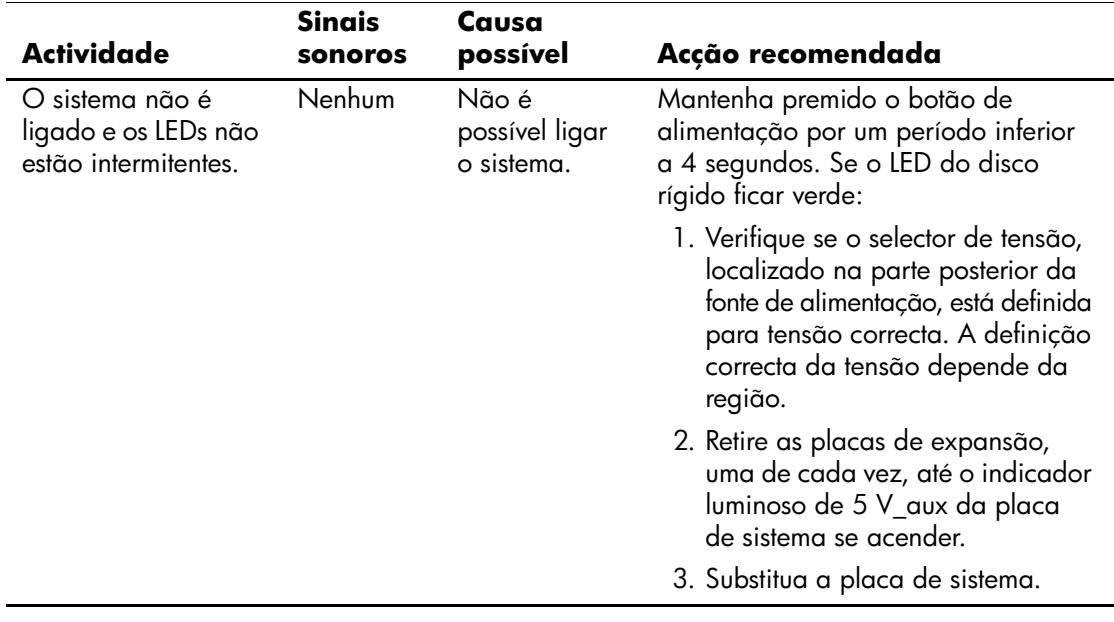

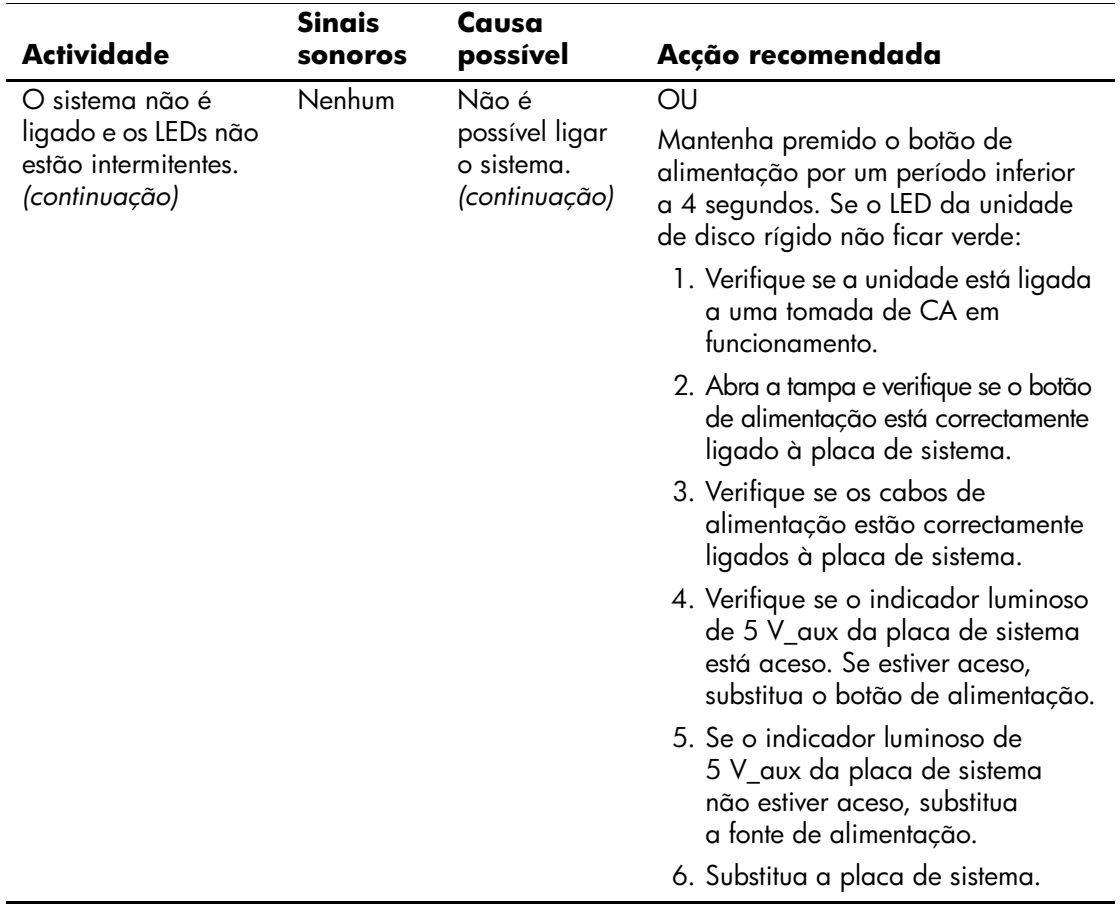

# **Segurança por palavra-passe e reposição do CMOS**

<span id="page-76-0"></span>Este computador suporta funcionalidades de palavra-passe de segurança, que poderão ser estabelecidas através do menu Computer Setup Utilities (Utilitários da configuração do computador).

<span id="page-76-6"></span><span id="page-76-5"></span><span id="page-76-4"></span><span id="page-76-3"></span>Este computador suporta duas funcionalidades de palavra-passe de segurança estabelecidas através do menu Computer Setup Utilities: Palavra-passe de supervisor e palavra-passe de utilizador. Quando estabelecer apenas uma palavra-passe de supervisor, será possível a qualquer utilizador aceder a todas as informações no computador, excepto ao Computer Setup. Quando estabelecer apenas uma palavrapasse de utilizador, esta será necessária para aceder ao Computer Setup e a quaisquer outras informações no computador. Quando estabelecer ambas as palavras-passe, só a palavra-passe de supervisor irá conceder acesso ao Computer Setup.

Quando forem definidas ambas as palavras-passe, será possível utilizar também a palavra-passe de supervisor em vez da palavra-passe de utilizador, como substituição para iniciar sessão no computador. Trata-se de uma funcionalidade útil para um administrador da rede.

<span id="page-76-7"></span><span id="page-76-1"></span>Se se esquecer da palavra-passe do computador, podel limpar essa palavra-passe de modo a poder aceder ao computador, redefinindo o jumper da palavra-passe.

## **Repor o jumper da palavra-passe**

<span id="page-76-2"></span>Para desactivar as funcionalidades de palavra-passe de utilizador ou de supervisor, ou para as limpar, efectue os seguintes passos:

1. Encerre o sistema operativo correctamente, em seguida desligue o computador e todos os dispositivos externos e, depois, desligue o cabo de alimentação da tomada.

2. Com o cabo de alimentação desligado, prima novamente o botão de alimentação para drenar do sistema qualquer alimentação residual.

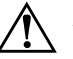

Å **AVISO:** Para reduzir o risco de ferimentos causados por choque eléctrico e/ou superfícies quentes, certifique-se de que desliga o cabo de alimentação da tomada de parede e que deixa os componentes internos do sistema arrefecer antes de tocar neles.

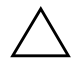

Ä **CUIDADO:** Quando o computador está ligado, a fonte de alimentação tem sempre tensão na placa de sistema, mesmo que a unidade esteja desligada. Se não desligar o cabo de alimentação, o sistema poderá ficar danificado.

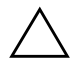

Ä **CUIDADO:** A electricidade estática pode danificar os componentes electrónicos do computador ou do equipamento opcional. Antes de iniciar estes procedimentos, certifique-se de que descarrega toda a sua electricidade estática tocando brevemente num objecto metálico ligado à terra. Consulte o manual *Informações de Segurança e Reguladoras* no *CD Documentação* para obter mais informações.

3. Remova a tampa do computador ou o painel de acesso.

4. Localize a ficha e o jumper.

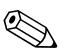

✎ Como o jumper da palavra-passe é verde, a sua identificação é fácil. Para obter assistência para localizar o jumper da palavra-passe e outros componentes da placa de sistema, consulte o Mapa Ilustrado de Componentes (IPM) do respectivo sistema. O IPM pode ser descarregado a partir do site [http://www.hp.com/support.](http://www.hp.com/support)

- 5. Remova o jumper dos pinos 1 e 2. Coloque o jumper no pino 1 ou 2, mas não em ambos, de modo a não perdê-lo.
- 6. Volte a colocar a tampa do computador ou o painel de acesso.
- 7. Volte a ligar o equipamento externo.
- 8. Ligue o cabo de alimentação do computador e ligue o computador. Deixe o sistema operativo iniciar. Desta forma, a palavra-passe actual é apagada e as respectivas funcionalidades desactivadas.

9. Para definir as novas palavras-passe, repita os passos de 1 a 4, coloque novamente o jumper nos pinos 1 e 2 e, em seguida, repita os passos de 6 a 8. Defina as novas palavras-passe no Computer Setup. Consulte o *Manual do Utilitário Computer Setup (F10)* no *CD Documentação* para obter instruções sobre como utilizar o Computer Setup.

## **Limpar e repor o CMOS**

<span id="page-78-0"></span>A memória de configuração do computador (CMOS) armazena informações sobre palavras-passe e sobre a configuração do computador.

## **Utilizar o Computer Setup para repor o CMOS**

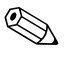

✎ Este é o método preferido de redefinição do CMOS. No entanto, se não conseguir aceder ao Computer Setup, consulte a secção a seguir para obter instruções sobre a utilização do interruptor CMOS para o redefinir.

Para repor o CMOS através do Computer Setup, tem de aceder primeiro ao menu Computer Setup Utilities (Utilitários da Configuração do computador).

- 1. Ligue ou reinicie o computador. Se estiver no Microsoft Windows, clique em **Iniciar > Encerrar > Reiniciar.**
- 2. Assim que o computador for ligado, prima e mantenha premida a tecla **F10** até entrar no Computer Setup.

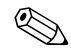

✎ Se não premir a tecla **F10** no tempo apropriado, é necessário reiniciar o computador, premir novamente e manter premida a tecla **F10**, para aceder ao utilitário.

- 3. Utilize as teclas de seta para seleccionar **Carregar padrões optimizados** e, em seguida, prima **Enter**.
- 4. Para aplicar e guardar as alterações, prima **F10** ou seleccione **Guardar e sair da configuração** e prima **Enter**.

<span id="page-79-0"></span>Consulte o *Manual de Gestão do Desktop* no CD *Documentação* para obter instruções sobre como redefinir palavras-passe. Para obter instruções sobre o Computer Setup, consulte o *Manual do Utilitário Computer Setup (F10)* no *CD Documentação.*

### **Utilização do interruptor CMOS para o redefinir**

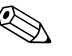

✎ Utilize este método para redefinir o CMOS se não conseguir aceder ao Computer Setup. Se conseguir aceder ao Computer Setup, consulte a secção anterior para obter instruções sobre a utilização do Computer Setup para redefinir o CMOS.

- 1. Desligue o computador e todos os dispositivos externos, e desligue o cabo de alimentação da tomada.
- 2. Desligue o teclado, o monitor e todos os outros equipamentos externos ligados ao computador.

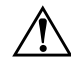

Å **AVISO:** Para reduzir o risco de ferimentos causados por choque eléctrico e/ou superfícies quentes, certifique-se de que desliga o cabo de alimentação da tomada de parede e que deixa os componentes internos do sistema arrefecer antes de tocar neles.

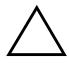

Ä **CUIDADO:** Quando o computador está ligado, a fonte de alimentação tem sempre tensão na placa de sistema, mesmo que a unidade esteja desligada. Se não desligar o cabo de alimentação, o sistema poderá ficar danificado.

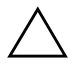

Ä **CUIDADO:** A electricidade estática pode danificar os componentes electrónicos do computador ou do equipamento opcional. Antes de iniciar estes procedimentos, certifique-se de que descarrega toda a sua electricidade estática tocando brevemente num objecto metálico ligado à terra. Consulte o manual *Informações de Segurança e Reguladoras* no *CD Documentação* para obter mais informações.

3. Remova a tampa do computador ou o painel de acesso.

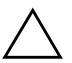

**CUIDADO:** Se fizer deslizar o interruptor CMOS, serão repostas as predefinições de fábrica dos valores do CMOS e todas as informações personalizadas serão apagadas, incluindo palavras-passe, números dos imobilizados e definições especiais. É importante fazer uma cópia de segurança das definições do CMOS do computador antes de efectuar a reposição, no caso de voltarem a ser necessárias. É fácil efectuar a cópia de segurança através do Computer Setup. Consulte o *Manual do Utilitário Computer Setup (F10)* no *CD Documentação* para obter informações sobre como efectuar cópias de segurança das definições do CMOS.

4. Faça deslizar o interruptor de CMOS na direcção mostrada na ilustração abaixo.

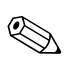

✎ Certifique-se de que desligou o cabo de alimentação de CA da tomada. O interruptor CMOS não irá limpar o CMOS se o cabo de alimentação estiver ligado.

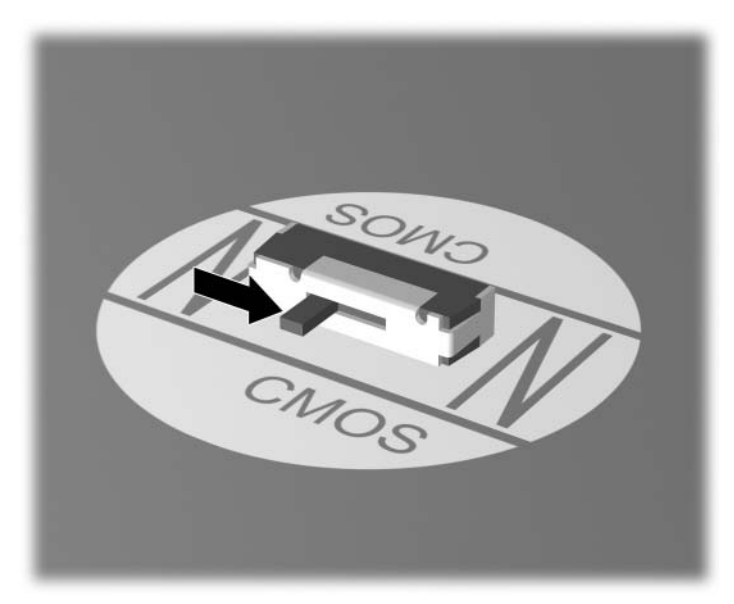

*Interruptor CMOS*

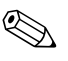

✎ Para obter assistência para localizar o interruptor CMOS e outros componentes da placa de sistema, consulte o Mapa Ilustrado de Componentes (IPM) do respectivo sistema.

- 5. Volte a colocar a tampa do computador ou o painel de acesso.
- 6. Volte a ligar os dispositivos externos.
- 7. Ligue o cabo de alimentação do computador e ligue o computador.

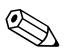

✎ Irá receber mensagens de erro de POST após limpar o CMOS e reinicializar, informando-o de que ocorreram alterações na configuração. Utilize o Computer Setup para repor as palavraspasse e todas as configurações especiais do sistema, para além da data e da hora.

Consulte o *Manual de Gestão do Desktop* no *CD Documentação* para obter instruções sobre como redefinir palavras-passe. Para obter instruções sobre o Computer Setup, consulte o *Manual do Utilitário Computer Setup (F10)* no *CD Documentação*.

## **Cópia de segurança do CMOS**

<span id="page-81-0"></span>A cópia de segurança é de fácil execução. O utilitário Guardar/Carregar CMOS de ROMPAQ pode ser encontrado em <http://www.hp.com>, na secção suporte e controladores para o HP Business Desktop dx5150. Descarregue os ficheiros de ROMPAQ para uma pasta num dispositivo de armazenamento amovível (como uma DriveKey).

Para efectuar uma cópia de segurança do CMOS:

- 1. Certifique-se de que o computador de onde vai ser efectuada a cópia de segurança está ligado. Ligue o armazenamento amovível ao computador.
- 2. No Windows, clique em **Iniciar > Executar**, escreva **CMD** e clique em **OK** para abrir uma janela de comandos do DOS.
- 3. Escreva *N***:\pasta\BIOS.exe SAVE:ABC001.DAT** (onde *N* é a letra da unidade de armazenamento amovível), para guardar a definição de CMOS no dispositivo de armazenamento amovível.
- 4. Certifique-se de que o computador de destino está ligado. Ligue o armazenamento amovível ao computador de destino.
- 5. No Windows, clique em **Iniciar > Executar**, escreva **CMD** e clique em **OK** para abrir uma janela de comandos do DOS.
- 6. Escreva *N***:\pasta\BIOS.exe LOAD:ABC001.DAT** (onde *N* é a letra da unidade de armazenamento amovível), para carregar a definição de CMOS personalizada para o sistema de destino.

**C**

# **Configurar saída de áudio analógica/digital**

<span id="page-83-0"></span>Alguns computadores poderão ter uma solução de áudio integrada que suporte altifalantes estéreo externos analógicos ou digitais. Estes sistemas têm capacidade de detecção automática do tipo de altifalante e de saída do sinal correcto. Para alternar manualmente entre analógico, digital e detecção automática, efectue o seguinte conjunto de procedimentos baseados no sistema operativo.

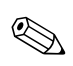

✎ Se definir digital como **Modo de saída**, o altifalante interno e os altifalantes analógicos externos não emitirão áudio enquanto não voltar ao modo de detecção automática ou analógico. Se definir o **Modo de saída** como analógico, os altifalantes digitais externos não irão funcionar enquanto não mudar o modo de saída para o modo de detecção automática ou digital.

No Microsoft Windows XP:

- 1. Clique em **Iniciar > Painel de controlo** e, em seguida, clique duas vezes no ícone **Sons, voz e dispositivos de áudio**.
- 2. Seleccione o separador **Hardware**.
- 3. Evidencie o dispositivo de áudio apropriado.
- 4. Clique em **Propriedades** para abrir o painel **Propriedades do dispositivo**.
- 5. Clique no separador **Propriedades**.
- 6. Clique no sinal "**+**" junto de **Dispositivos de áudio** para expandir esta opção.
- 7. Evidencie o controlador apropriado clicando no mesmo.
- 8. Clique em **Propriedades**.
- 9. Clique em **Definições**.
- 10. Altere o **Modo de saída** para a definição pretendida.
- 11. Clique em **OK** para fechar o painel **Propriedades**.
- 12. Feche o **Painel de controlo**.

## **A**

Auto-teste de ligação rápida [A–1](#page-65-0)

#### **B**

bateria, substituir [2–6](#page-19-0)

## **C**

CMOS efectuar cópia de segurança [B–6](#page-81-0)

interruptor [B–4](#page-79-0) limpar e repor [B–3](#page-78-0) códigos audíveis [A–5](#page-69-0) códigos de erro [A–1](#page-65-1) códigos numéricos [A–2](#page-66-0) códigos sonoros [A–5](#page-69-0)

#### **D**

data e hora apresentadas [2–6](#page-19-1) Diagnostics for Windows barra de ferramentas [1–4](#page-7-0) barra de menus [1–4](#page-7-1) detectar [1–2](#page-5-0) executar testes [1–6](#page-9-0) instalar [1–2](#page-5-1) visão geral [1–1](#page-4-0)

#### **E**

ecrã em branco [2–20](#page-33-0)

#### **F**

funcionalidade Wake-on-LAN [2–37](#page-50-0)

#### **L**

LEDs de alimentação intermitente [A–5](#page-69-1) intermitentes no teclado PS/2 [A–5](#page-69-2) LEDs intermitentes [A–5](#page-69-3)

#### **M**

memória resolver problemas [2–41](#page-54-0) monitor caracteres escuros [2–23](#page-36-0) ecrã em branco [2–20](#page-33-0) verificar ligações [2–5](#page-18-0) vídeo desfocado [2–23,](#page-36-1) [2–24](#page-37-0)

**Indice Remissivo**

#### **P**

palavra-passe funcionalidades [B–1](#page-76-0) limpar [B–1](#page-76-1) repor o jumper [B–1](#page-76-2) supervisor [B–1](#page-76-3) utilizador [B–1](#page-76-4) palavra-passe de segurança [B–1](#page-76-5) palavra-passe de supervisor [B–1](#page-76-6) palavra-passe de utilizador [B–1](#page-76-4) POST activar mensagens de erro [A–1](#page-65-2) mensagens de erro [A–1](#page-65-3) problemas acesso à Internet [2–47](#page-60-0) áudio [2–26](#page-39-0) CD-ROM e DVD [2–44](#page-57-0) disquete [2–13](#page-26-0) Drive Key [2–46](#page-59-0) fonte de alimentação [2–10](#page-23-0) gerais [2–5](#page-18-1) impressora [2–30](#page-43-0) instalar hardware [2–34](#page-47-0) memória [2–41](#page-54-1) processador [2–43](#page-56-0)

rato [2–33](#page-46-0) rede [2–37](#page-50-1) secundários [2–3](#page-16-0) software [2–50](#page-63-0) teclado [2–31](#page-44-0) unidade de disco rígido [2–16](#page-29-0) unidades de leitura óptica [2–44](#page-57-0) visualização [2–20](#page-33-1) problemas da unidade de leitura óptica [2–44](#page-57-1) problemas de áudio [2–26](#page-39-1) problemas de rede [2–37](#page-50-2) problemas em disquetes [2–13](#page-26-0) problemas gerais [2–5](#page-18-2) problemas na Drive Key [2–46](#page-59-0) problemas na fonte de alimentação [2–10](#page-23-0) problemas na impressora [2–30](#page-43-1) problemas na instalação do hardware [2–34](#page-47-0) problemas na unidade de disco rígido [2–16](#page-29-0) problemas no acesso à Internet [2–47](#page-60-0) problemas no CD-ROM ou DVD [2–44](#page-57-1) problemas no monitor [2–20](#page-33-1) problemas no processador [2–43](#page-56-0) problemas no rato [2–31](#page-44-1)

problemas no software [2–50](#page-63-1)

#### **R**

repor jumper da palavra-passe [B–1](#page-76-7)

#### **S**

saída de áudio [D–1](#page-83-0) software proteger [1–10](#page-13-0) restaurar [1–10](#page-13-1) sugestões úteis [2–3](#page-16-1) Suporte a clientes [2–1,](#page-14-0) [2–51](#page-64-0)

#### **T**

teclado resolver problemas [2–31](#page-44-2) testar [2–4](#page-17-0)

#### **U**

utilitário Configuration Record executar [1–9](#page-12-0) instalar [1–9](#page-12-1) visão geral [1–8](#page-11-0)